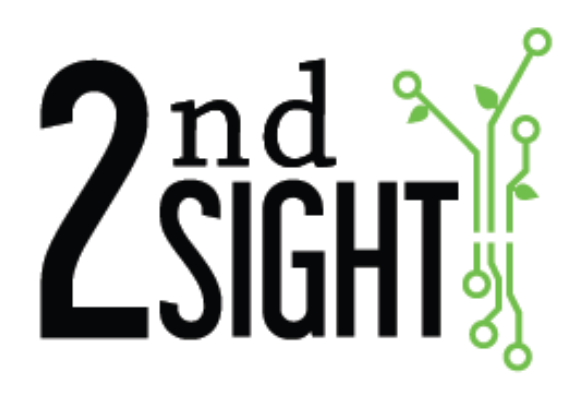

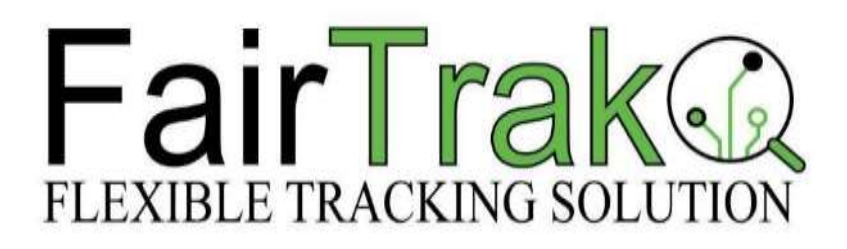

FairTrak™ Flexible Tracking Solution

**User Manual**

2<sup>nd</sup> Sight BioScience, Inc. 823 N Crestline St. Spokane, WA 99202 509-381-2112 info@2ndsightbio.com www.2ndsightbio.com

Released: August 2023

Information in this document is subject to change without notice ©2023 2nd Sight BioScience No part of this document may be reproduced or transmitted in any form or by any means without written permission from 2<sup>nd</sup> Sight BioScience

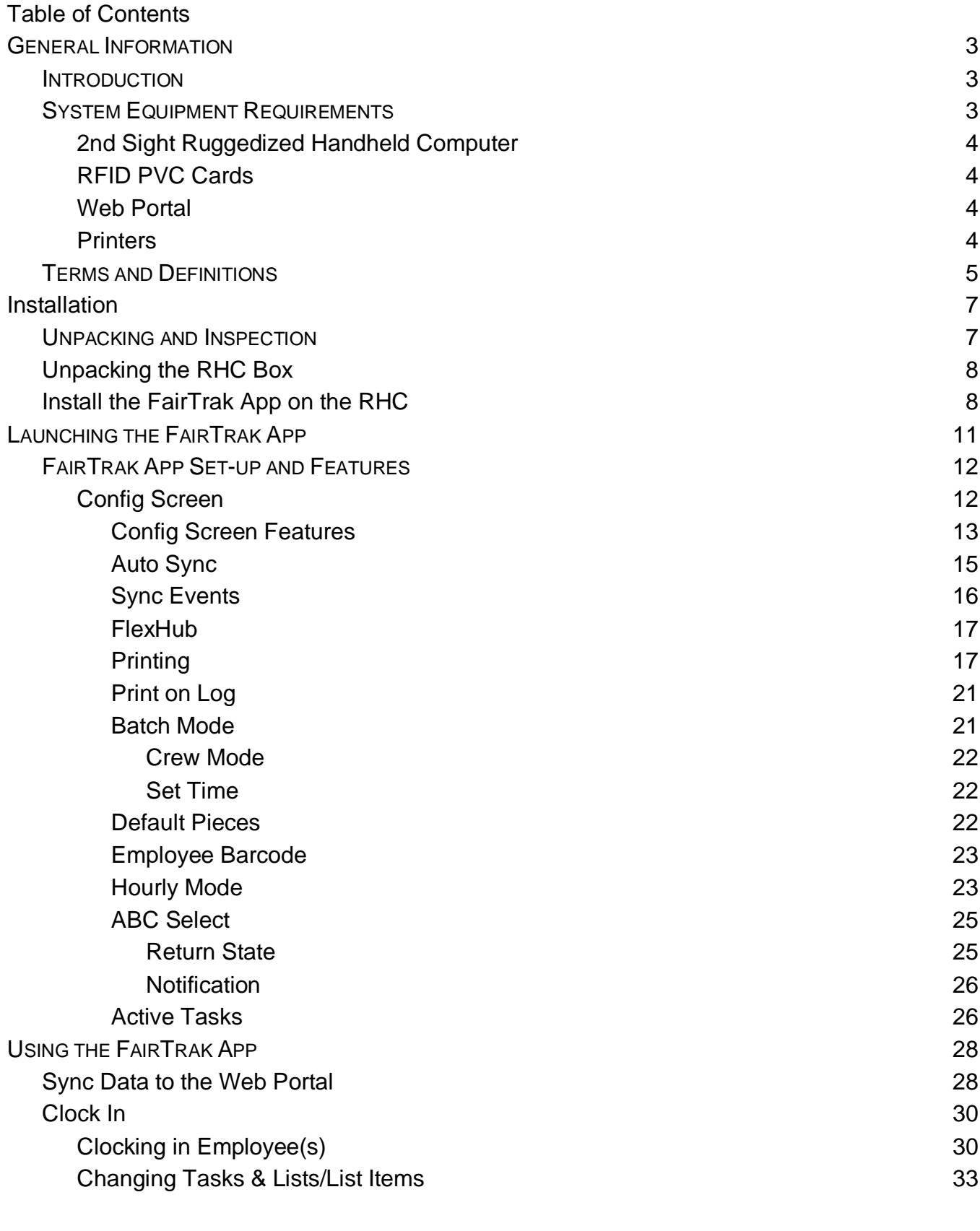

Log 41

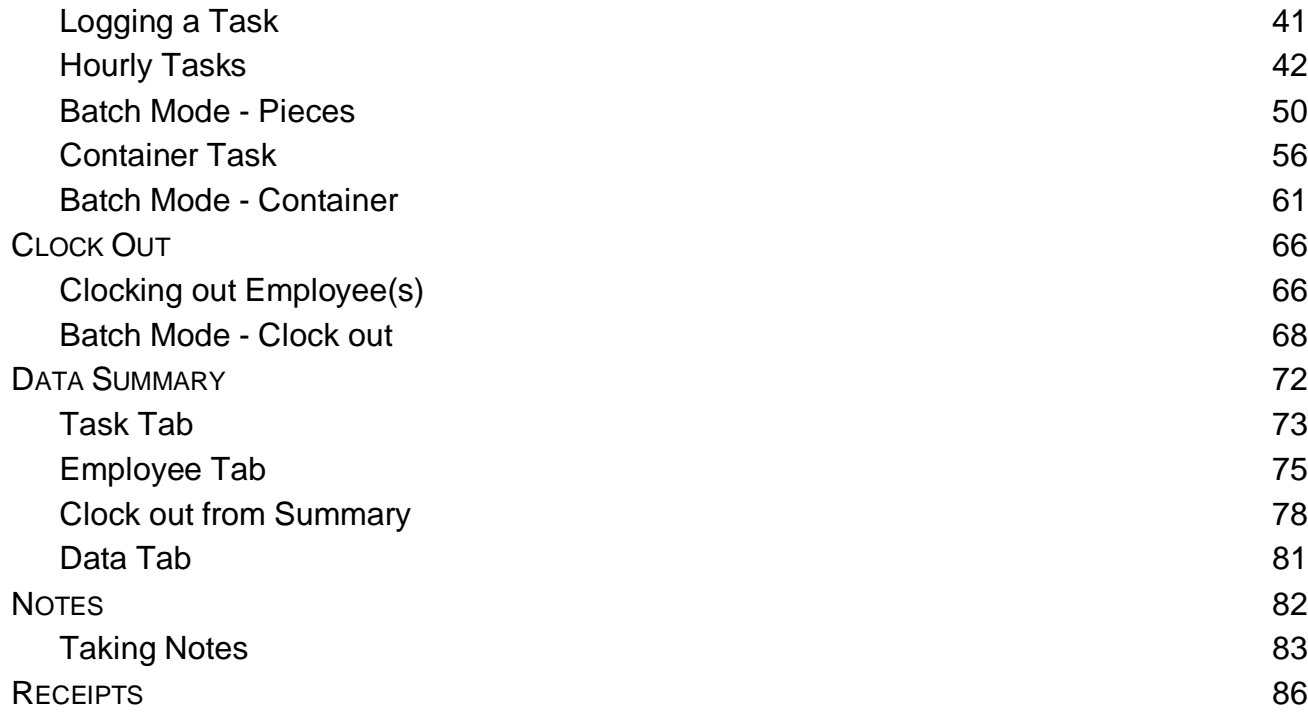

# <span id="page-4-0"></span>**GENERAL INFORMATION**

## <span id="page-4-1"></span>*Introduction*

Thank you for purchasing the FairTrak™. To use FairTrak, the flexible tracking solution, you will need one or more 2<sup>nd</sup> Sight Ruggedized Handheld Computers (RHC) with RFID and barcode-scanning capabilities and the 2<sup>nd</sup> Sight FairTrak software. Combined, this system electronically tracks piece rate and hourly tasks for improved labor management.

This manual provides information to users about using the FairTrak safely and effectively.

For your safety, please carefully read and follow all warnings and cautions in this manual. The FairTrak must only be used in the manner for which it is intended. Any other use of the FairTrak may cause damage to the device and harm to the user.

The following signs call attention to special warnings and cautions.

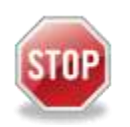

**Caution: Failure to follow these instructions constitutes a hazard to the operator.**

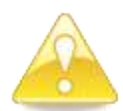

**Warning: Failure to follow these instructions constitutes a hazard to the device.**

<span id="page-4-2"></span>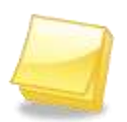

**Note: Important note.** 

## *System Equipment Requirements*

### <span id="page-5-0"></span>**2 nd Sight Ruggedized Handheld Computer**

Cipherlab RS51 Mobile Computer, Android 8.0

- Dimensions:  $162 \text{mm}$  (L) x 80mm (W) x 26mm (H)
- Weight: (330/365 g)
- Power: Input: AC 100-240V, 50-60Hz; output: 5V/2A
- Battery: 3.8V 4000mAh/3.75V 5300mAh (Standard/Extended) rechargeable.
- Operating Temperature: AC Mode: -4F to 122F (-20C to 50C)
- Storage Temperature: -22°F to 158°F (-30°C to 70°C)
- Charging Temperature: 32°F to 113°F (0°C to 45°C)
- Operating Humidity: 10% to 90% non-condensing
- Operating Humidity: 5% to 95% non-condensing

### <span id="page-5-1"></span>**RFID PVC Cards**

13.56 MHz RFID chip technology with PVC card covering

#### <span id="page-5-2"></span>**Web Portal**

#### <span id="page-5-3"></span>**Printers**

To print receipts using the FairTrak, a FairTrak user has two options, both of which are sold separately:

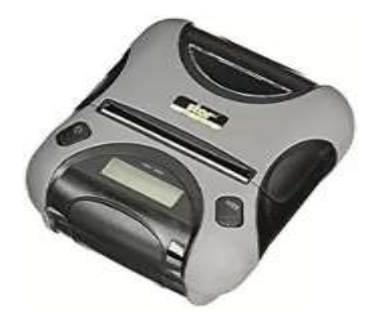

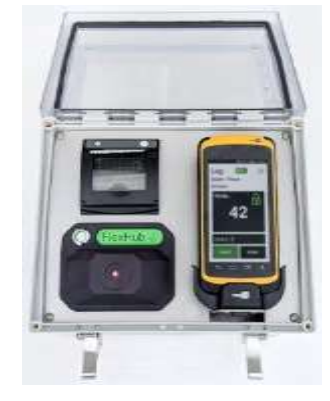

**Star Micronics Rugged Bluetooth Printer 2**

**nd Sight FlexHub integrated printer**

## <span id="page-6-0"></span>*Terms and Definitions*

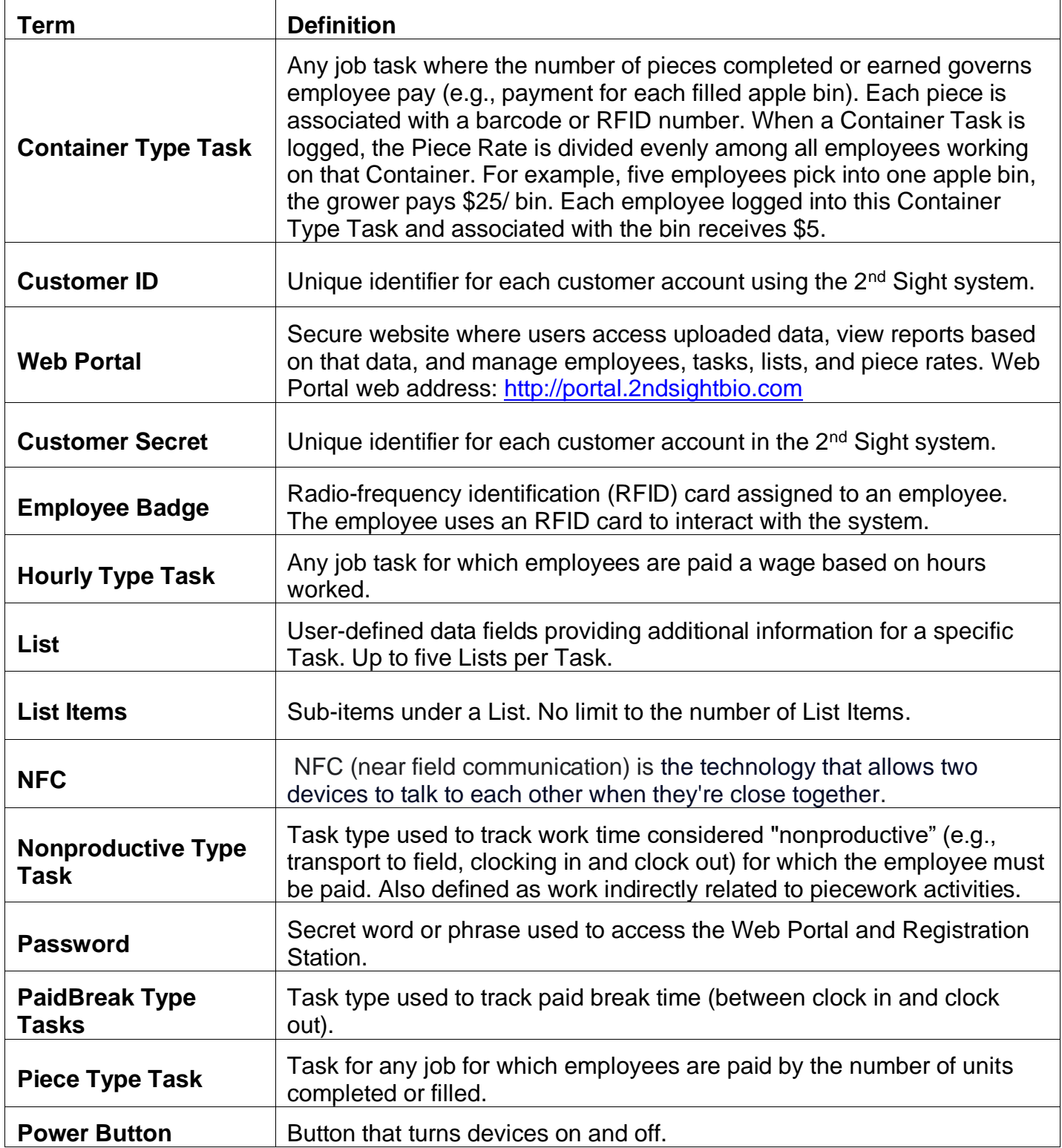

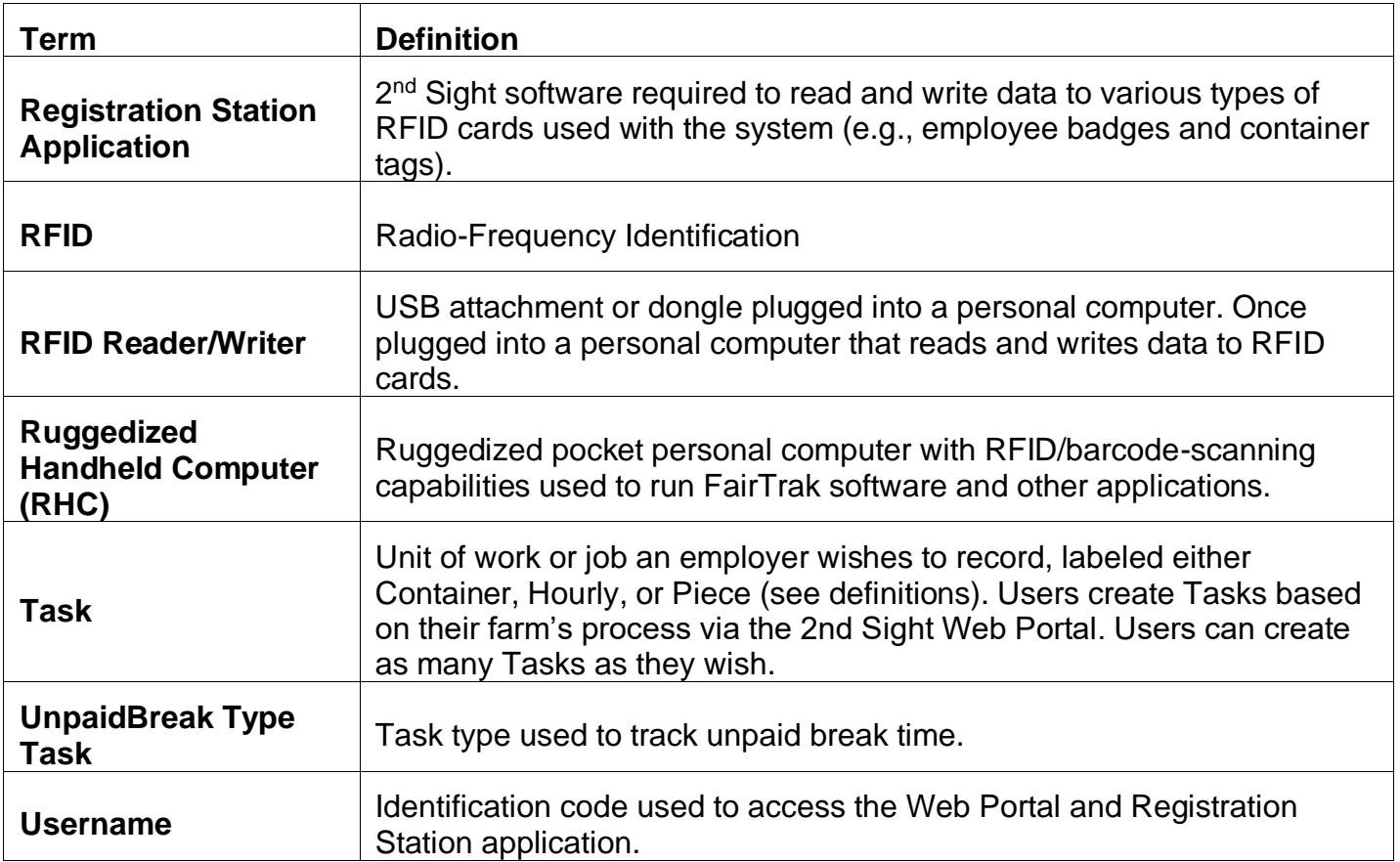

## <span id="page-8-0"></span>**INSTALLATION**

## <span id="page-8-1"></span>*Unpacking and Inspection*

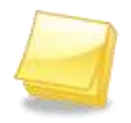

**Note: Save the original box and packaging material. Shipping the FairTrak in a different box or with different packaging material may damage the machine and void the warranty. To repackage, follow the inverse order of the unpacking instructions.**

Unpack the boxes and examine their contents. If anything is missing or damaged, contact 2<sup>nd</sup> Sight immediately at 509-381-2112.

The FairTrak system may contain:

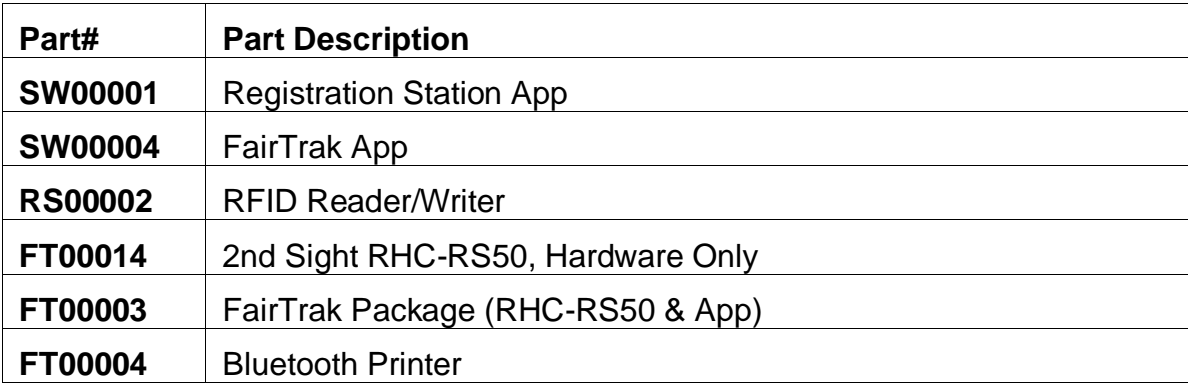

#### <span id="page-8-2"></span>*Unpacking the RHC Box*

- **Step 1** Open the box.
- **Step 2** Remove the smaller RHC box(es) and place the unit in a safe location on a steady surface.
- **Step 3** Carefully remove the RHC from the box.

### *Install the FairTrak App on the RHC*

The FairTrak app, an Android-based app available on the Google Play Store, allows the RHC user to collect Task data.

To download the app onto the RHC, you will need a 2<sup>nd</sup> Sight Customer ID and Customer Secret, which can be found on the Customer Certificate issued upon purchase of a FairTrak. You should have received a copy of your Customer Certificate via e-mail. Contact 2<sup>nd</sup> Sight at [info@2ndsightbio.com](mailto:info@2ndsightbio.com) or 509-381-2112 if you did not receive or are unable to locate your Customer Certificate.

For more detailed information and instructions about using the RHC, refer to the *RHC User Manual*.

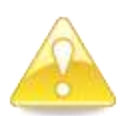

**Warning: Once installed, DO NOT uninstall or delete the FairTrak app unless instructed by your 2nd Sight support representative. Uninstalling the FairTrak app permanently deletes all data it recorded.** 

- **Step 1** Push the button on the right-hand side of the RHC to turn it on.
- **Step 2** Press and slide the circle at the bottom of the screen to unlock the screen.
- **Step 3** Locate the *Google Play Store* icon.
- **Step 4** Select **Search**
- **Step 5** Click the search box, and start typing "FairTrak."
- **Step 6** When the FairTrak app appears, press **Enter**.

**Step 7** Verify that the app is 2<sup>nd</sup> Sight's **FairTrak Flexible Tracking Solution** app. You should see this:

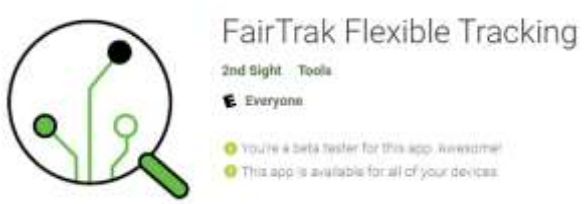

- **Step 8** Press **Install**.
- **Step 9** Press **Open** when the app finishes installation

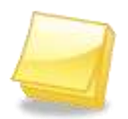

**Note: To access the** *Google Play Store***, you must have a Google account. For instructions on how to create a Google account, refer to** *RHC User Manual***.**

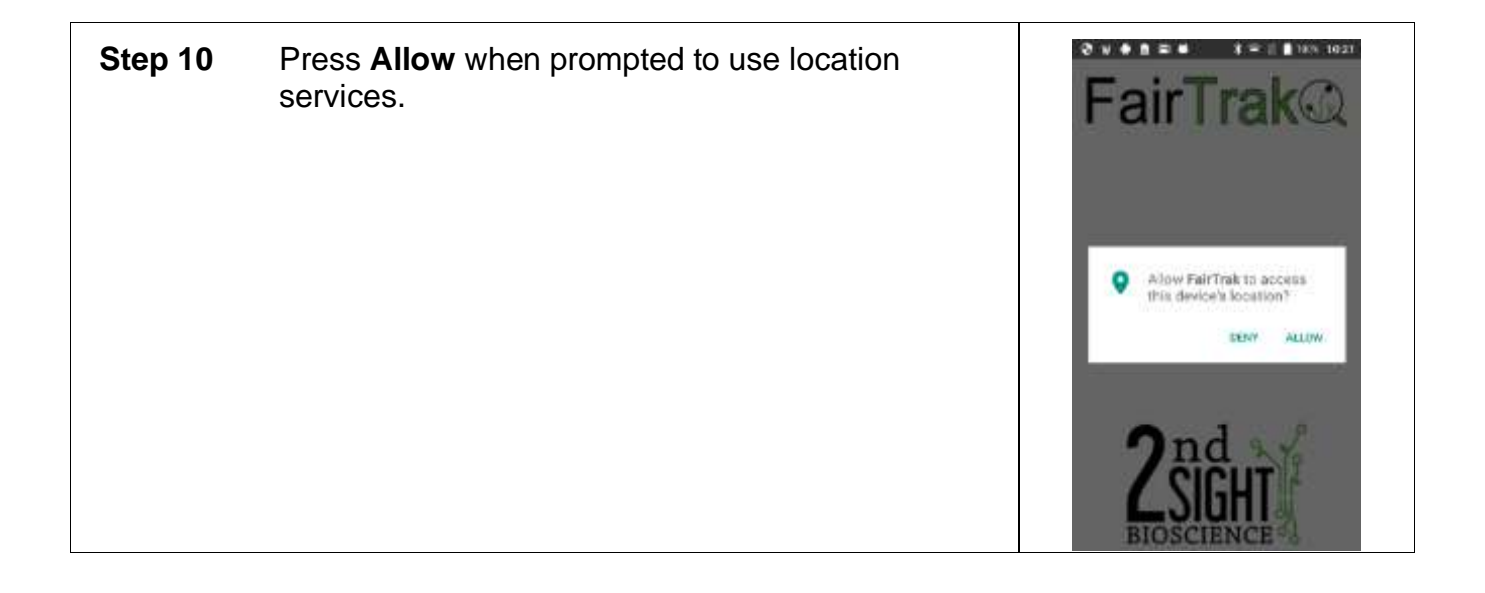

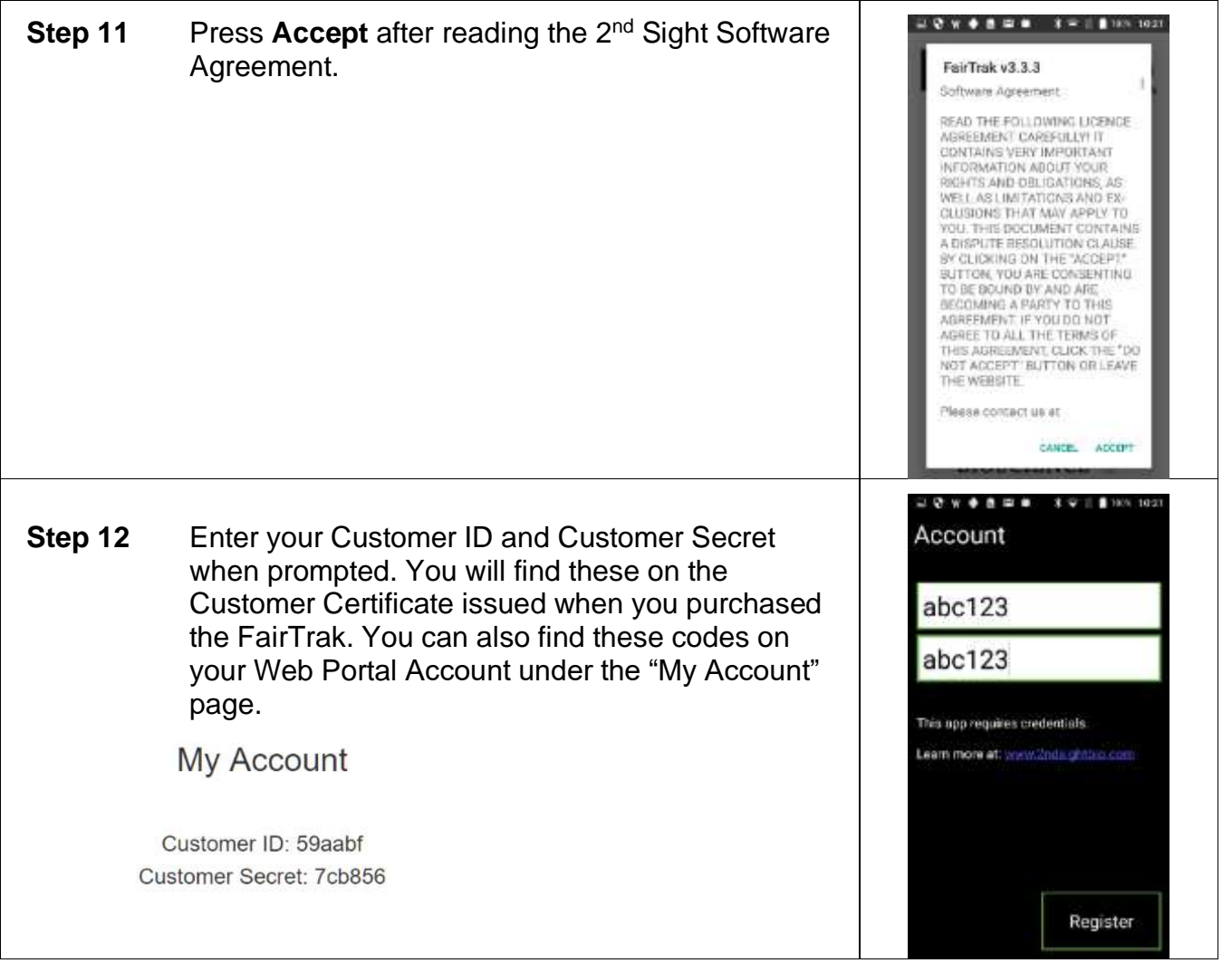

## <span id="page-12-0"></span>**LAUNCHING THE FAIRTRAK APP**

**Step 1** Power on the RHC.

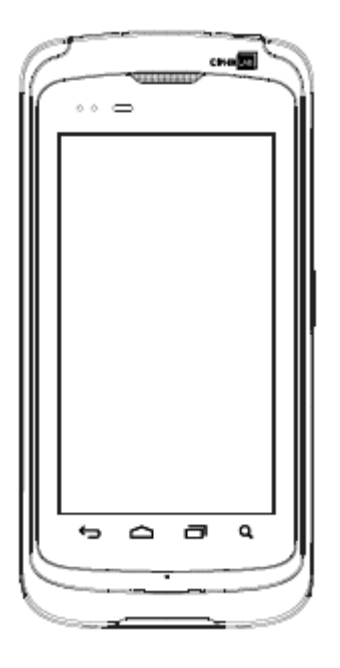

**Step 2** Unlock the screen by pressing and sliding the circle to the right or left.

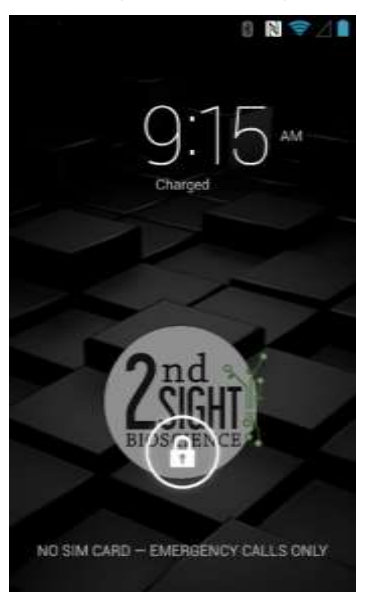

**Step 3** Press the FairTrak app icon to launch the app.

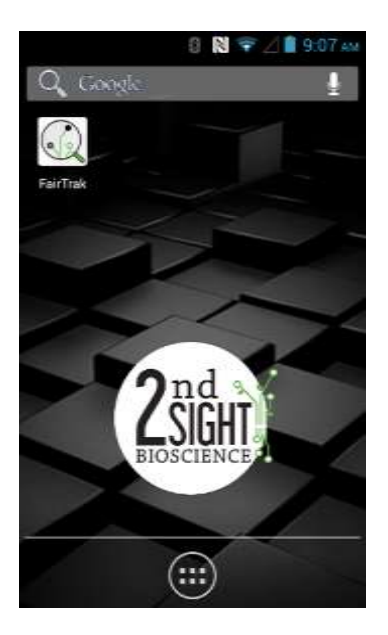

## <span id="page-13-0"></span>*FairTrak App Set-up and Features*

## <span id="page-13-1"></span>**Config Screen**

Before using the FairTrak, you will need to configure your device. You can enable and disable certain features in the Configuration ("CONFIG") screen.

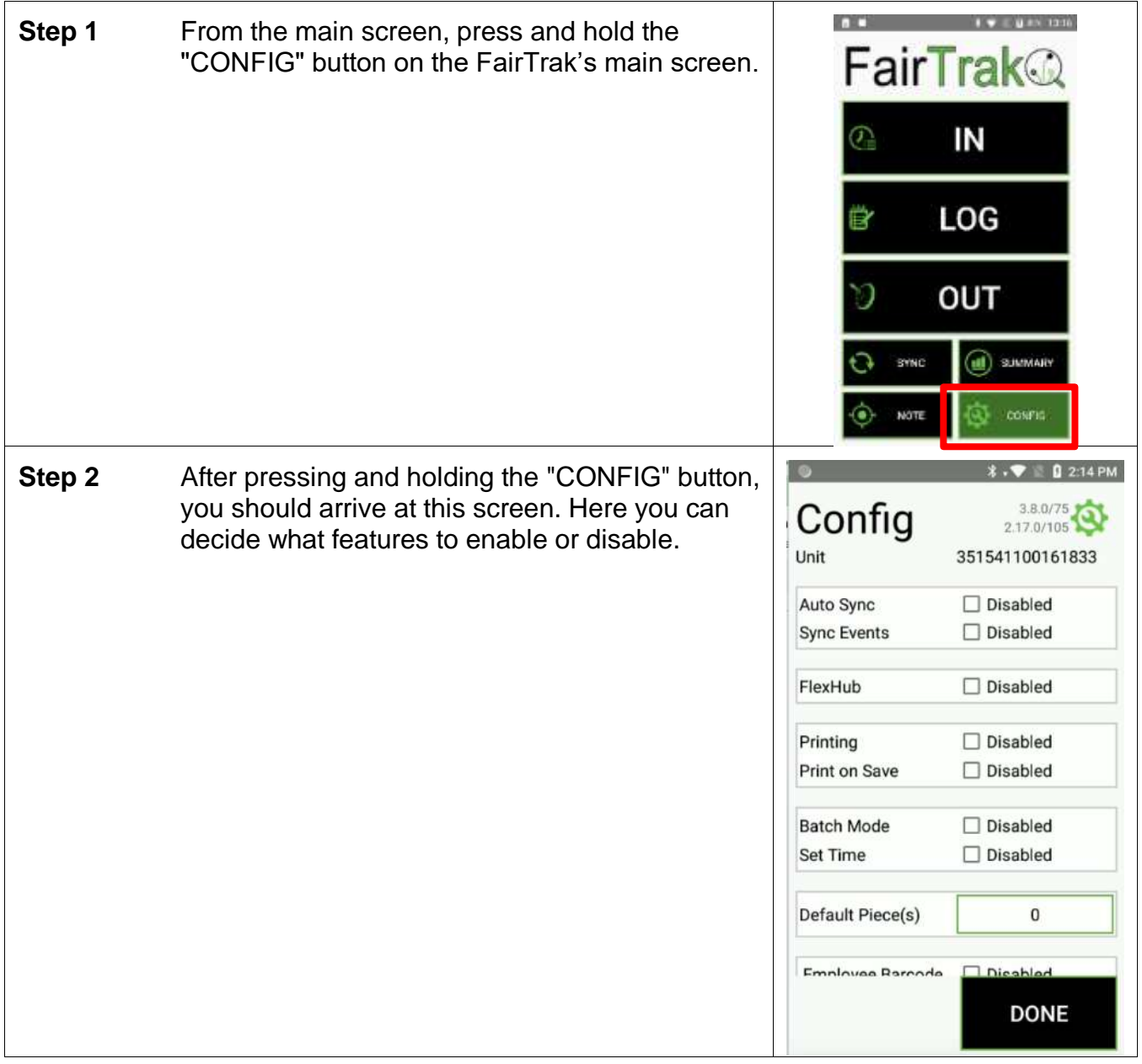

#### <span id="page-14-0"></span>**Config Screen Features**

The default mode for the FairTrak is to have all features disabled (check box empty; word "Disabled" next to checkbox).

To enable a feature, click on the checkbox after the feature and before the word "Disabled." When enabled, the checkbox will turn blue, will have a check in it, and will be followed by the word "Enabled."

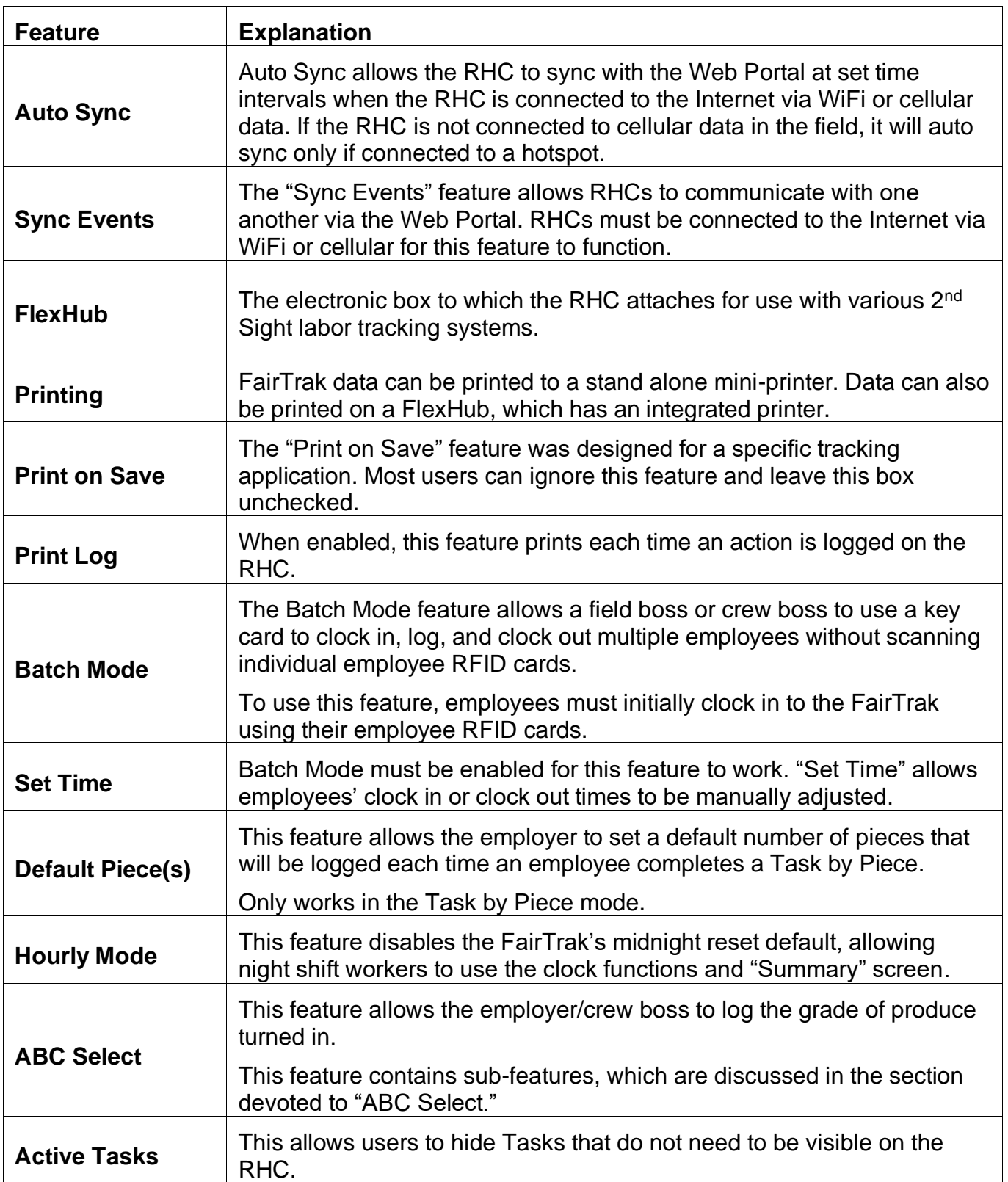

#### <span id="page-16-0"></span>**Auto Sync**

To automatically push data to the Web Portal at selected intervals, enable "Auto Sync." With this feature enabled, data will sync with the Web Portal when the FairTrak is connected to the Internet via Wi-Fi or cellular data.

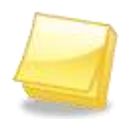

**Note: The FairTrak Auto Sync feature only works if the FairTrak is connected to the Internet via Wi-Fi or a cellular hotspot.**

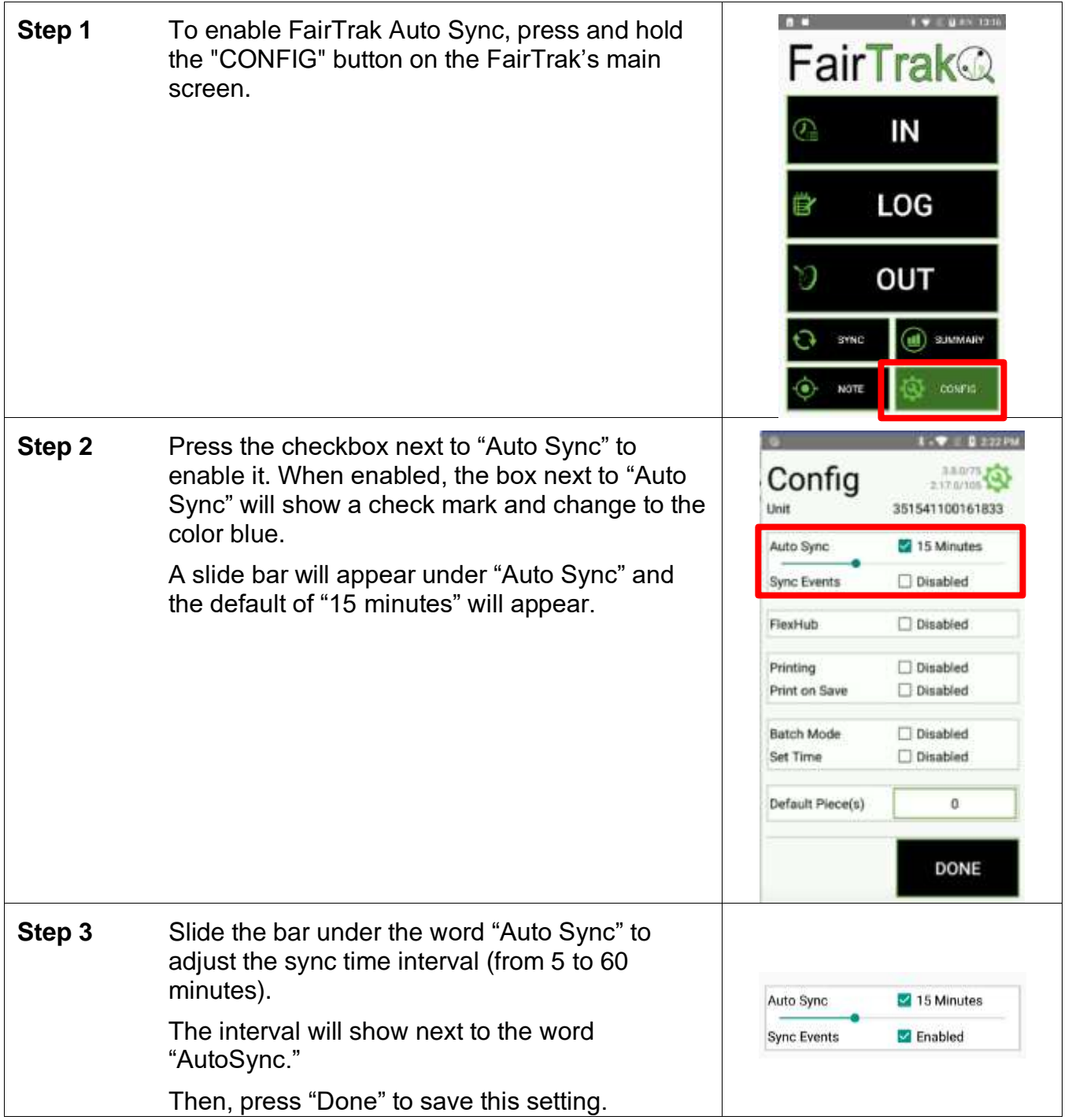

#### <span id="page-17-0"></span>**Sync Events**

The FairTrak's "Sync Events" feature allows two or more RHC's to "talk" to each other. 2<sup>nd</sup> Sight recommends enabling "Auto Sync" with "Sync Events." The FairTrak needs to be connected to the Internet for RHCs to sync to one another.

The RHC's do not share data directly; they utilize the Web Portal to communicate (*see* diagram below - the cloud represents the Web Portal).

Data from both RHC A and RHC B sync to the Web Portal. While connected to Web Portal, the RHC B detects new data from RHC A and vice versa. Then, each RHC downloads the data from the other RHC.

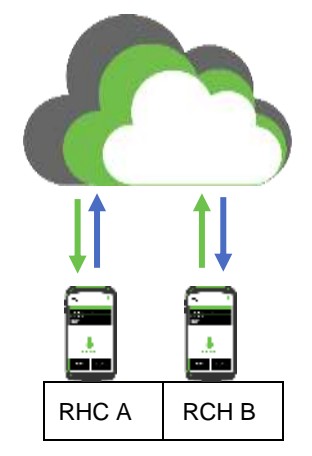

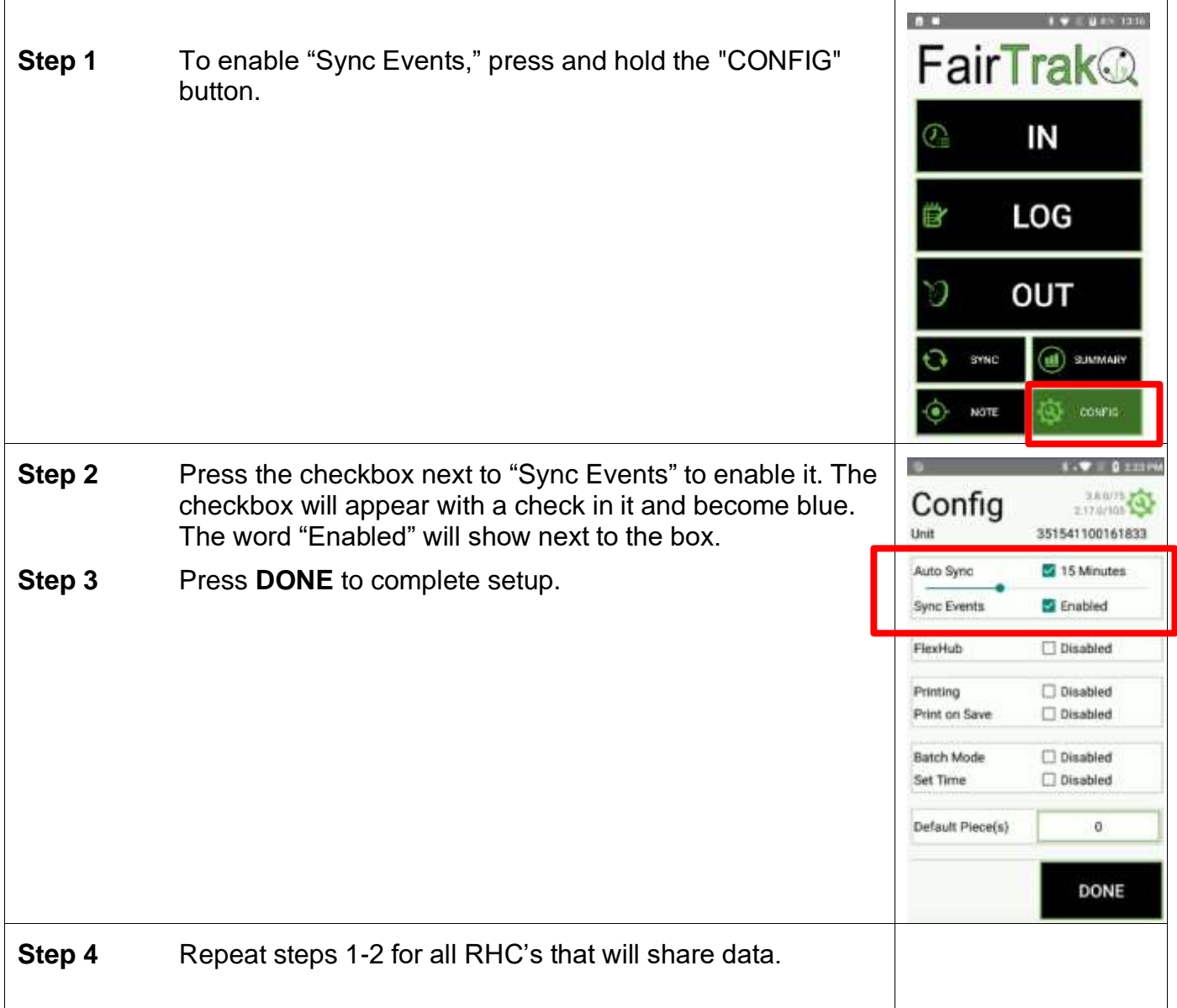

#### <span id="page-19-0"></span>**FlexHub**

If the user purchased a 2nd Sight FlexHub for use in the field (FairPick Flex, QuickPick), the FairTrak can pair with the FlexHub via Bluetooth.

The FlexHub provides additional battery, external RFID badge reader, and integrated printer. Follow these steps to pair an RHC-running FairTrak to a FlexHub.

For more information about using the RHC and the FairTrak app with FlexHub, refer to the *FlexHub User Manual*.

#### <span id="page-19-1"></span>**Printing**

"Printing" allows the user to print employee receipts from the "Summary," "In," and "Out" screens on the FairTrak main screen.

Users can print on a 2<sup>nd</sup> Sight FlexHub (see the FlexHub User Manual) or a Star Micronics Rugged Bluetooth Printer, both of which are sold separately.

Using a Star Micronics Rugged Bluetooth Printer

**Step 1** Press the Star Micronics Printer power button to turn the printer on.

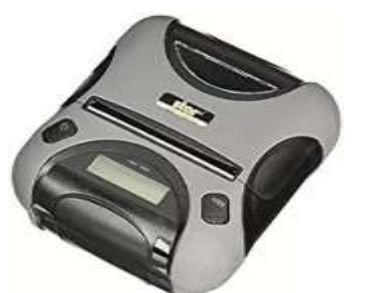

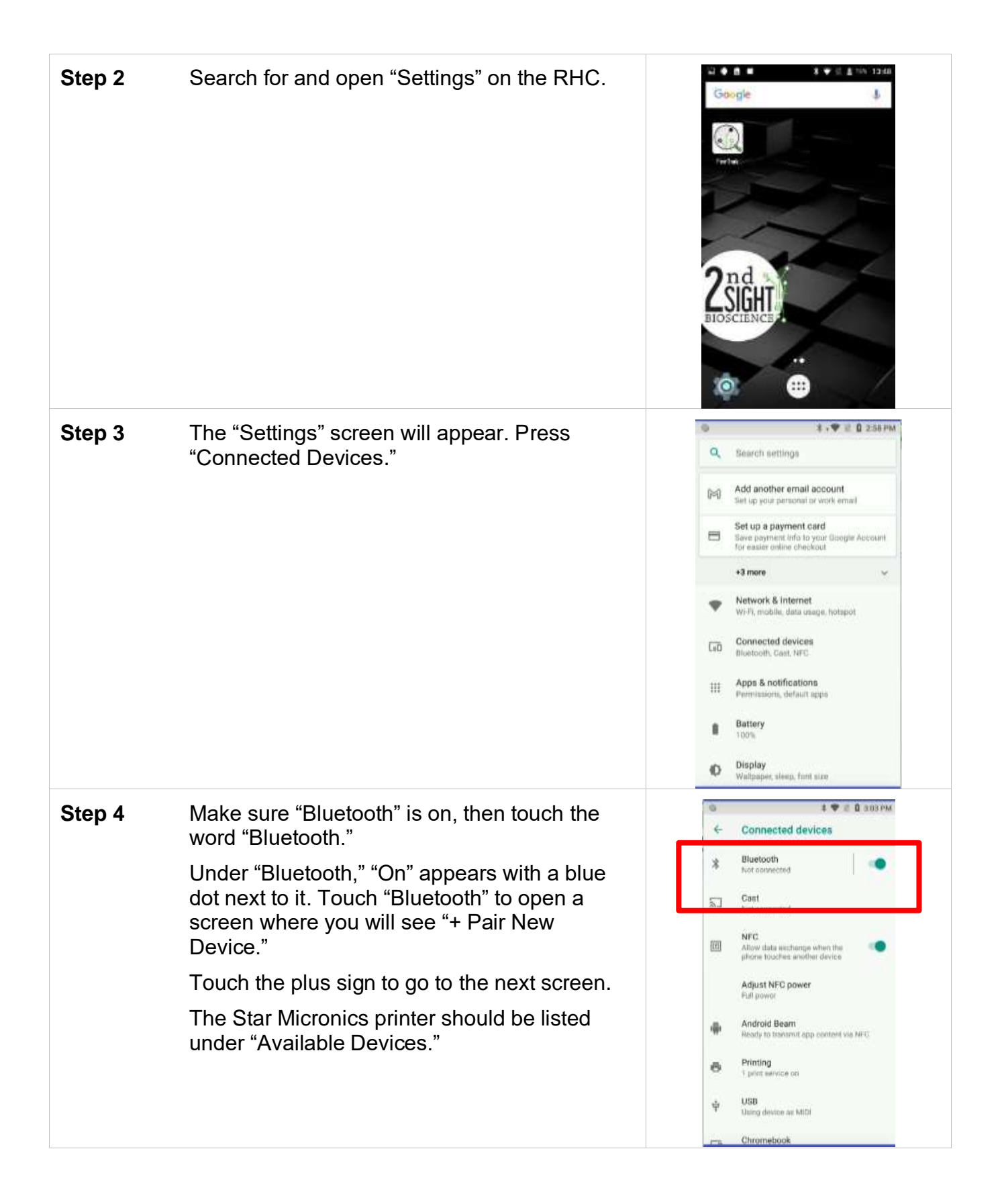

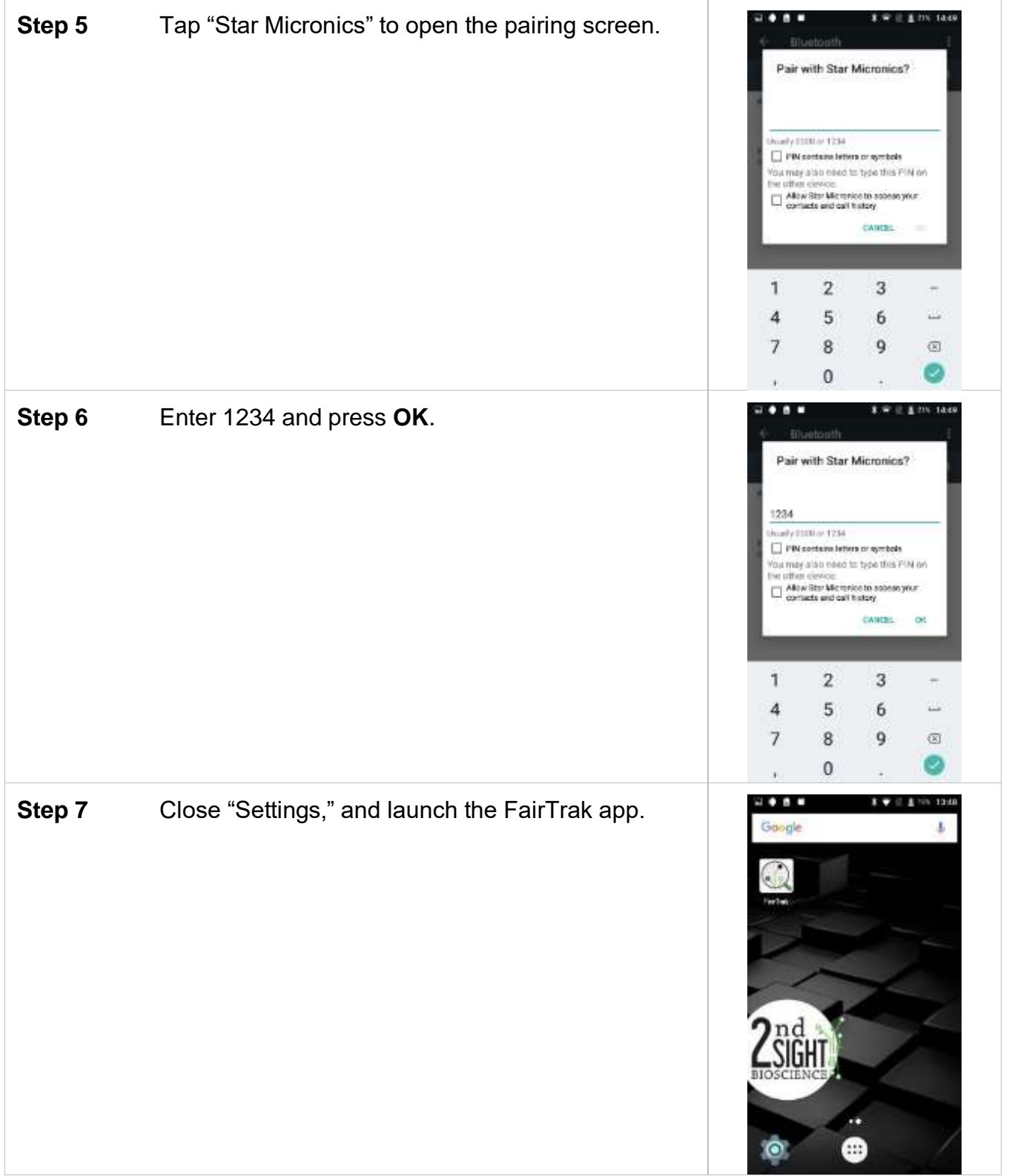

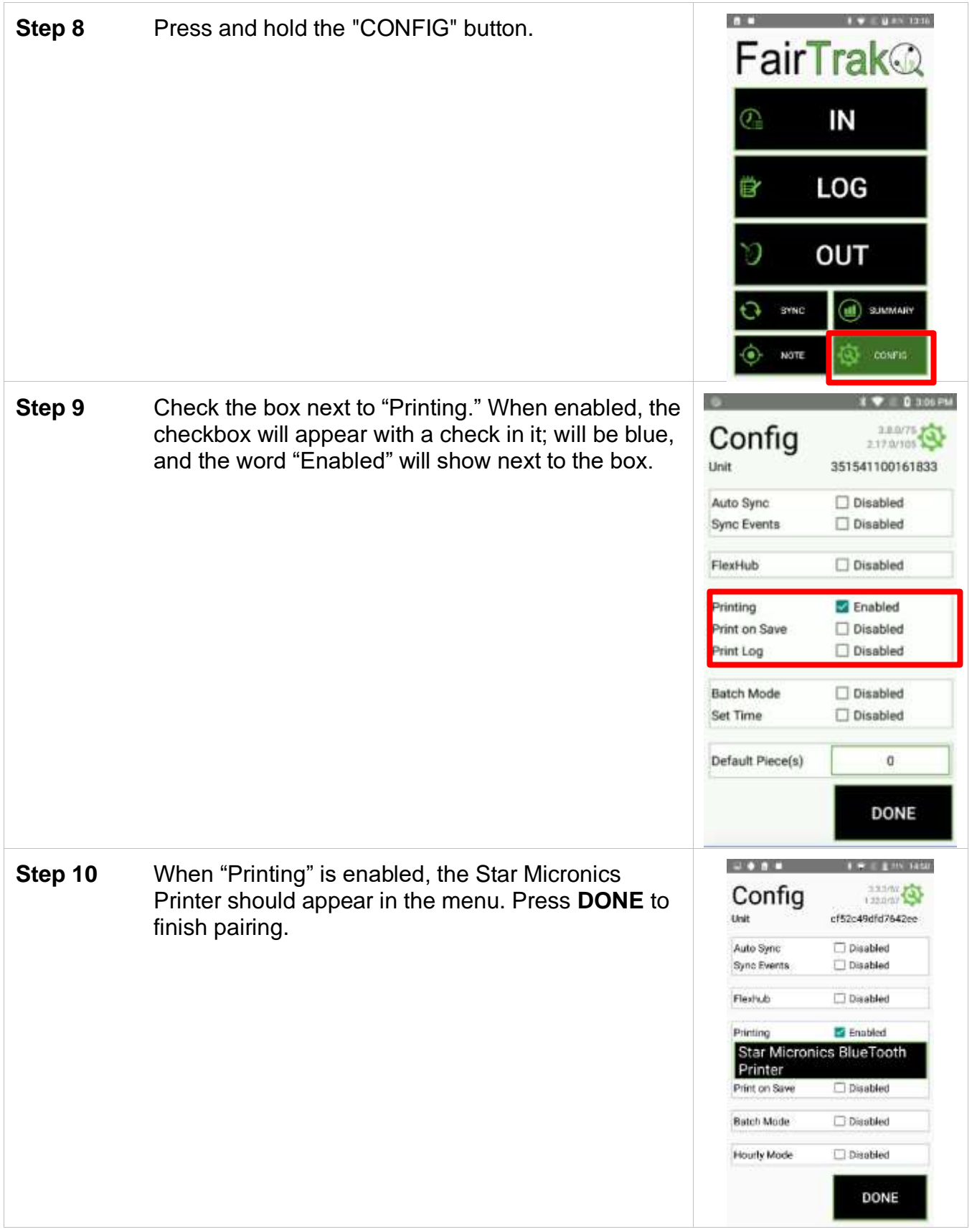

#### **Print on Save**

The "Print on Save" feature was designed for a specific tracking application. Most users can ignore this feature and leave this box unchecked. If you would like more information about this feature, please contact 2nd Sight at 509-381-2112 or info@2ndsightbio.com.

#### <span id="page-24-0"></span>**Print on Log**

When enabled, the printer will print a receipt each time an activity is logged on the RHC.

#### <span id="page-24-1"></span>**Batch Mode**

The Batch Mode feature allows a field or crew boss to clock employees into a new Task, log Tasks, and clock out multiple employees without using individual employee badges.

Batch Mode requires employees to initially clock in to the FairTrak using their employee badges on that day.

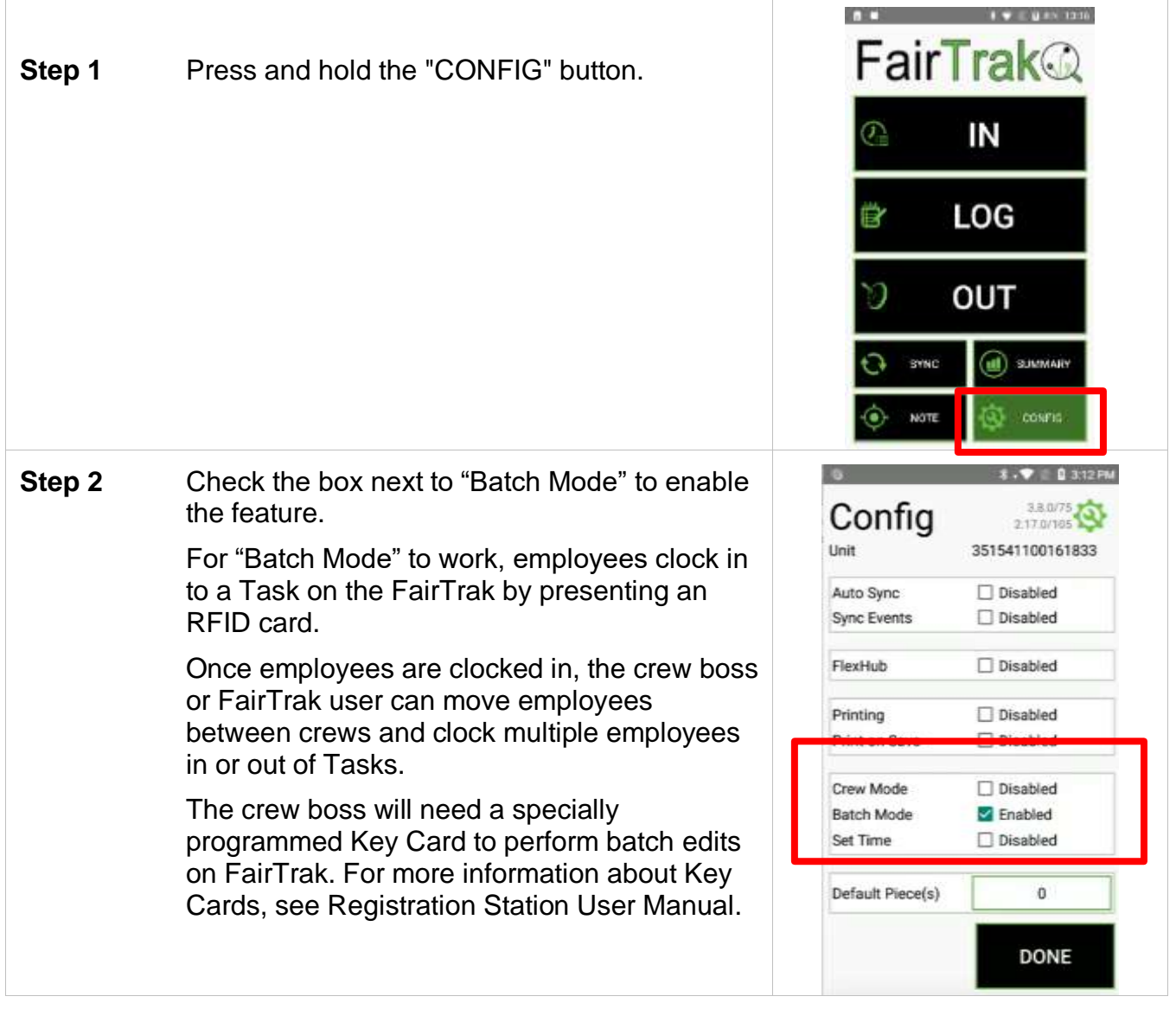

<span id="page-24-2"></span>**Crew Mode**

When "Batch Mode" is enabled, the user can enable this feature to allow for the separation of workers by crew.

- 1. Scan Key Card
- 2. Select Crew
- 3. Only employees associated with the Crew are highlighted and displayed.
- 4. Save as normal

#### <span id="page-25-0"></span>**Set Time**

When "Batch Mode" is enabled, the user can enable this feature to allow a person with a Key Card to modify Clock In, Log, and Clock Out time.

- 1. Scan Key Card
- 2. Select Time
- 3. Change Time.
- 4. Save as normal

#### <span id="page-25-1"></span>**Default Pieces**

In situations in which the picking process allows for employees to log a certain number of buckets or containers each time, the user can set a number to reflect this generality. For example, pickers may get credit for 2 buckets each time they approach the checker.

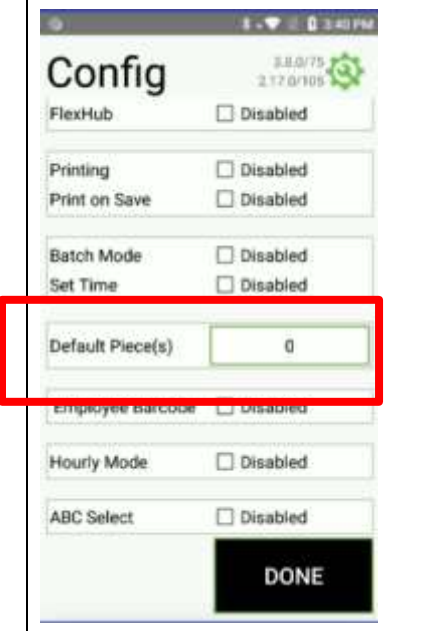

#### <span id="page-26-0"></span>**Employee Barcode**

When enabled, the FairTrak will scan an employee barcode rather than an RFID card.

#### <span id="page-26-1"></span>**Hourly Mode**

By default, the FairTrak app resets once the internal RHC clock goes past midnight. If your employees work beyond midnight (e.g., from 8pm - 2am), enabling "Hourly Mode" tells the FairTrak app that the work day should extend. This allows night shift workers to use the clock functions and "Summary" screen.

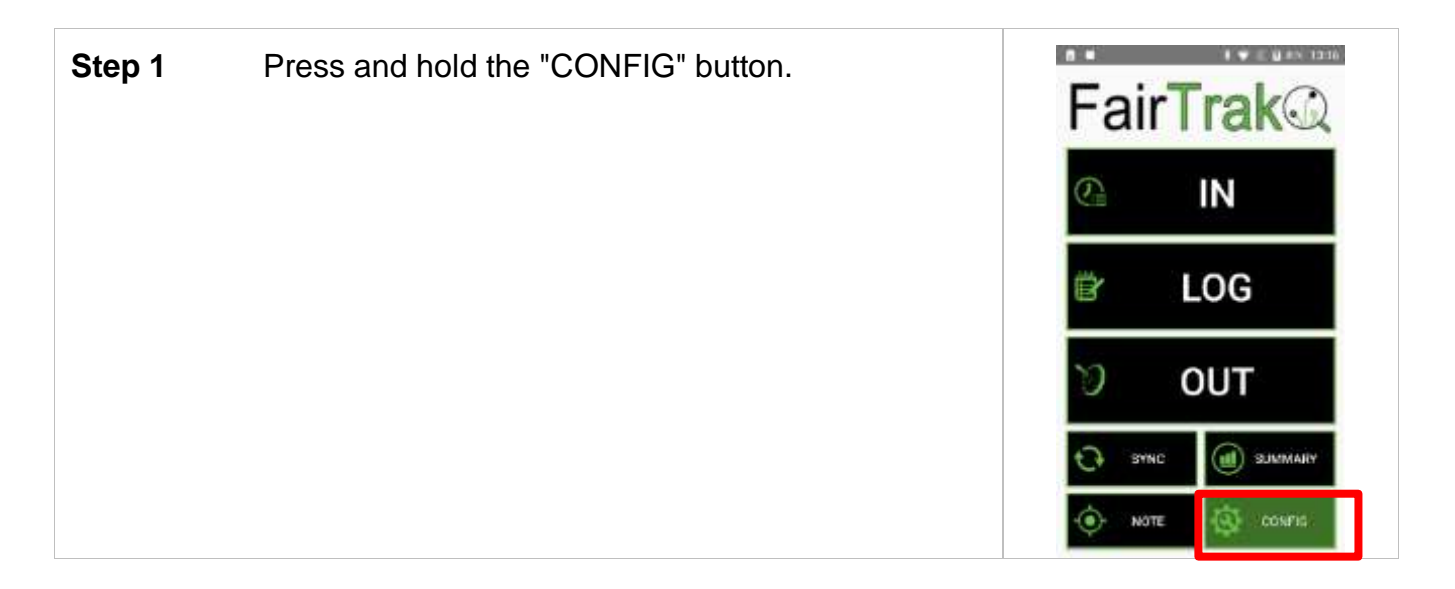

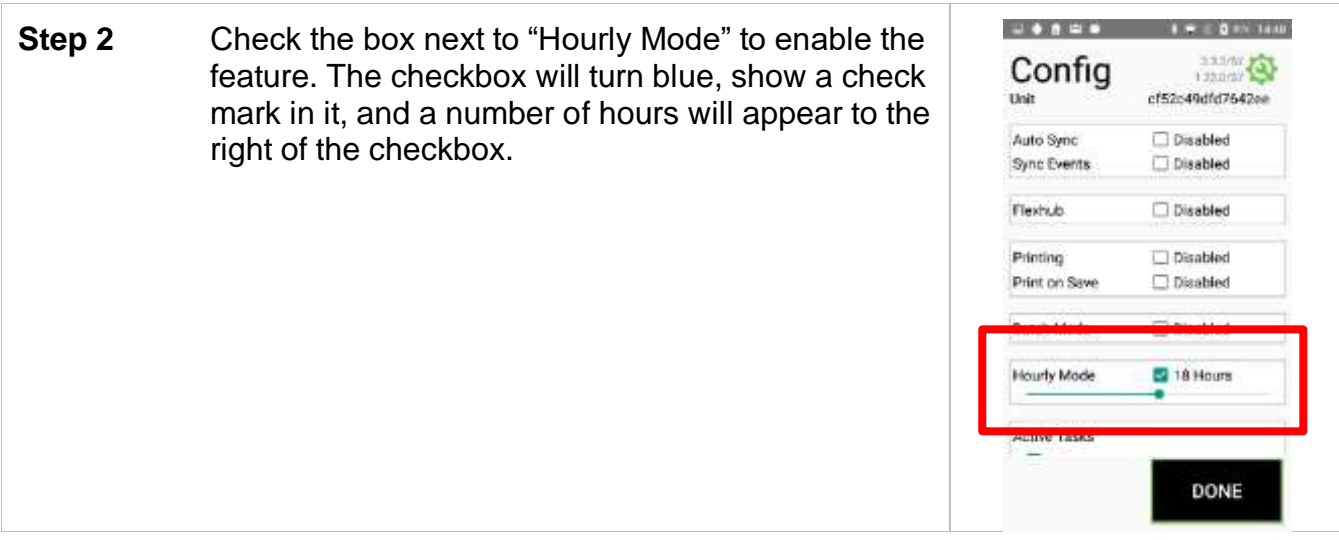

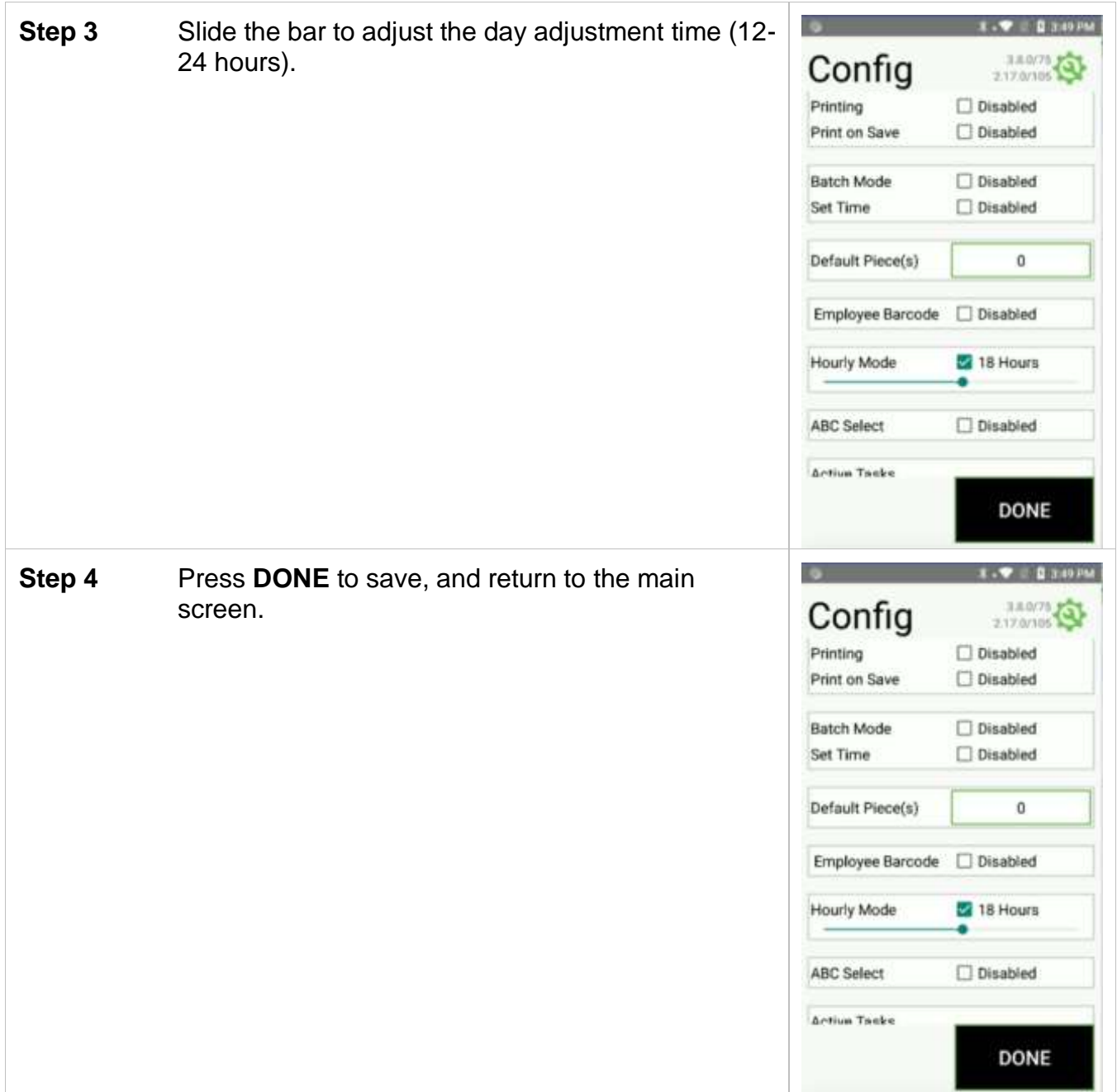

## <span id="page-29-0"></span>**ABC Select**

This feature adds a grader to the FairTrak settings.

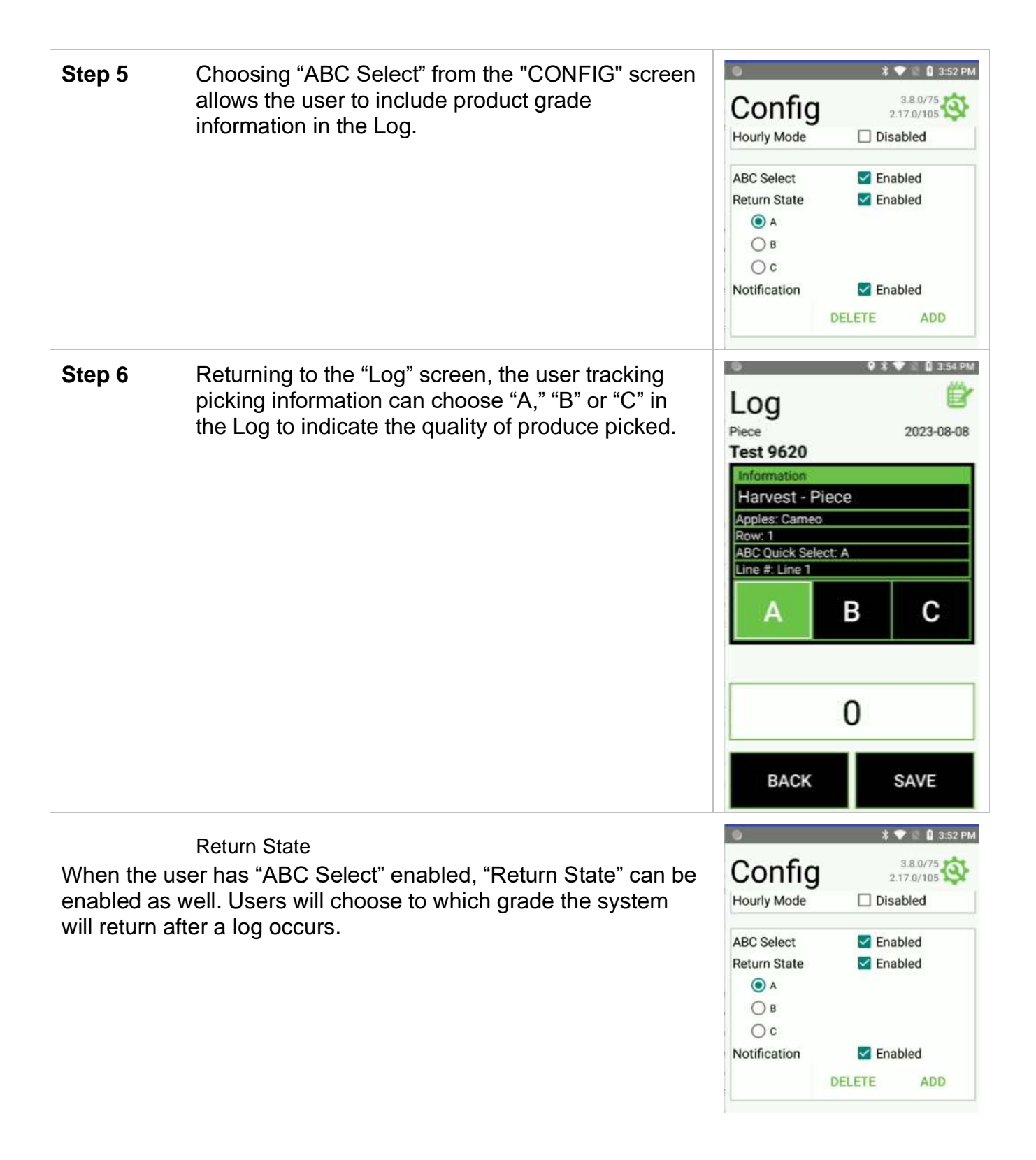

#### **Notification**

<span id="page-31-0"></span>When this feature is enabled, users can add circumstances under which the user receives notice of employee activities.

To add a Notification, enable "ABC Select" and "Notification." Then press the word "ADD" underneath.

For example, the user may decide that a warning should appear after an employee turns in a "C" grade product two times and that, after turning in a "C" grade product three times, the employee cannot continue picking.

In this situation, the user would highlight the "C" box, set the range of "2" on the left and "3" on the right, and pick a symbol that will appear when the situation occurs. The user can also type in a message that appears.

With these settings in place, an employee who turns in three "C" grade products will get a warning and will not be able to scan a badge the fourth time.

#### <span id="page-31-1"></span>**Active Tasks**

By default, all Tasks activated on the customer's web portal will show on the user's FairTrak after the devices have been synced.

If a user does not need to see certain Tasks on the FairTrak, Tasks can be hidden from view by changing disabling a Task. To disable a Task, simply click the blue, checkmarked box next to the Task name. To reactivate, simply go into "CONFIG," find the "Active Tasks" box, and check the box next to the Task name.

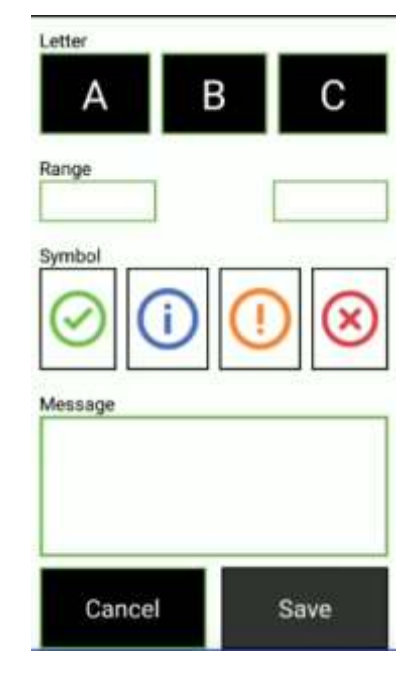

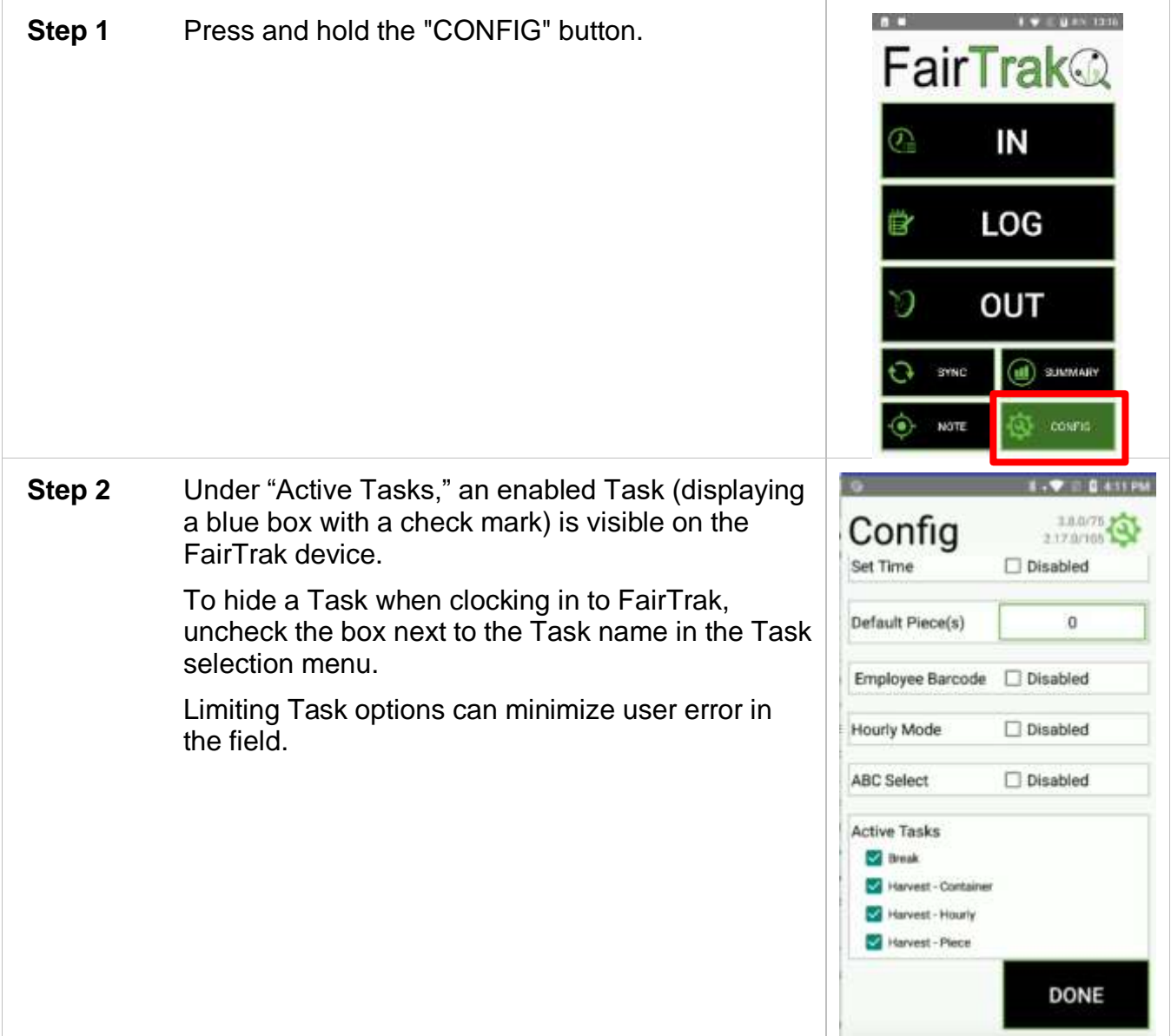

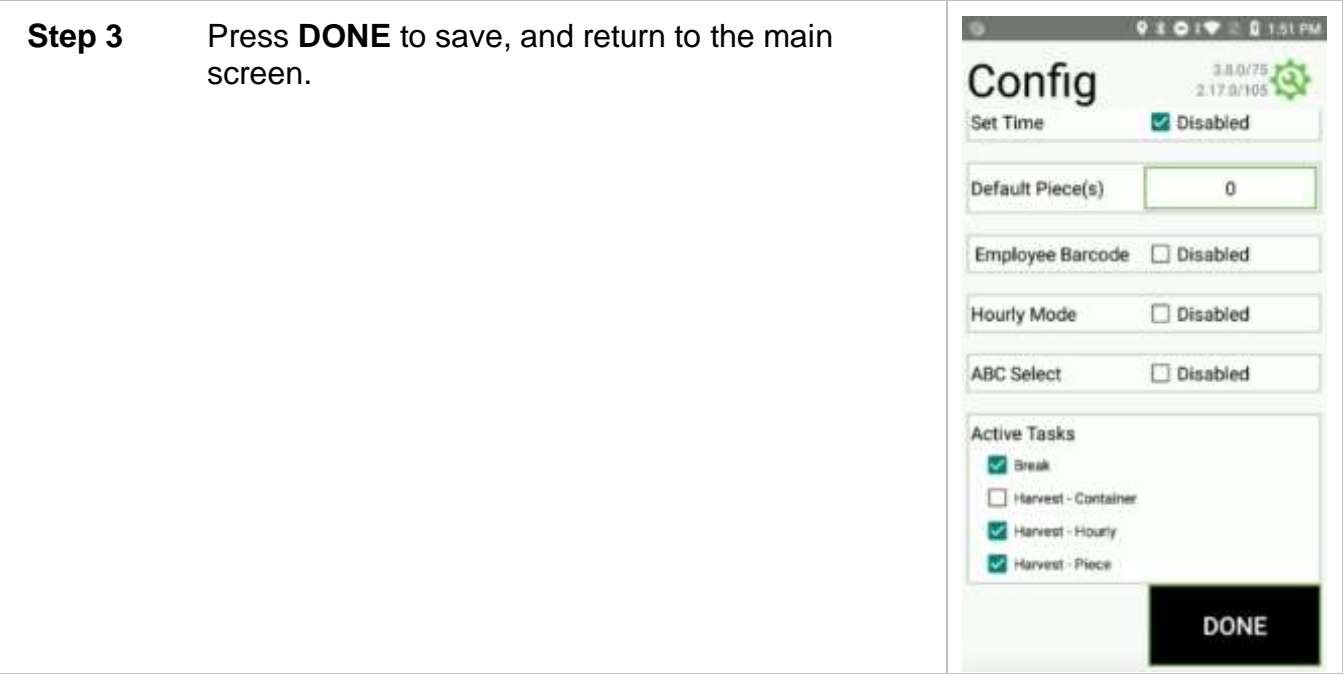

# <span id="page-34-0"></span>**USING THE FAIRTRAK APP**

After setting up the Web Portal and configuring the FairTrak app, you are ready to use the system.

Upon opening the app, it is a good idea to press the "Sync" button while the RHC is within WiFi range. Syncing the app to the web portal downloads the latest Task, List and List Item configuration and the latest list of employees.

## <span id="page-34-1"></span>*Sync Data to the Web Portal*

When the user presses the "Sync" button, the FairTrak app does the following:

- 1) Looks for new Tasks, Lists, List Items and employee names from the registered Web Portal account;
- 2) Pushes any new data collected on the RHC up to the Portal.

2<sup>nd</sup> Sight recommends syncing the RHC at the start of each work day as well as at the end of each work day. Data will remain on the RHC after a sync.

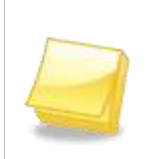

**Note: To sync the RHC, the device must be connected to the internet via Wi-Fi or a cellular network.**

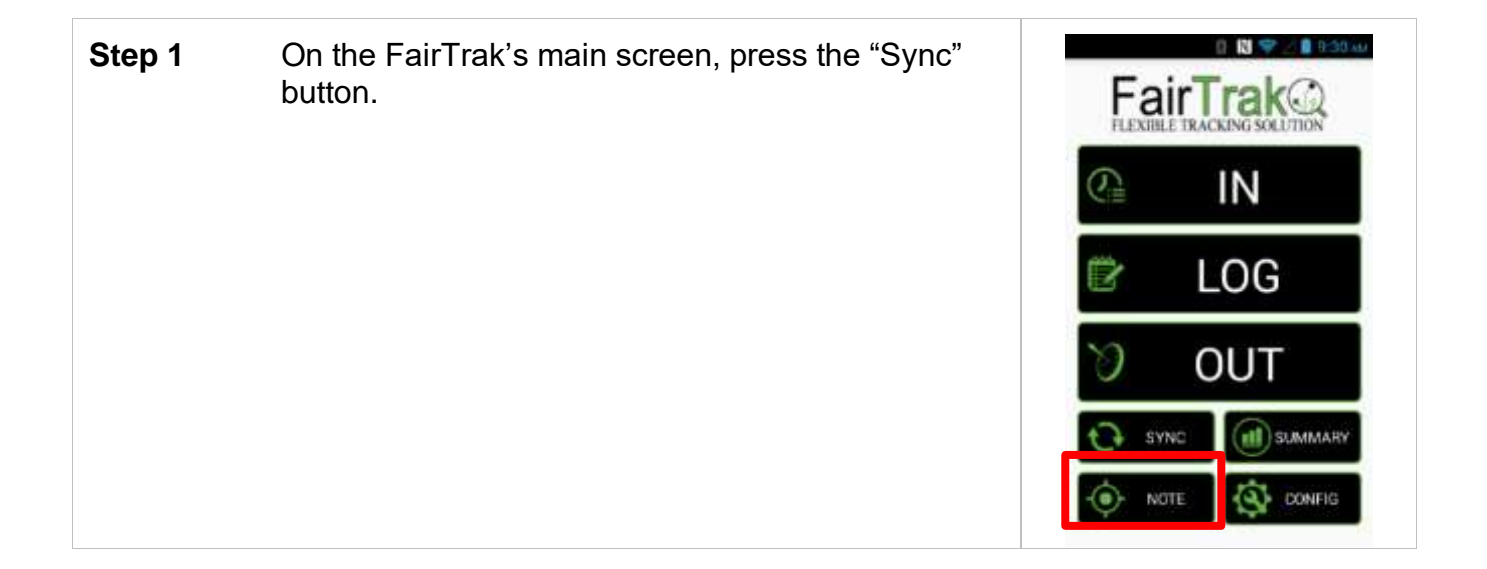

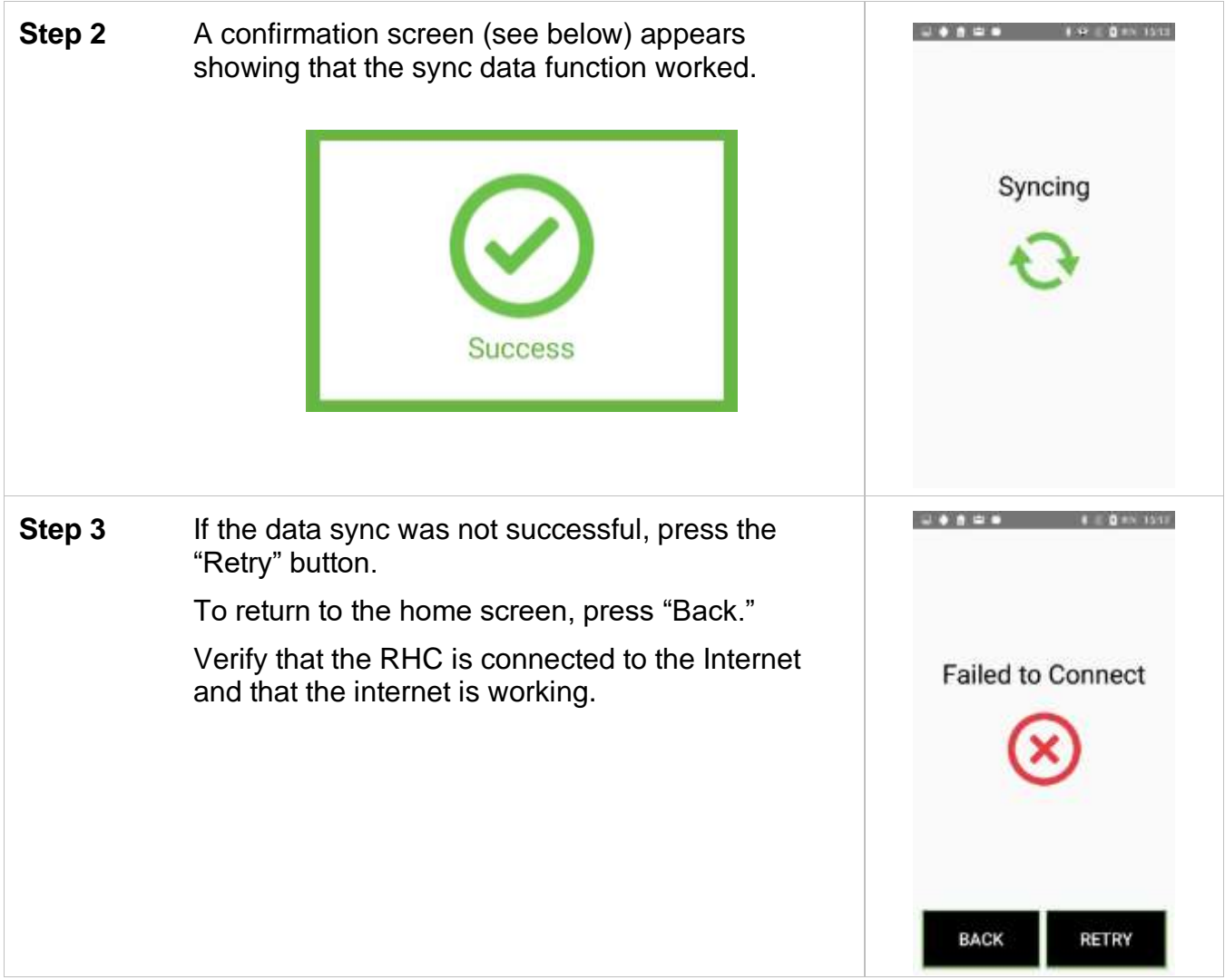

### *Clock In*

Clocking in one or more employees into a specific Task is fast.List information associated with a Task can be changed and updated during the clock in process.

## <span id="page-35-0"></span>**Clocking in Employee(s)**
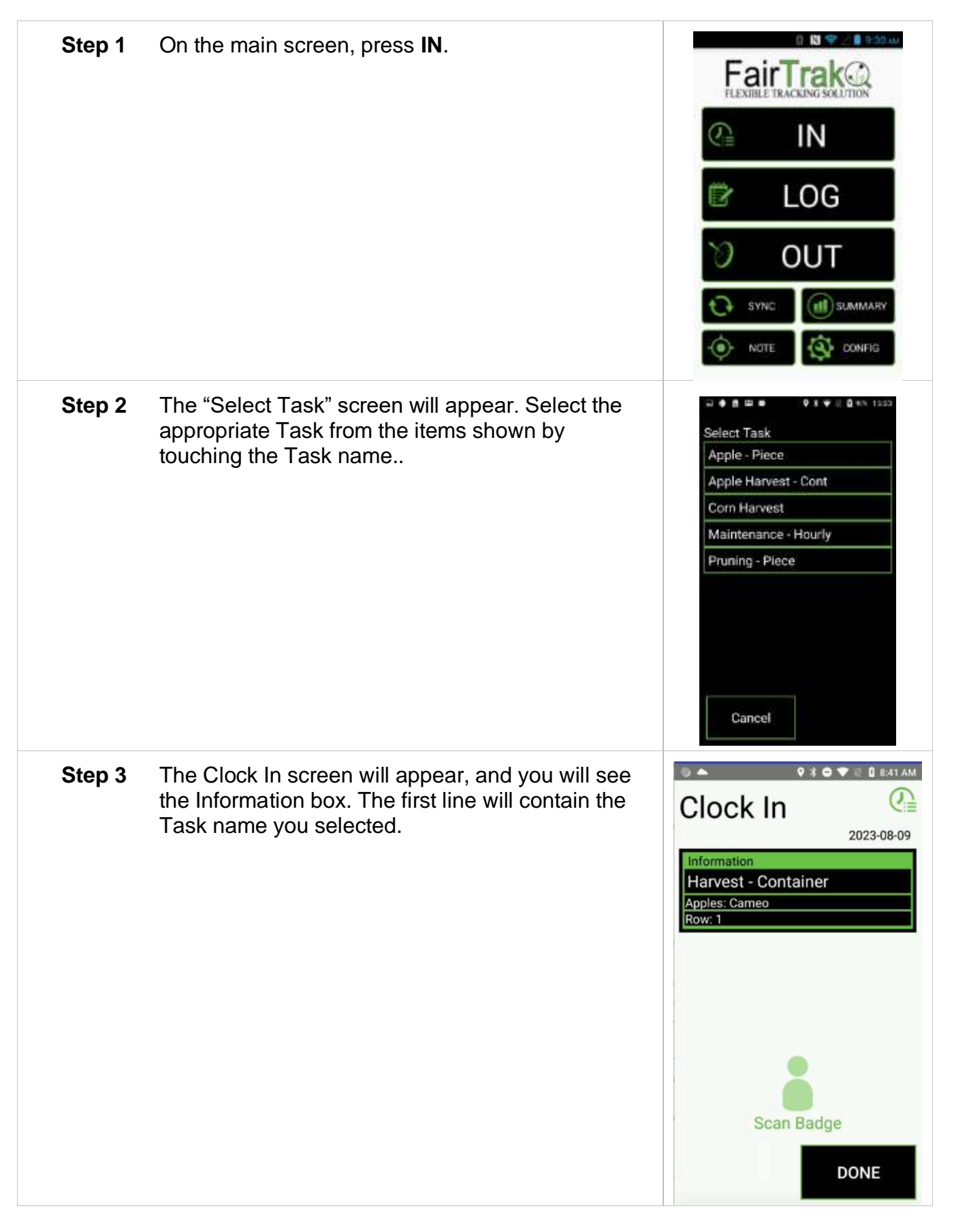

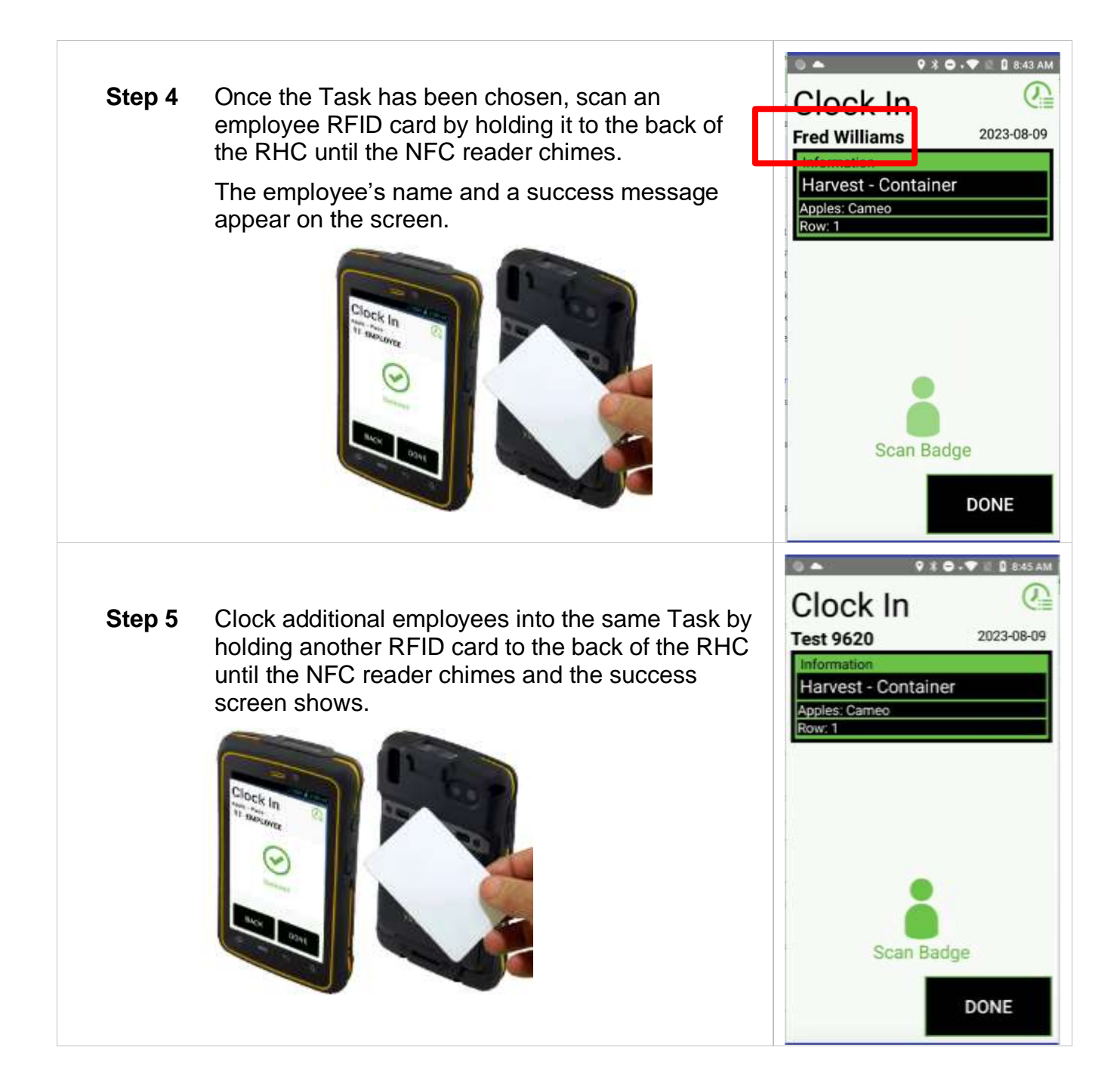

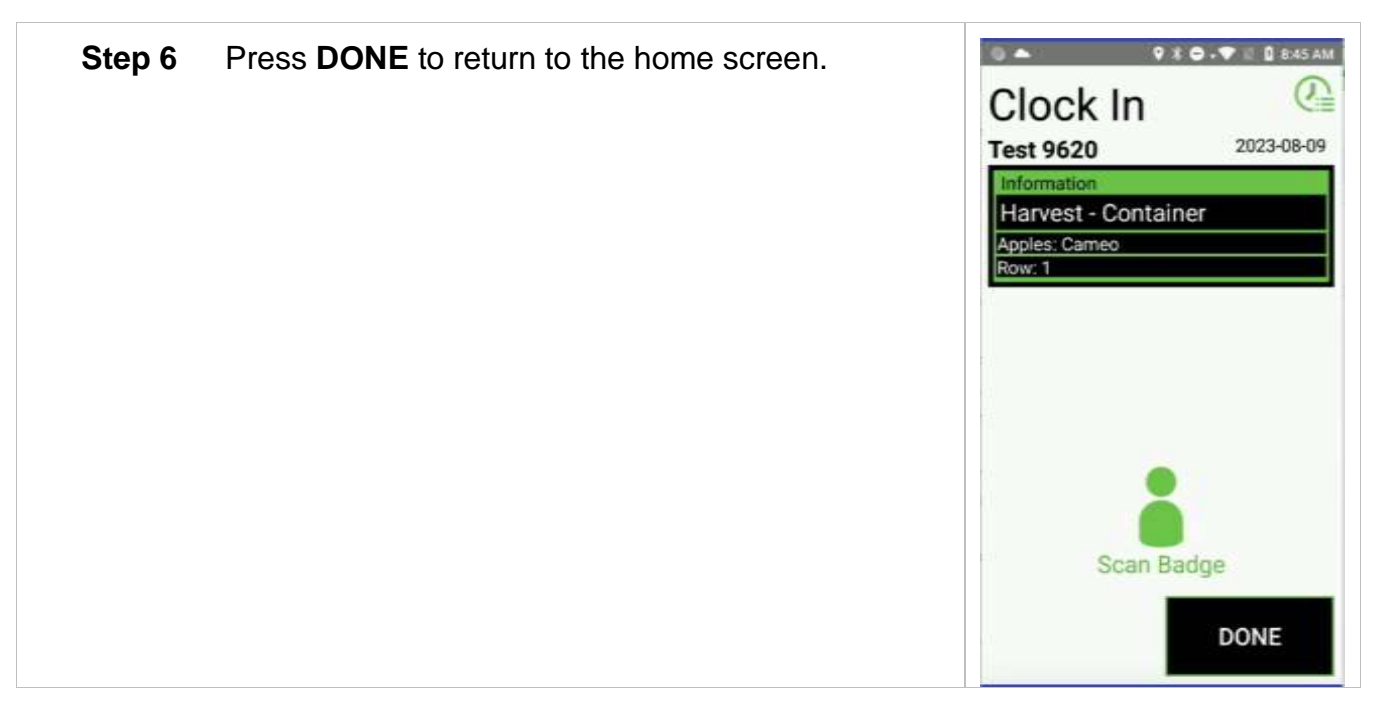

## **Changing Tasks & Lists/List Items**

Employees can be clocked into different Tasks and/or List Items using the same device.

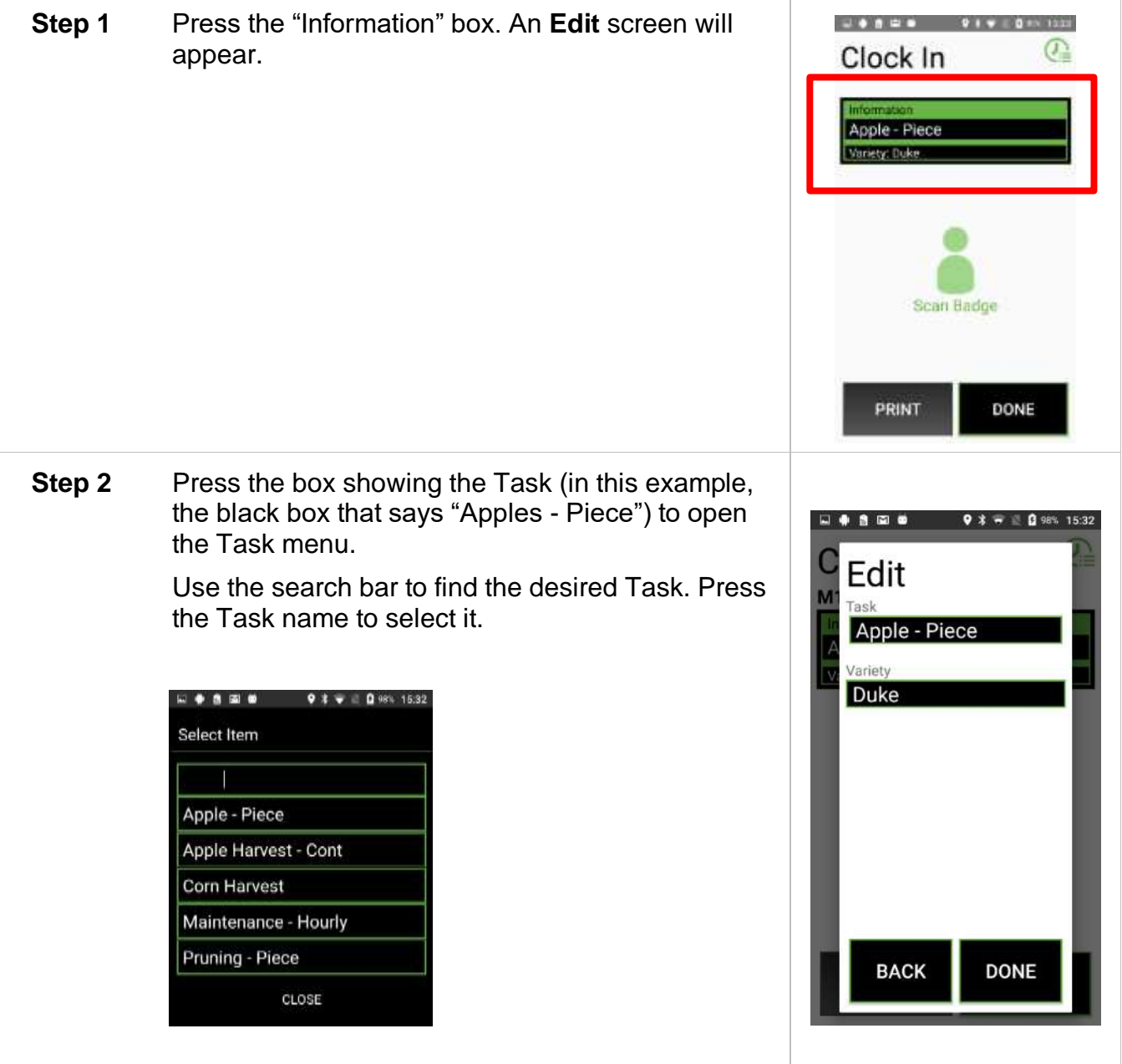

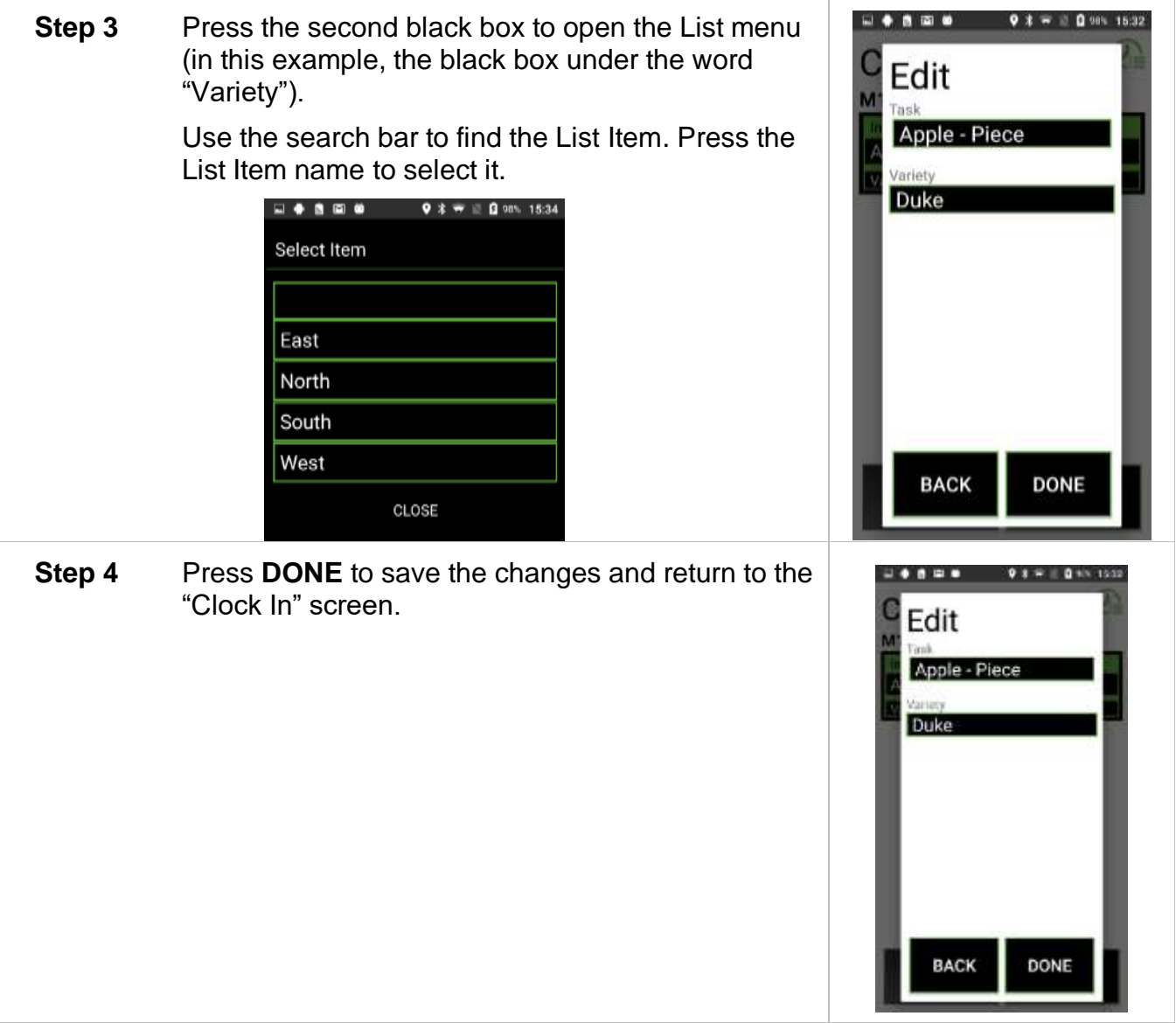

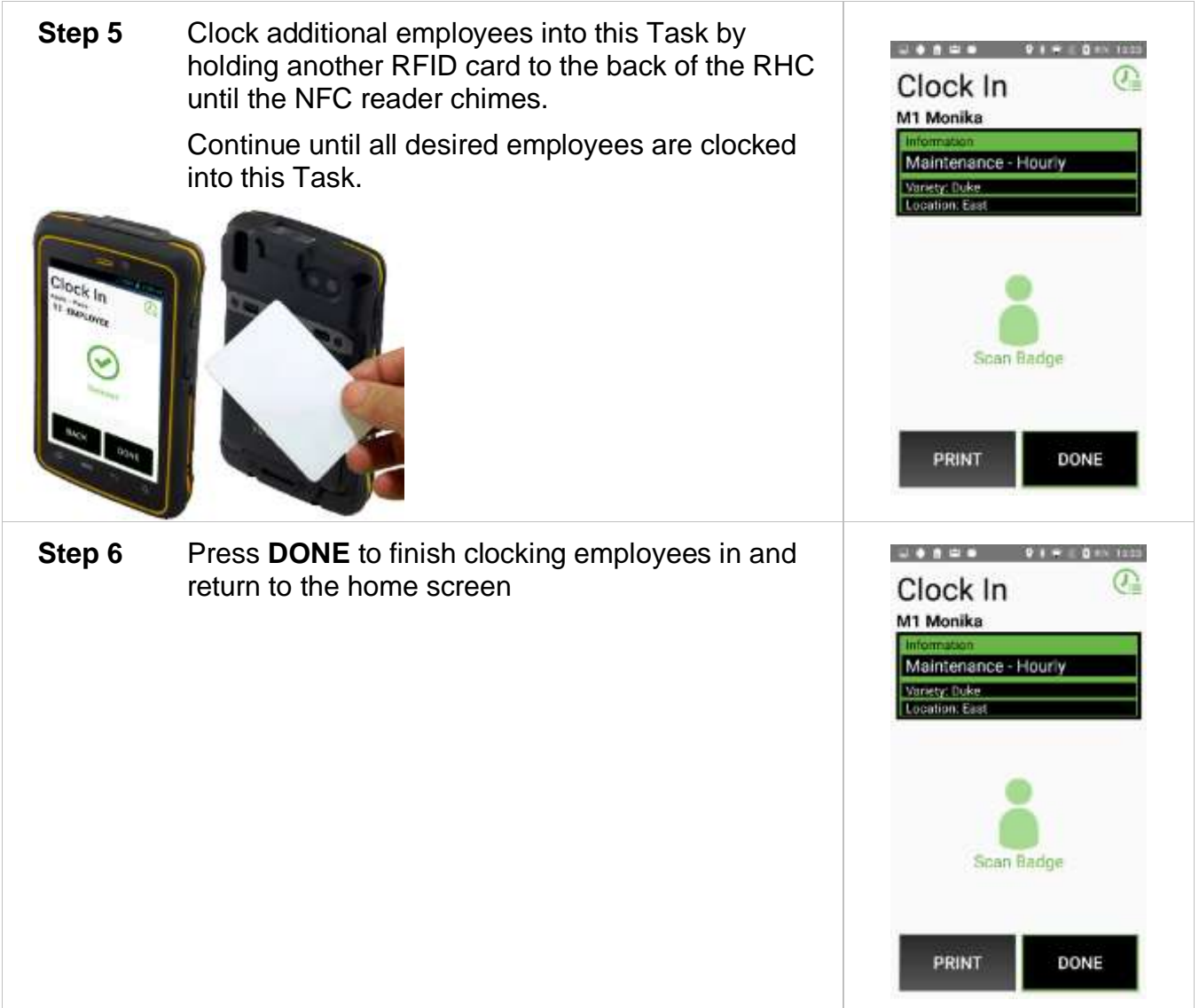

### **Batch Mode – Clock in**

When enabled (*see [Batch Mode](#page-24-0)*), the Batch Mode feature allows a field or crew boss to clock employees into a new Task, log Tasks, and clock out multiple employees without using individual employee badges.

Batch Mode requires employees to initially clock in to the FairTrak using their employee badges on that day.

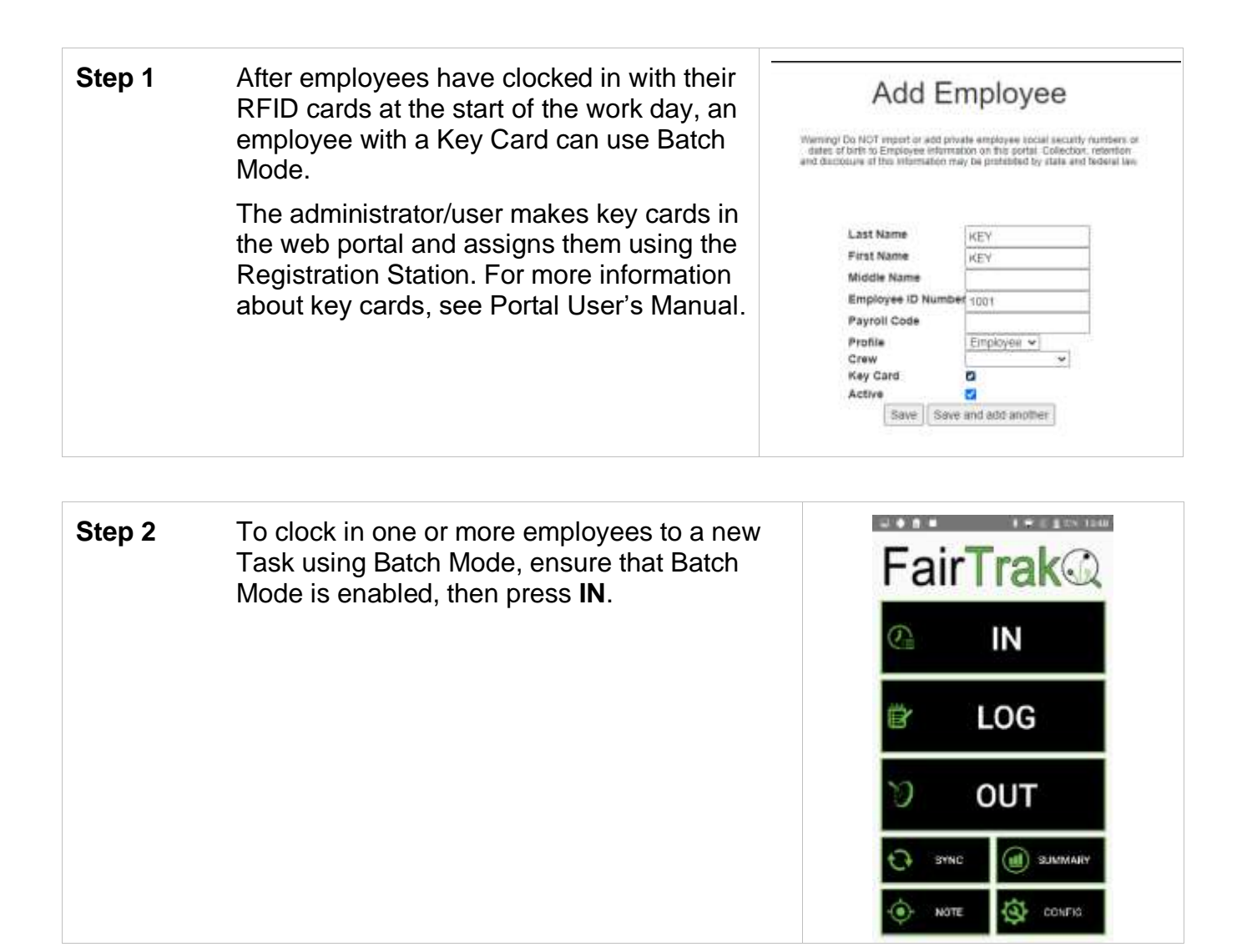

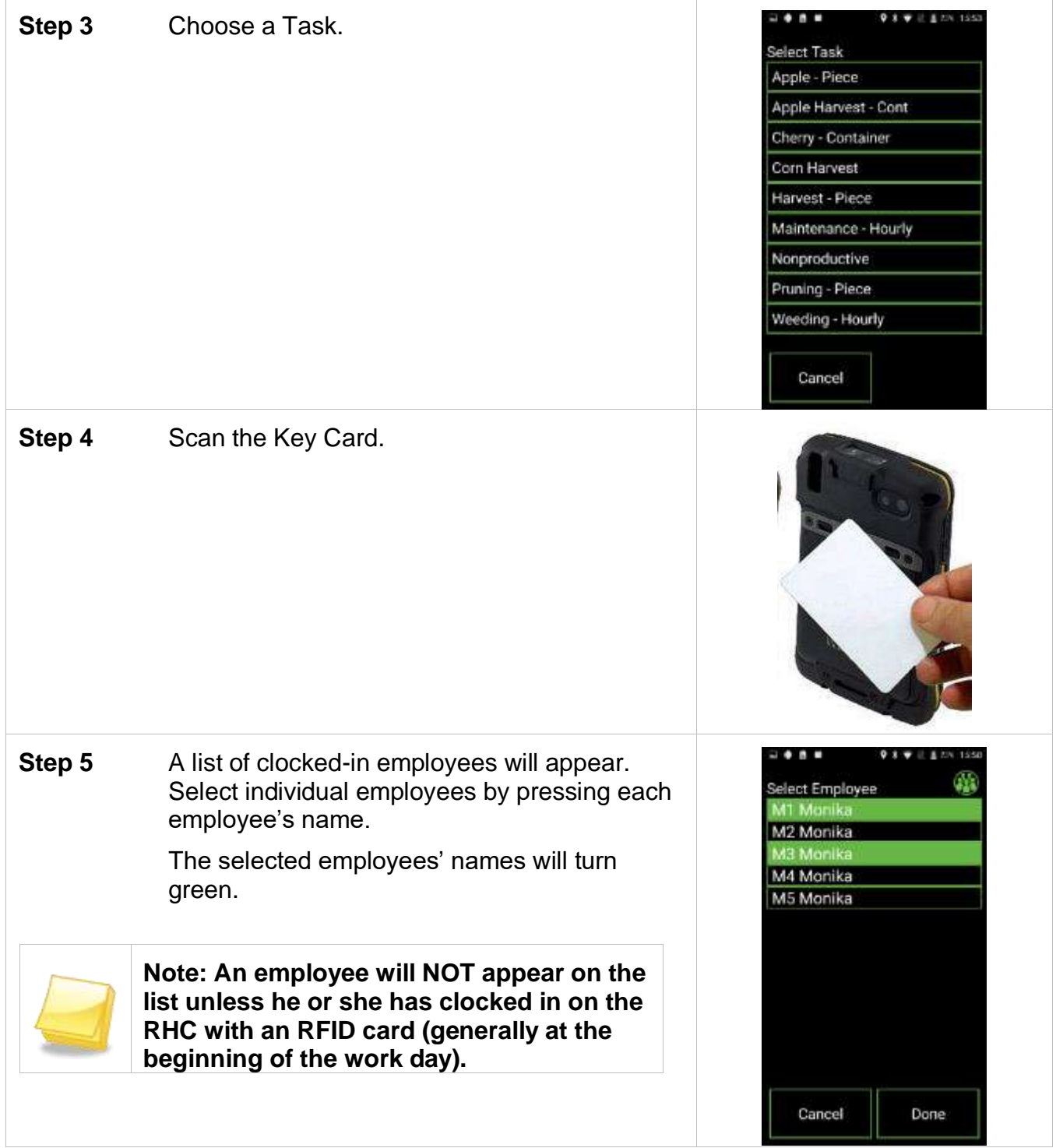

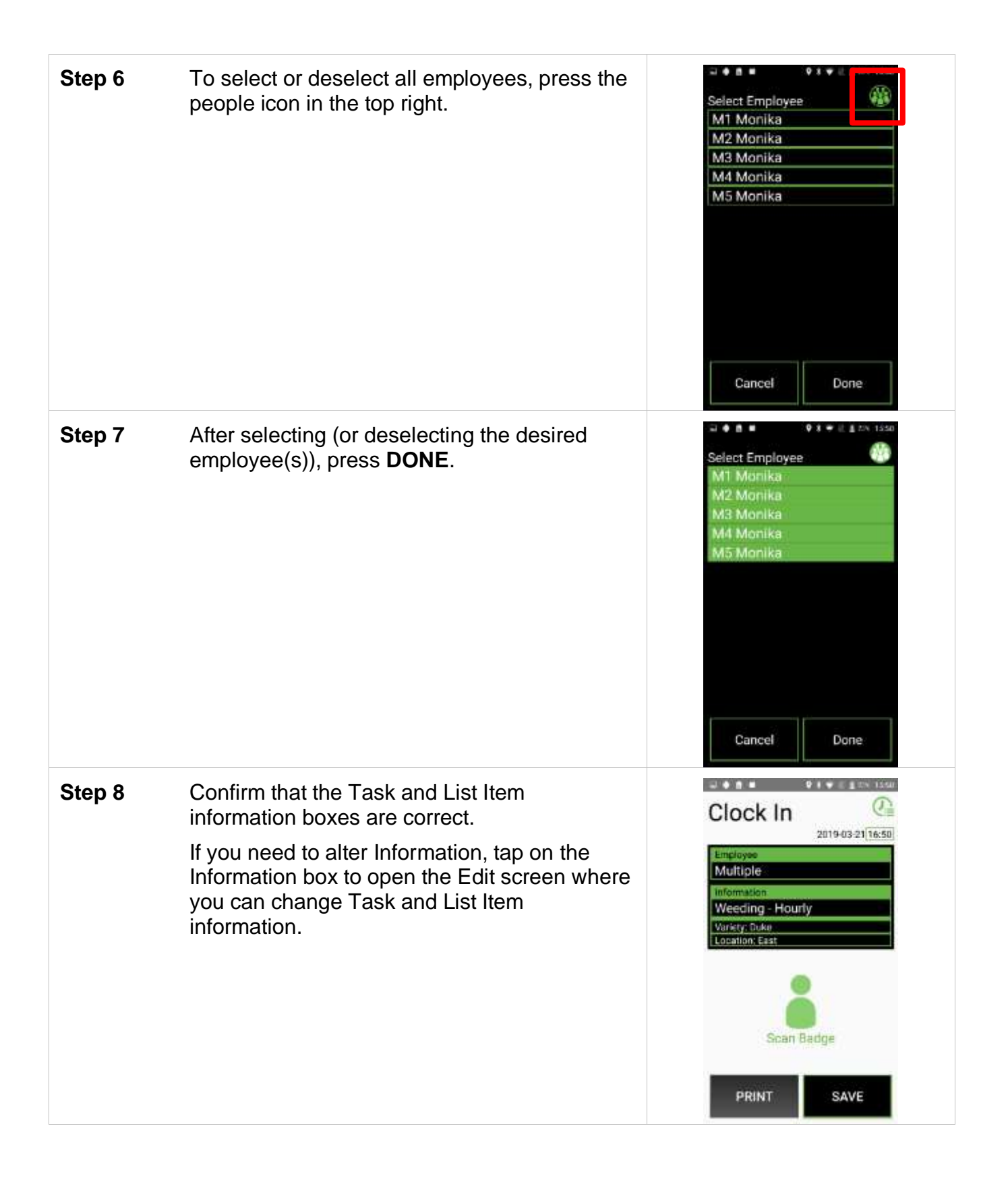

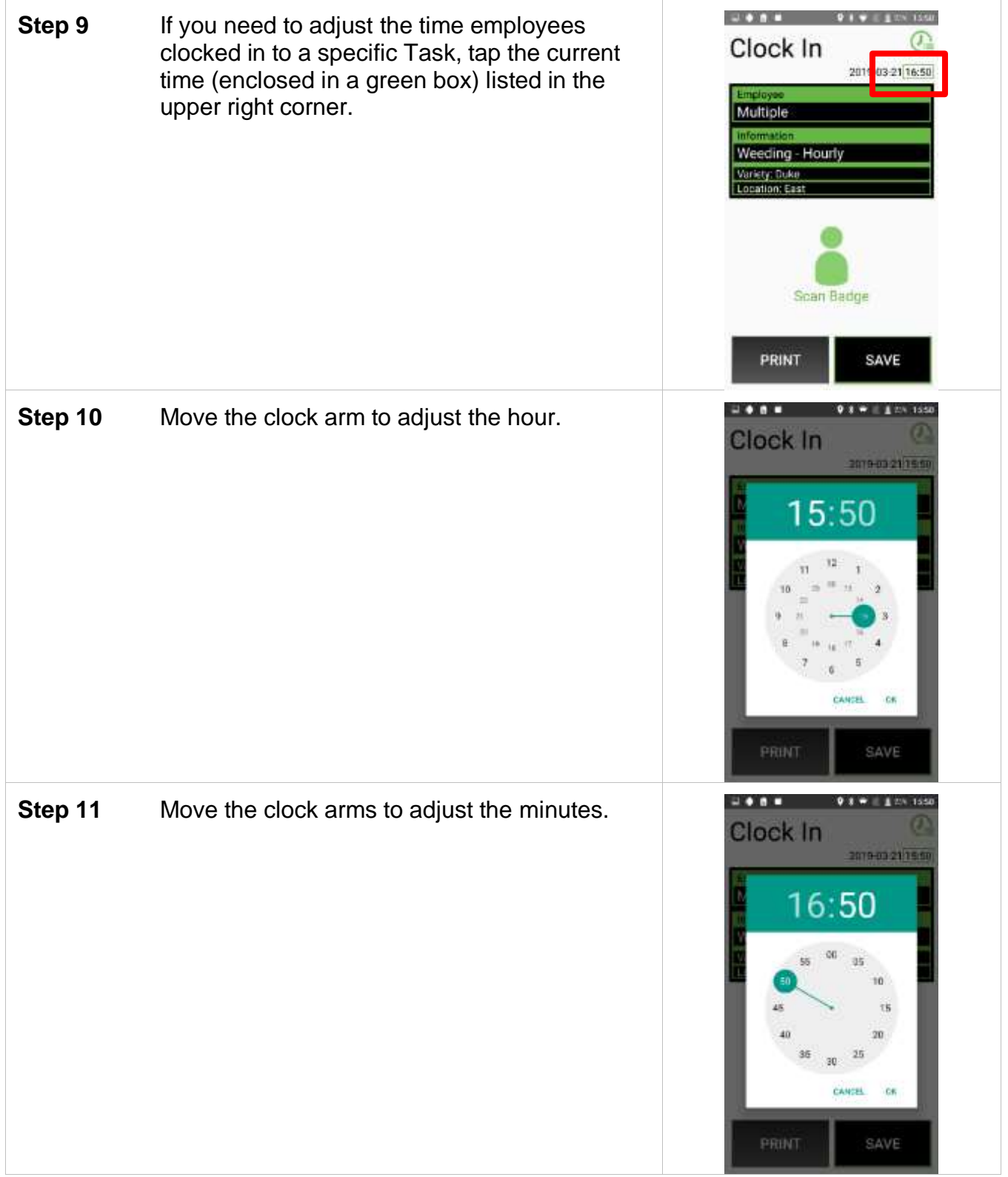

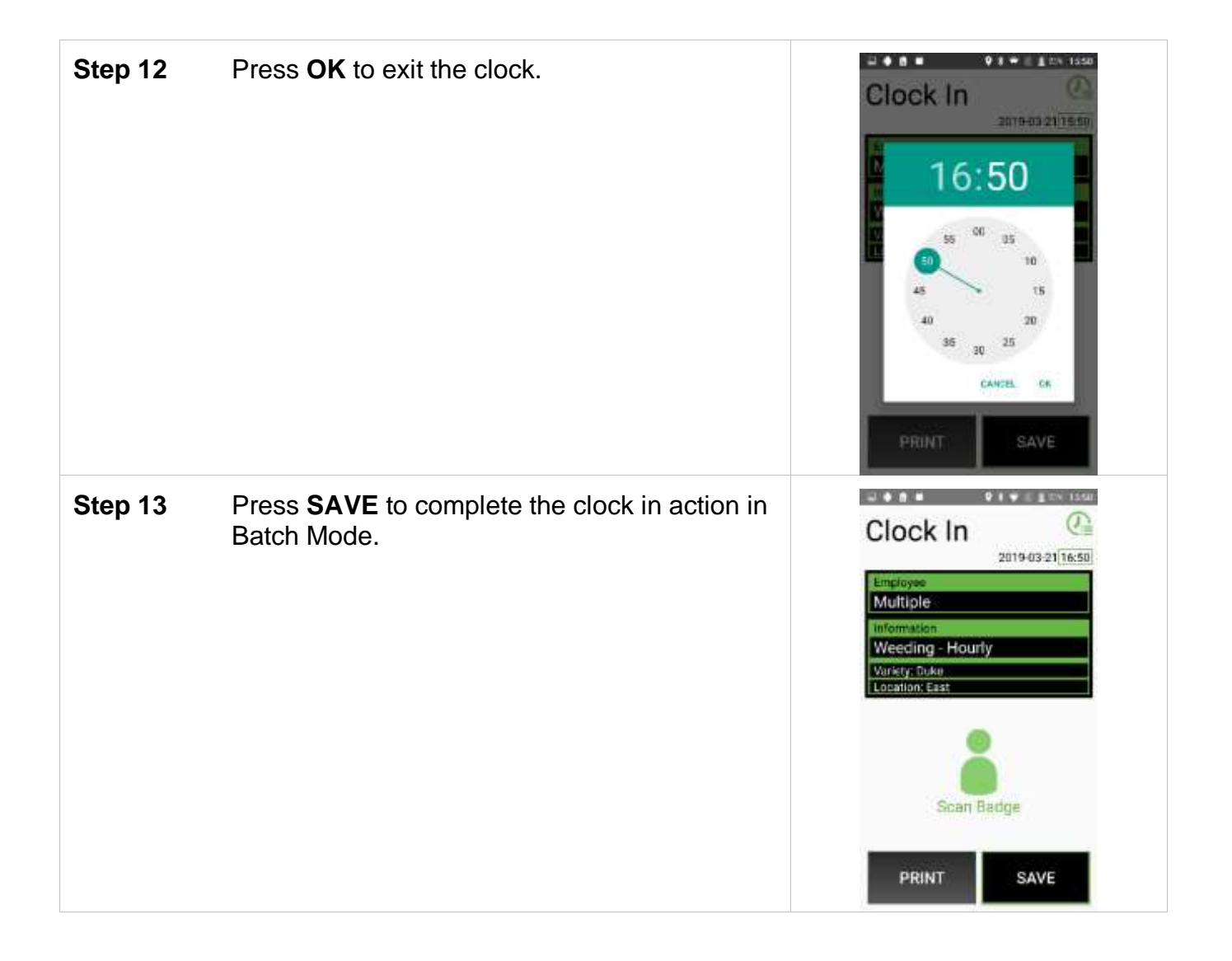

# *Log*

The log is the list of data points that have been recorded by the FairTrak app and uploaded to the customer's web portal.

The process of logging adds data to the web portal log. Data is categorized by Tasks and information gathered depends upon the type of Task an employee is clocked into. The user determines the Task name and Task Type in the web portal. These are the available Task Types:

- Unpaid, Paid, and Nonproductive Tasks update the List Items associated with the employee's logged data.
- Hourly Tasks update the List Items associated with the employee's logged data.
- Piece Tasks update the List Items associated with the employee's logged data and enter a piece count
- Container Tasks update the List Items associated with the employee's logged data. and scan barcodes/RFID tags.

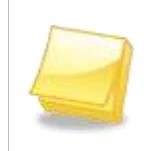

**Note: An employee must be clocked into a Task in order to log a Task. If an employee is not clocked into a Task, the FairTrak will not know which Task to log.**

## **Logging a Task**

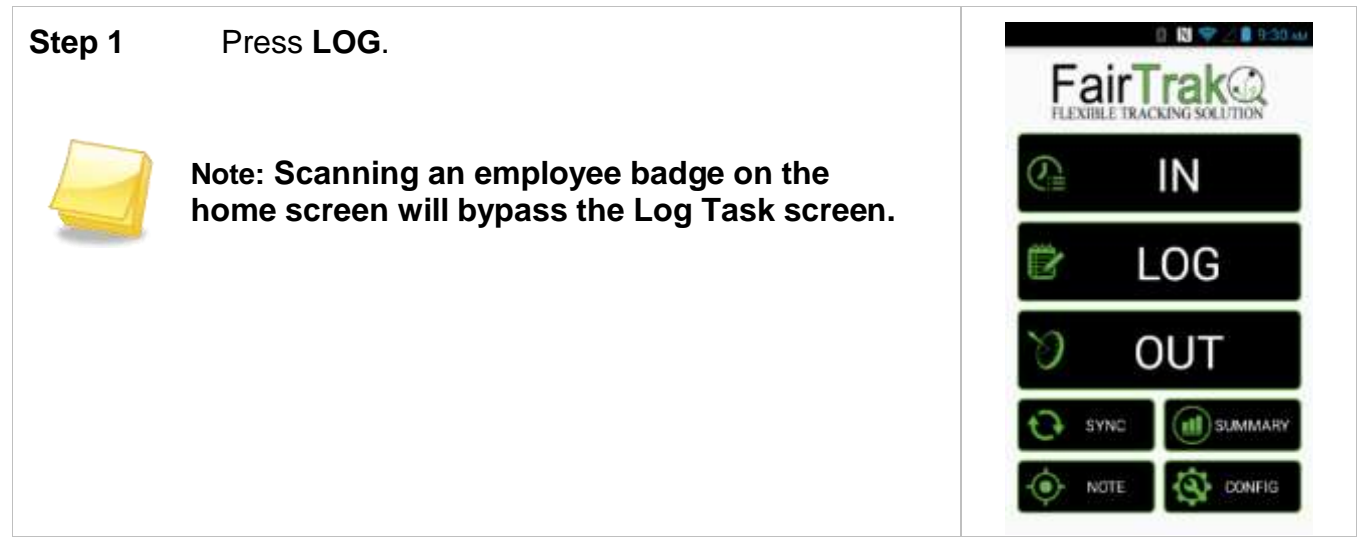

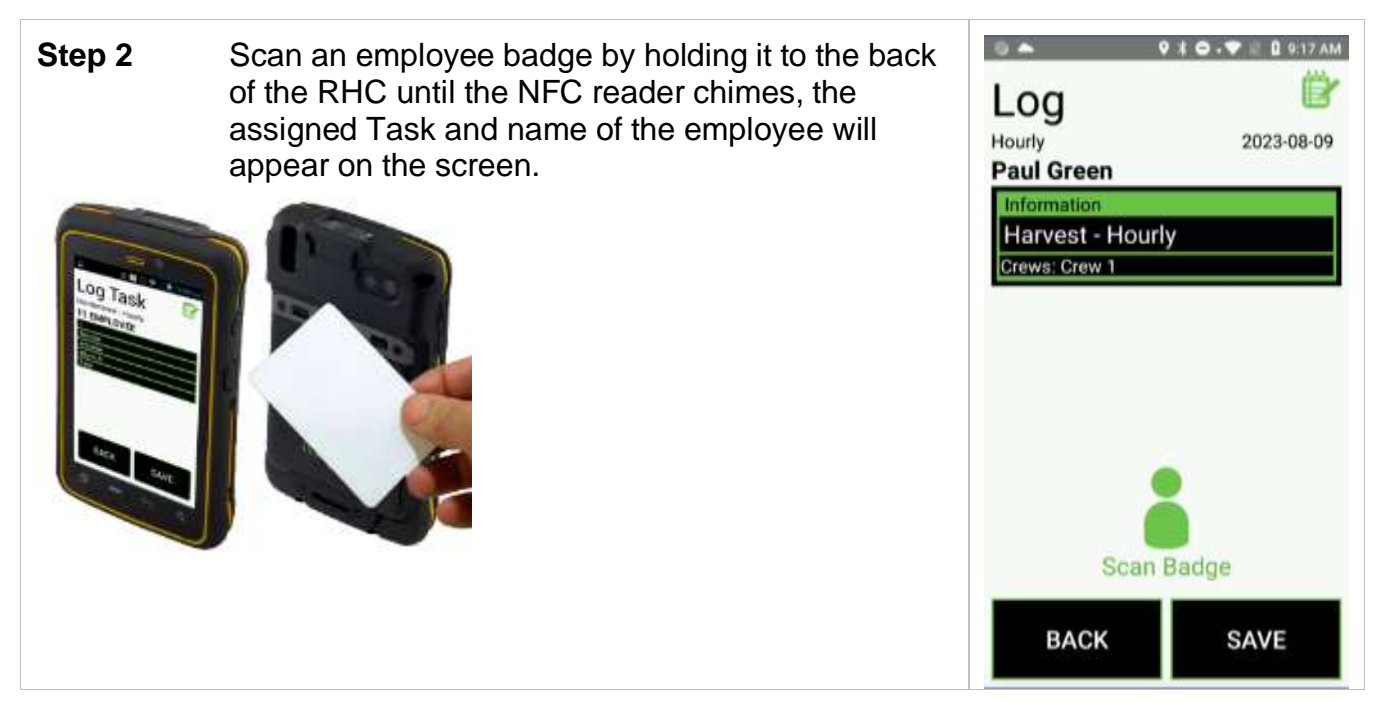

## **Hourly Tasks**

Hourly Task allows the user to update the List Items associated with the employee's Task. Up to five Lists appear on this screen.

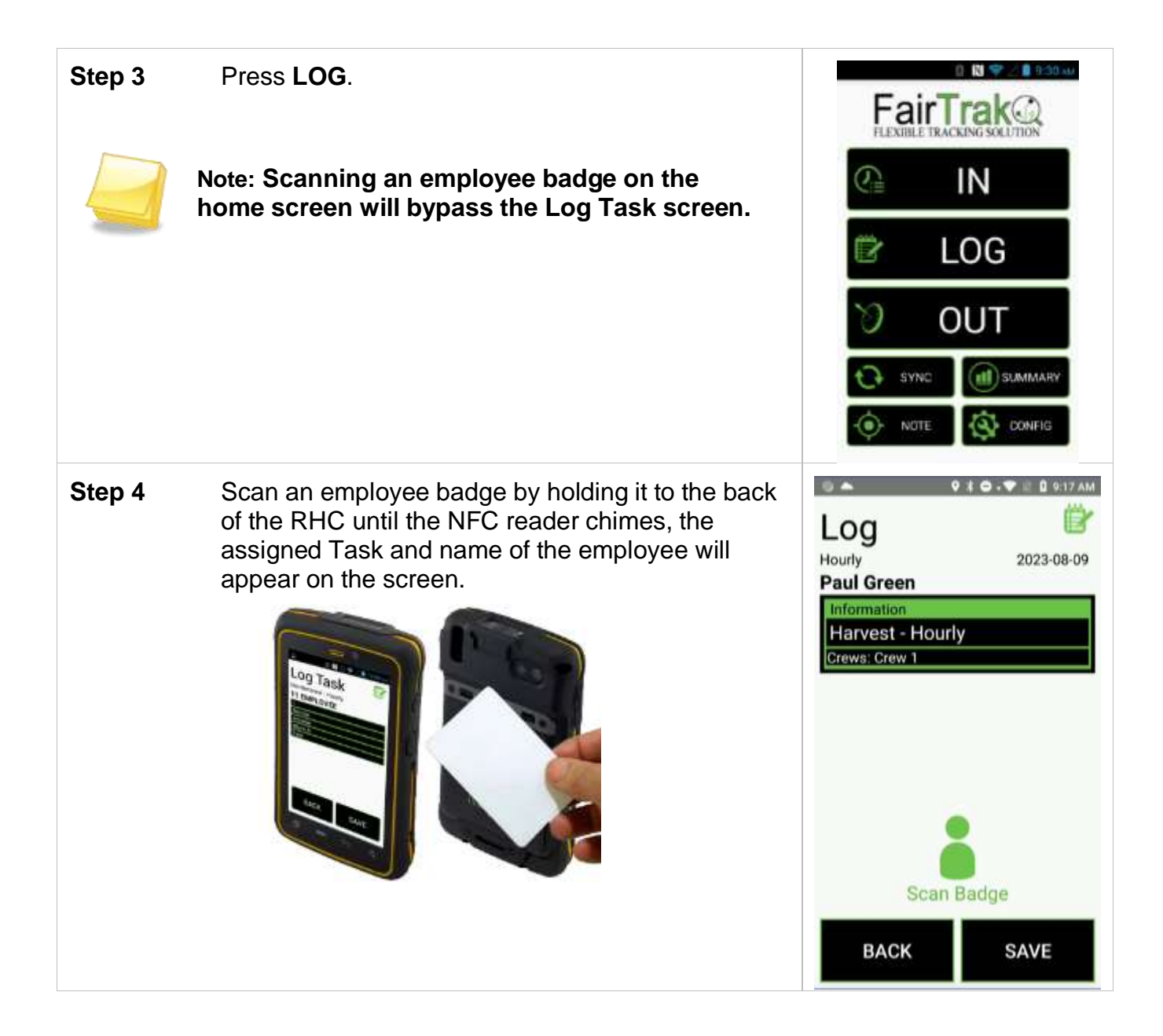

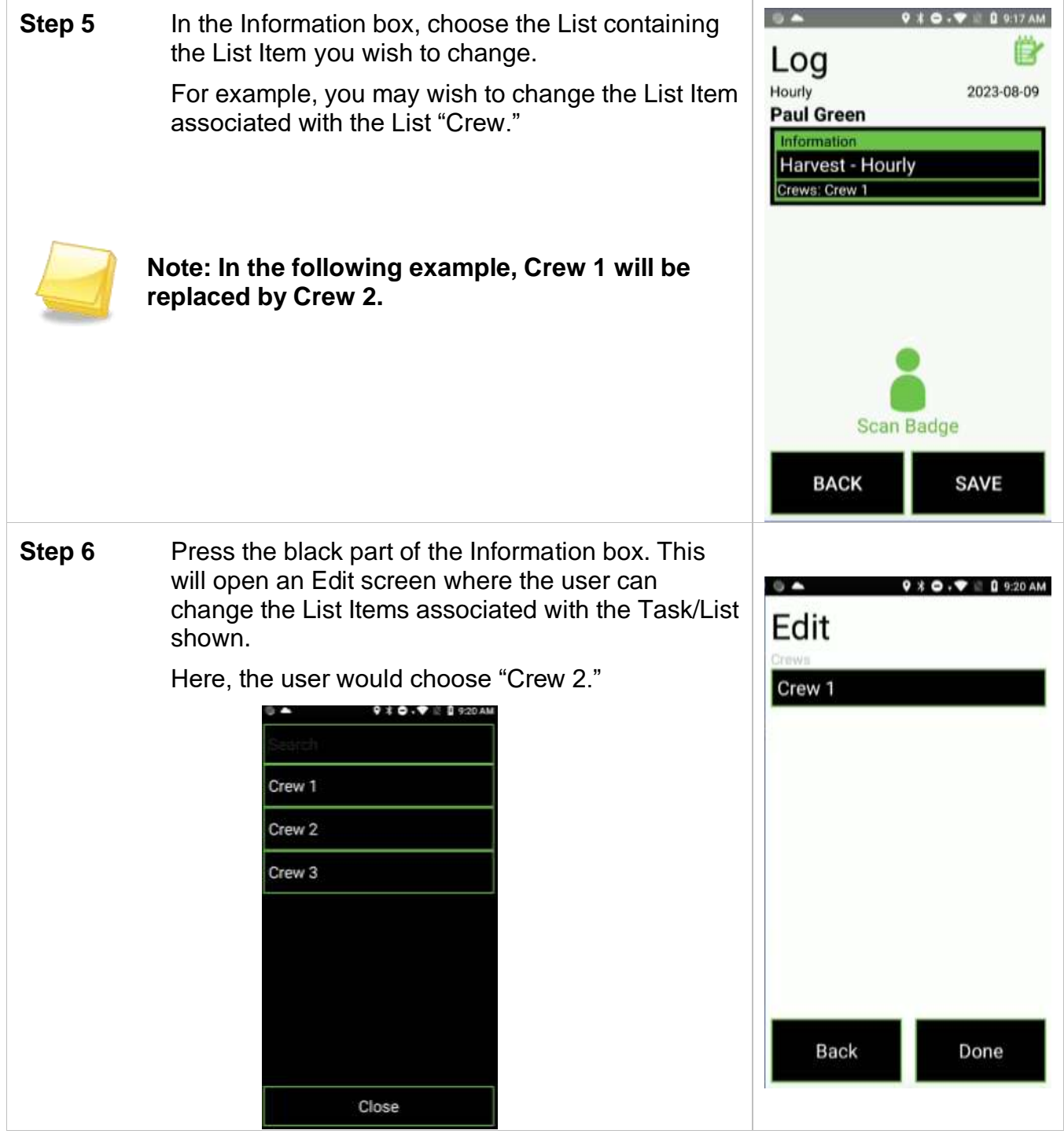

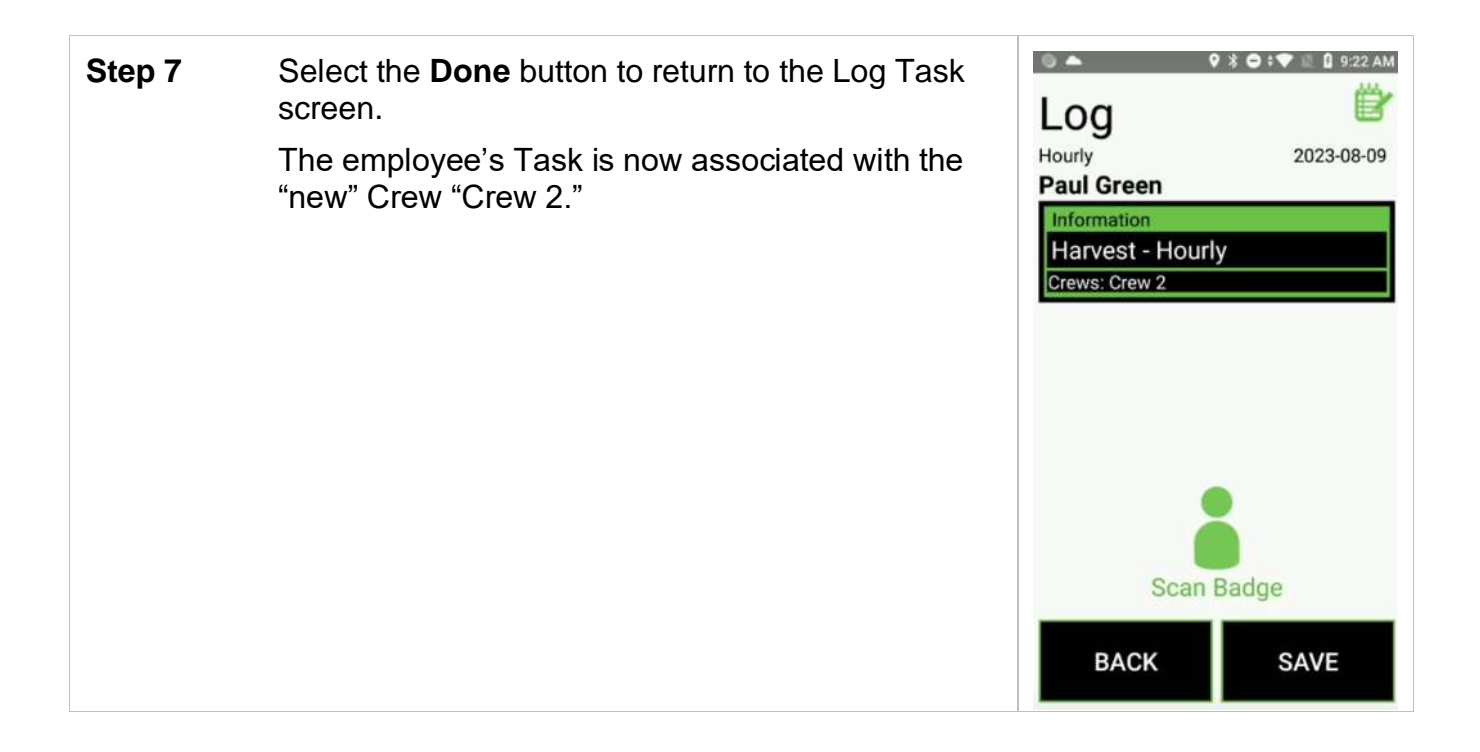

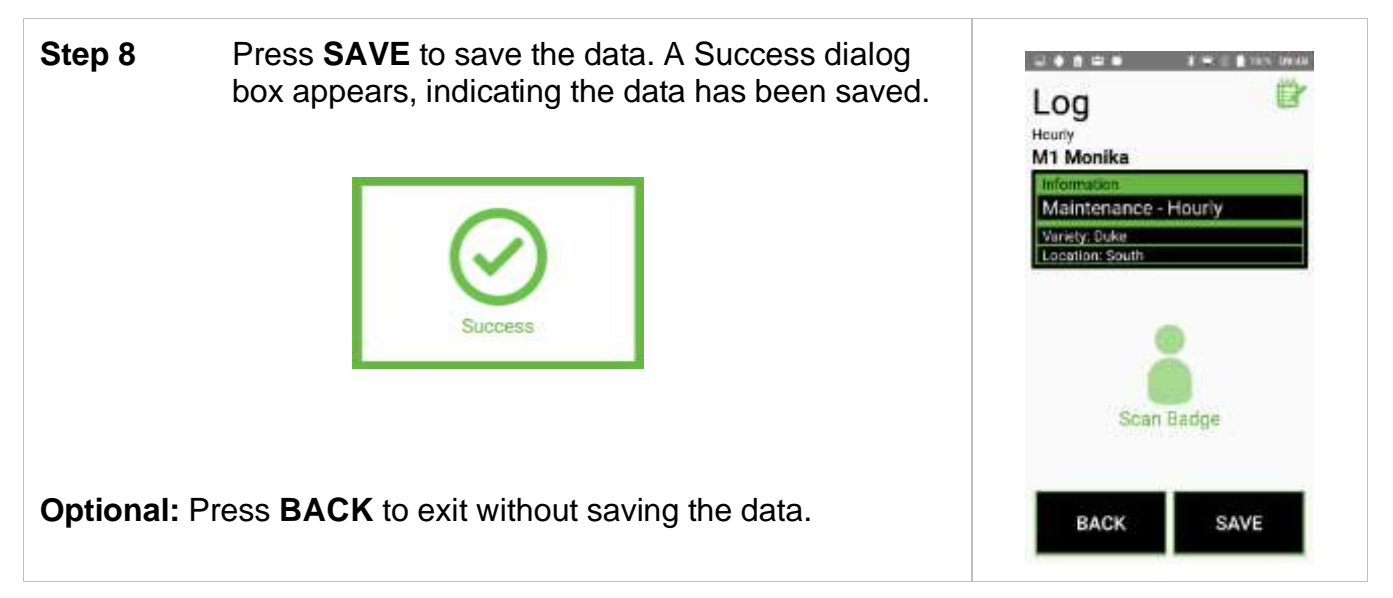

### **Piece Tasks**

By using "Piece Tasks," the field or crew boss can update the List Items associated with an employee's Task and enter a piece count.

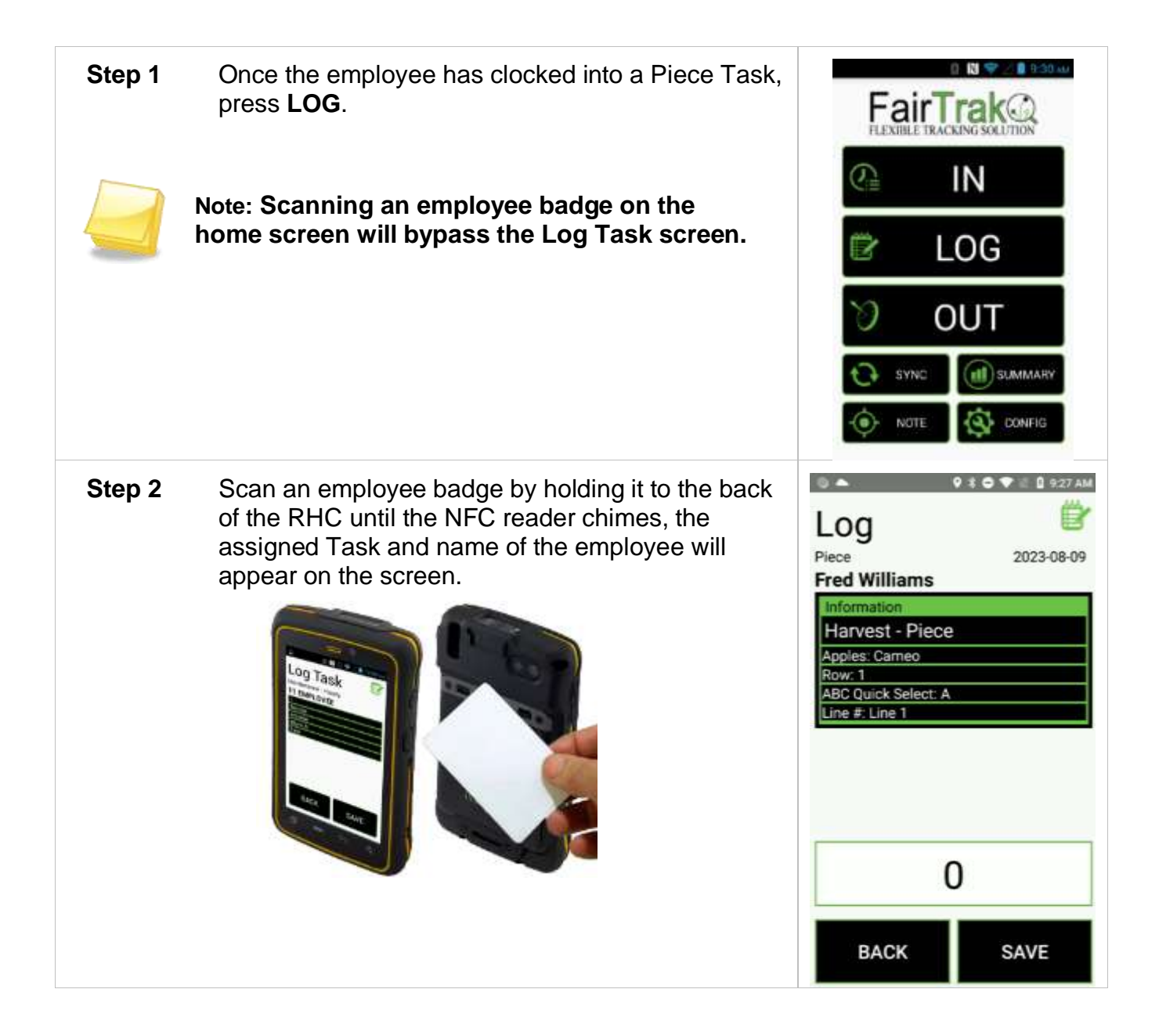

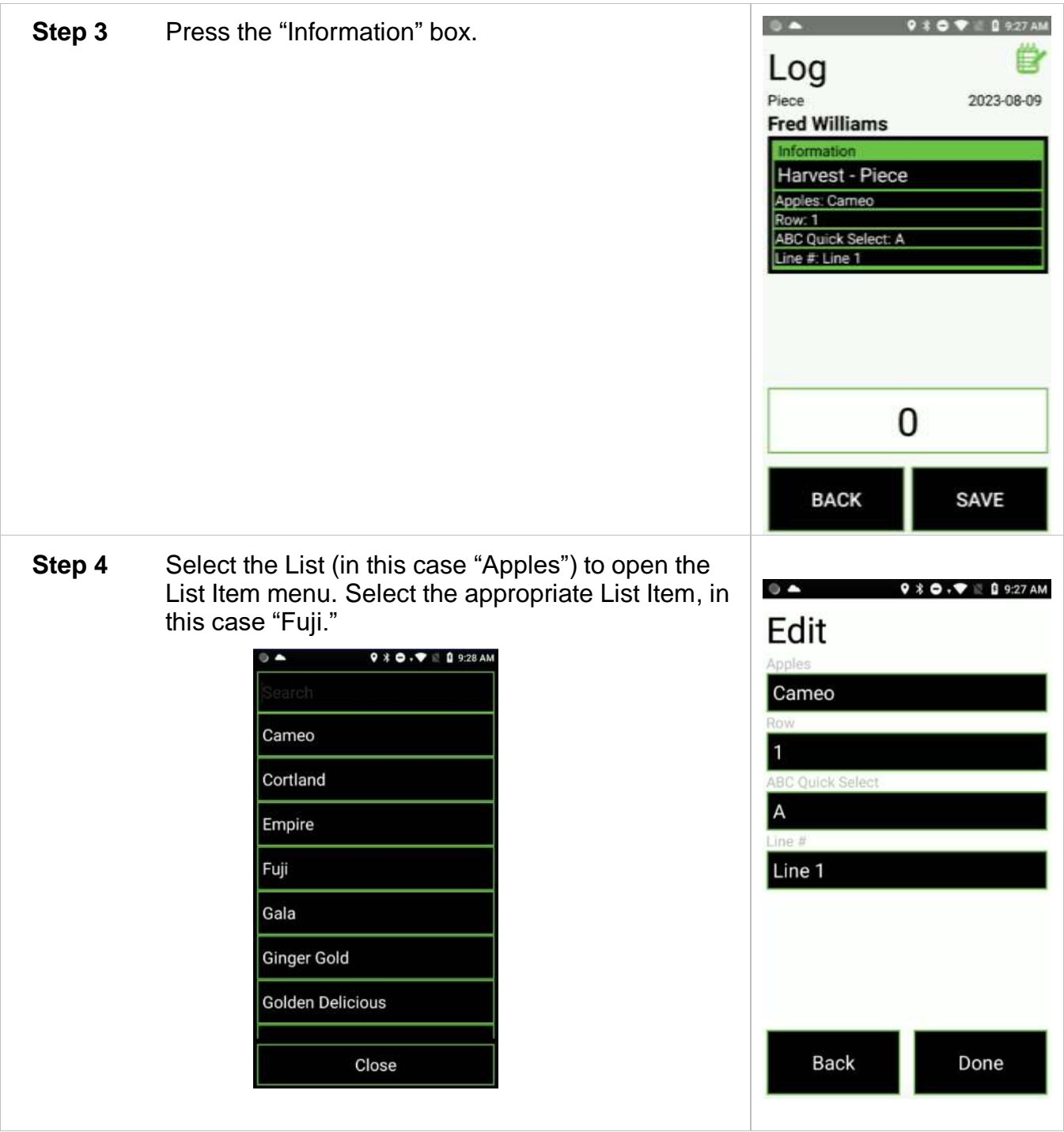

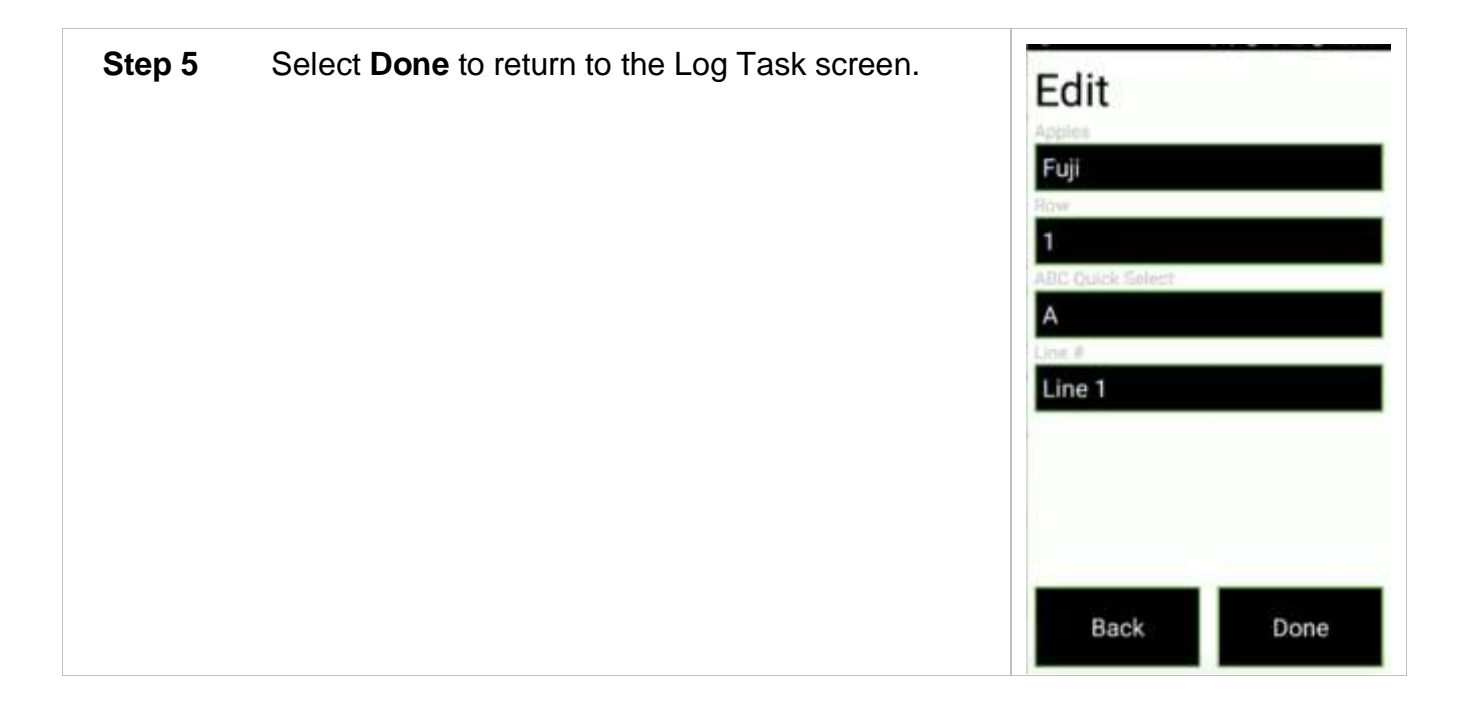

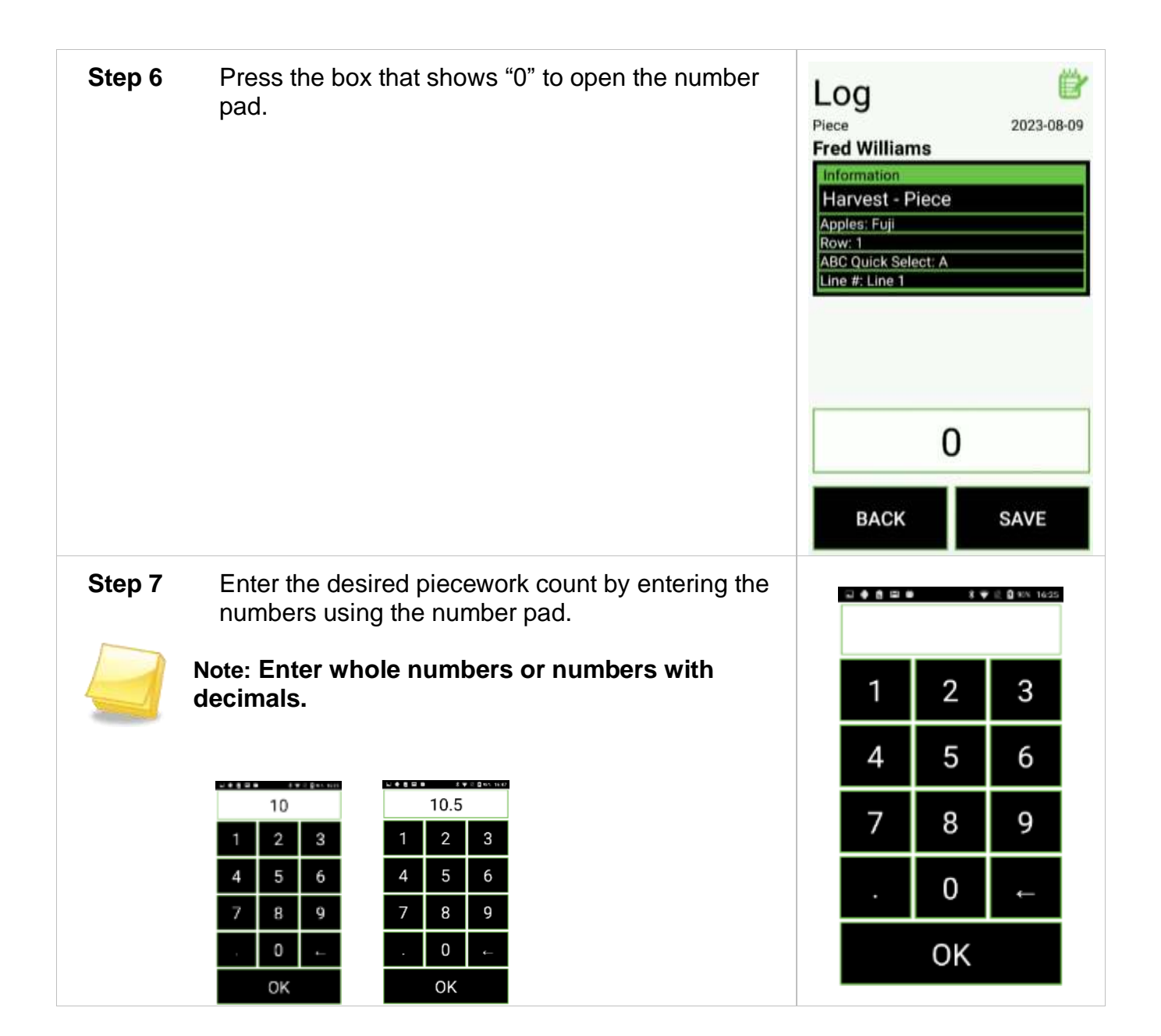

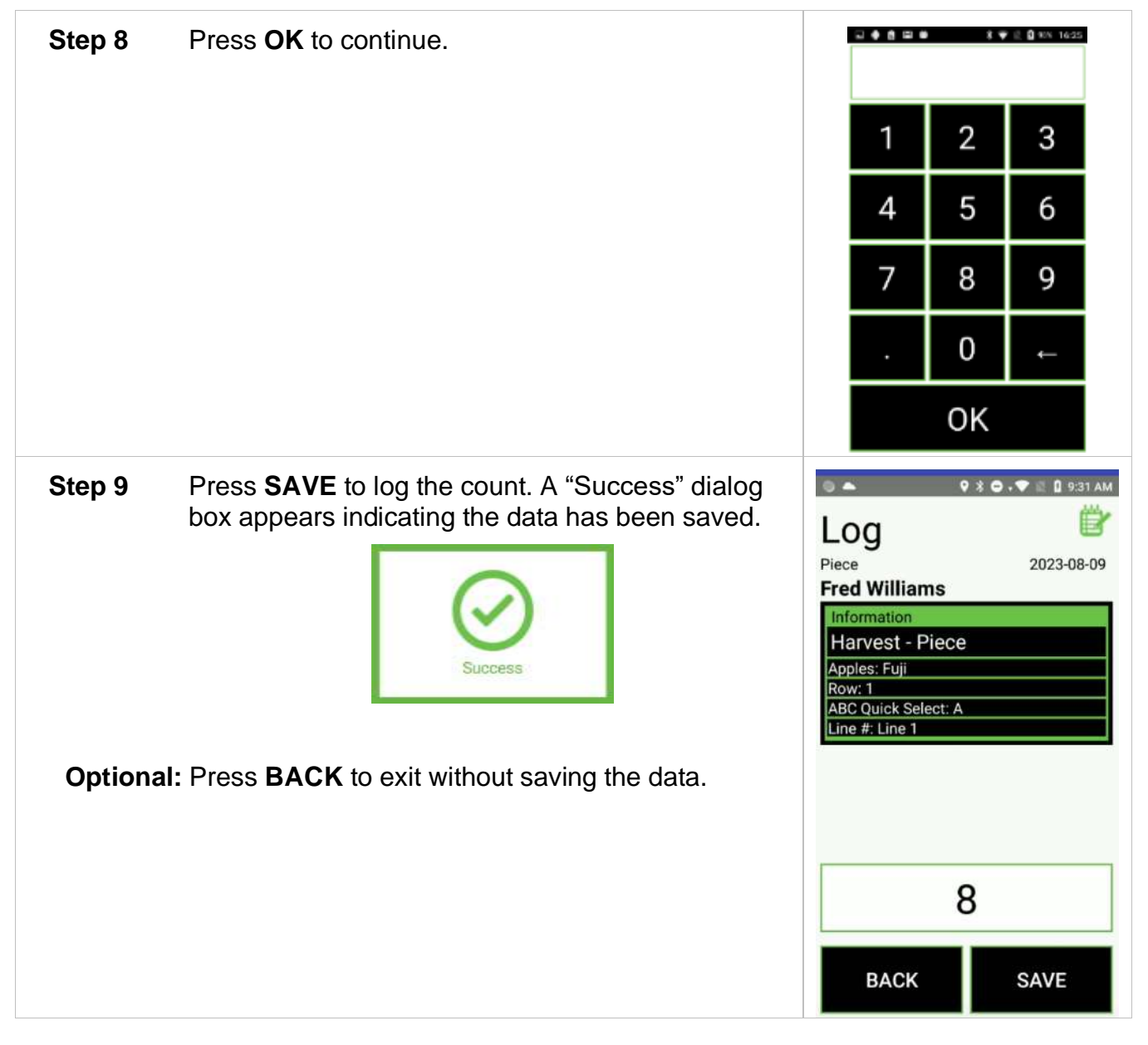

### **Batch Mode - Pieces**

When enabled (*see [Batch Mode](#page-24-0)*), the Batch Mode feature allows a field or crew boss to clock employees into a new Task, log Tasks and pieces, and clock out multiple employees without using individual employee badges.

Batch Mode requires employees to initially clock in to the FairTrak using their employee badges on that day.

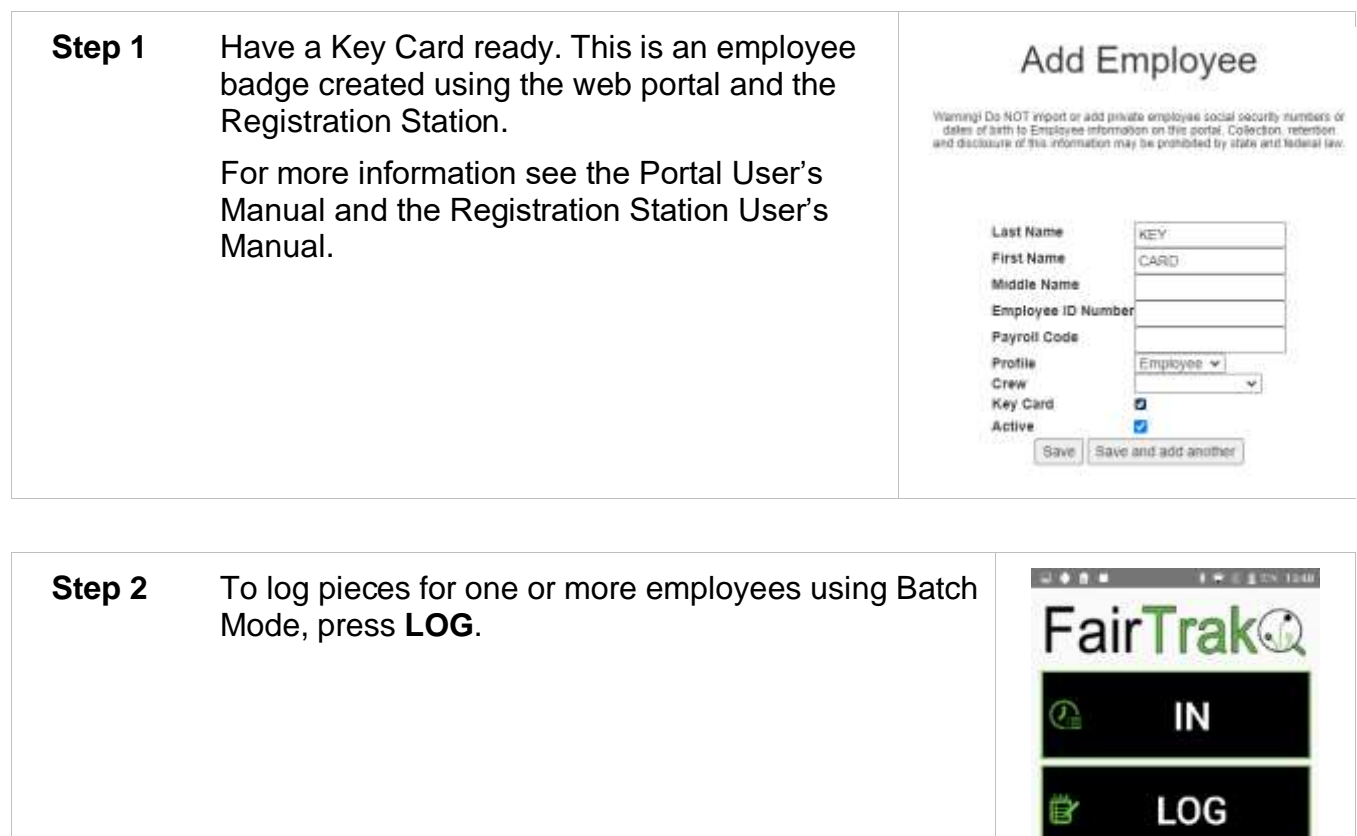

OUT

(a) SUMMARY

Q course

D

۵

SYNC Q

NOTE

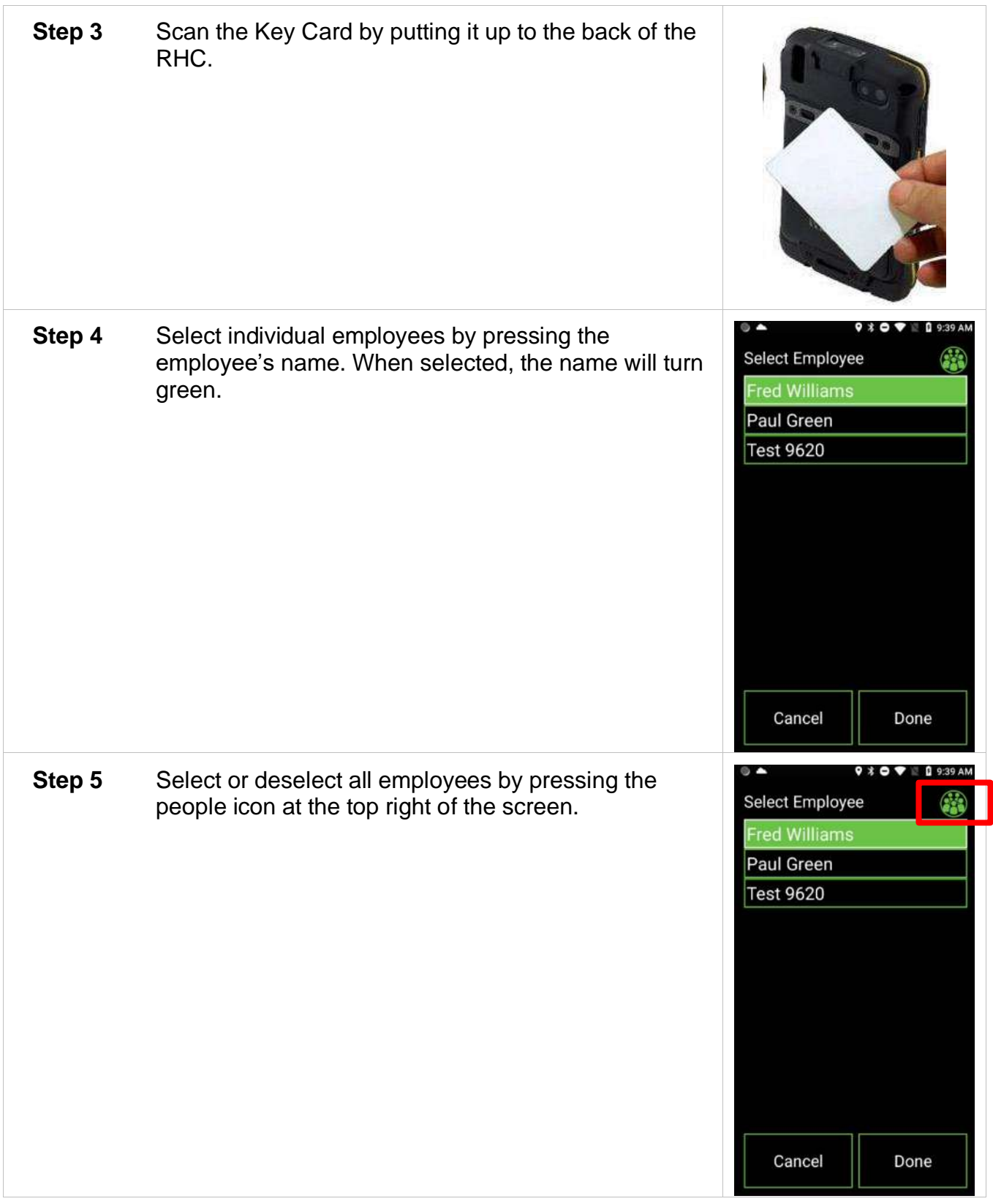

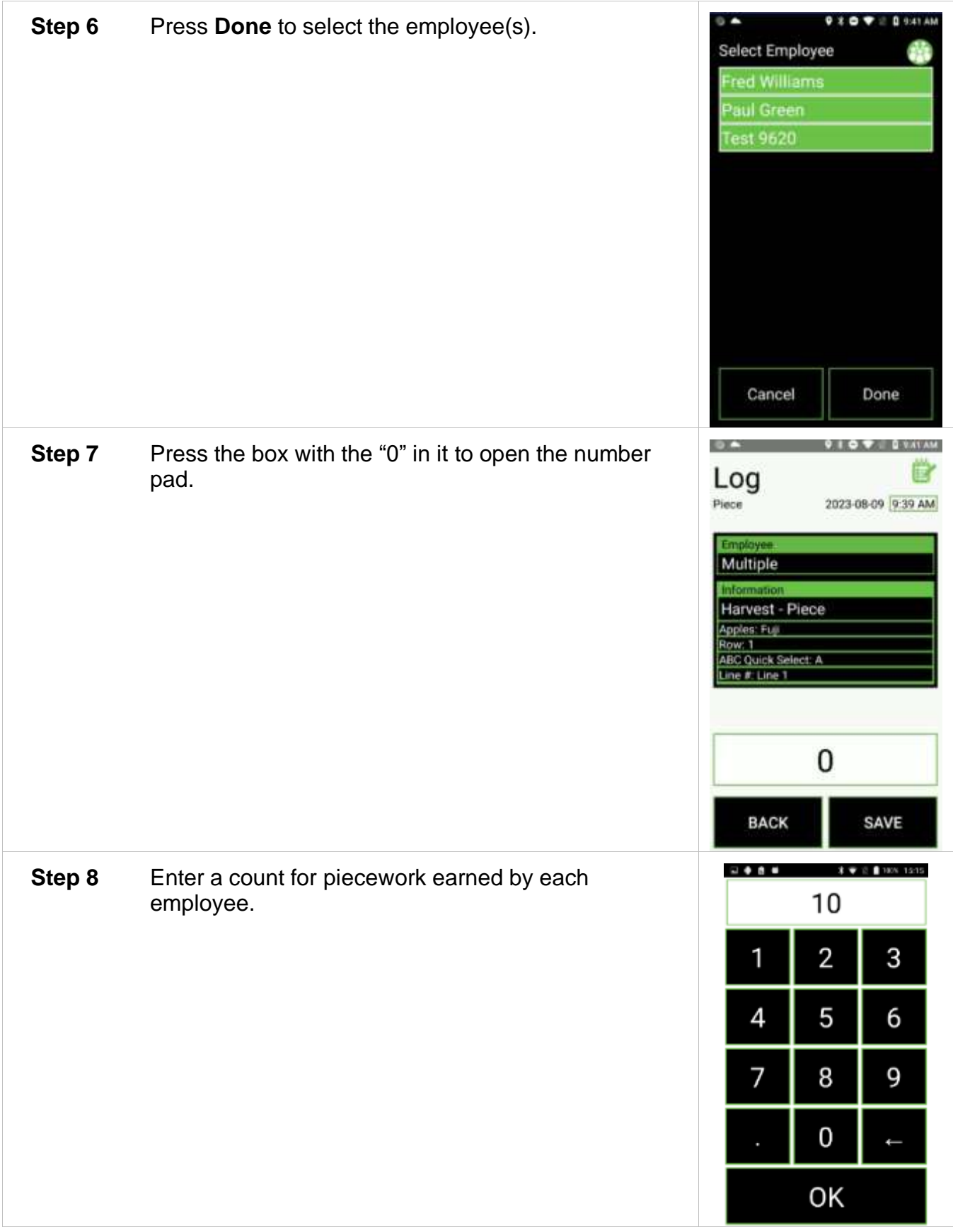

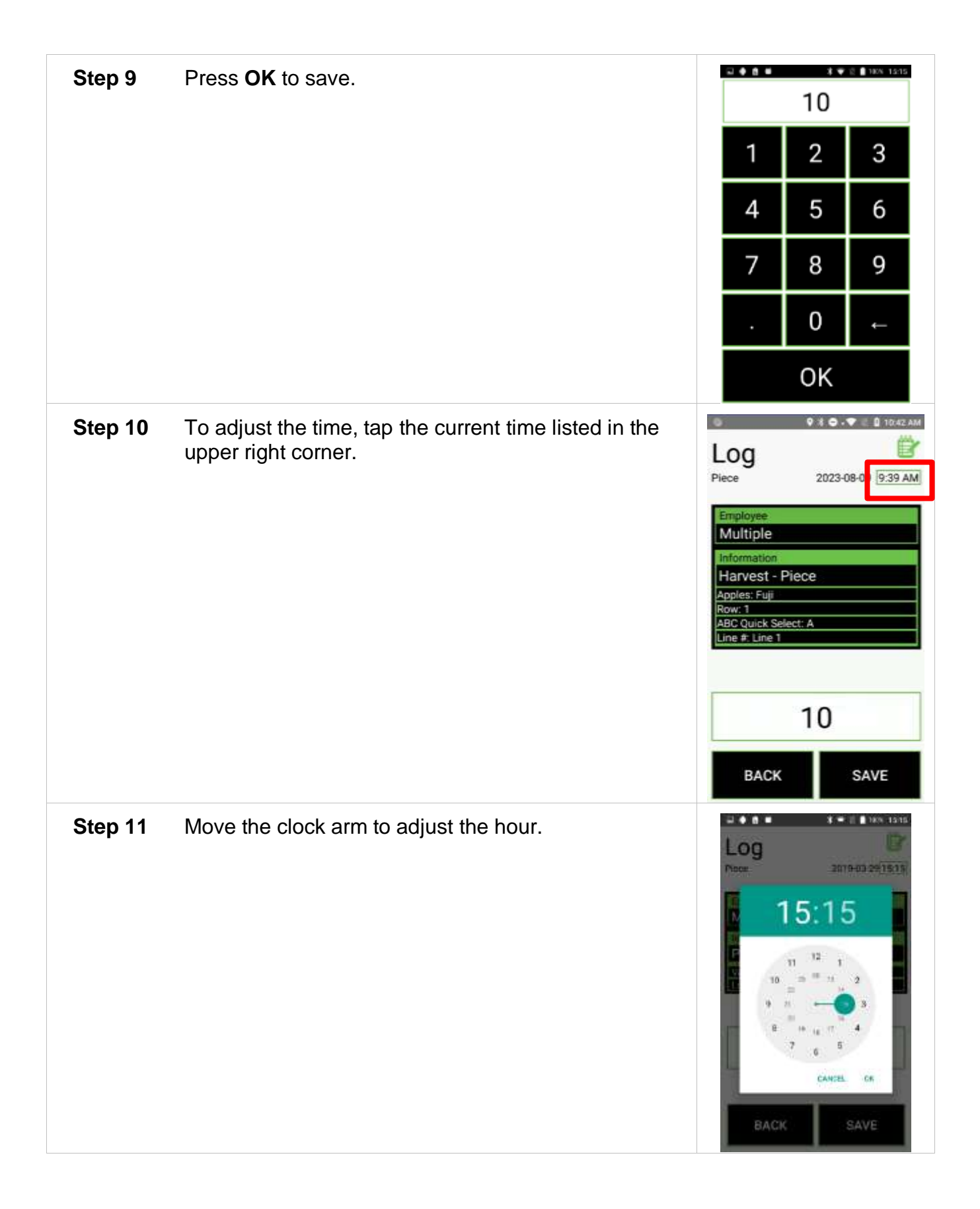

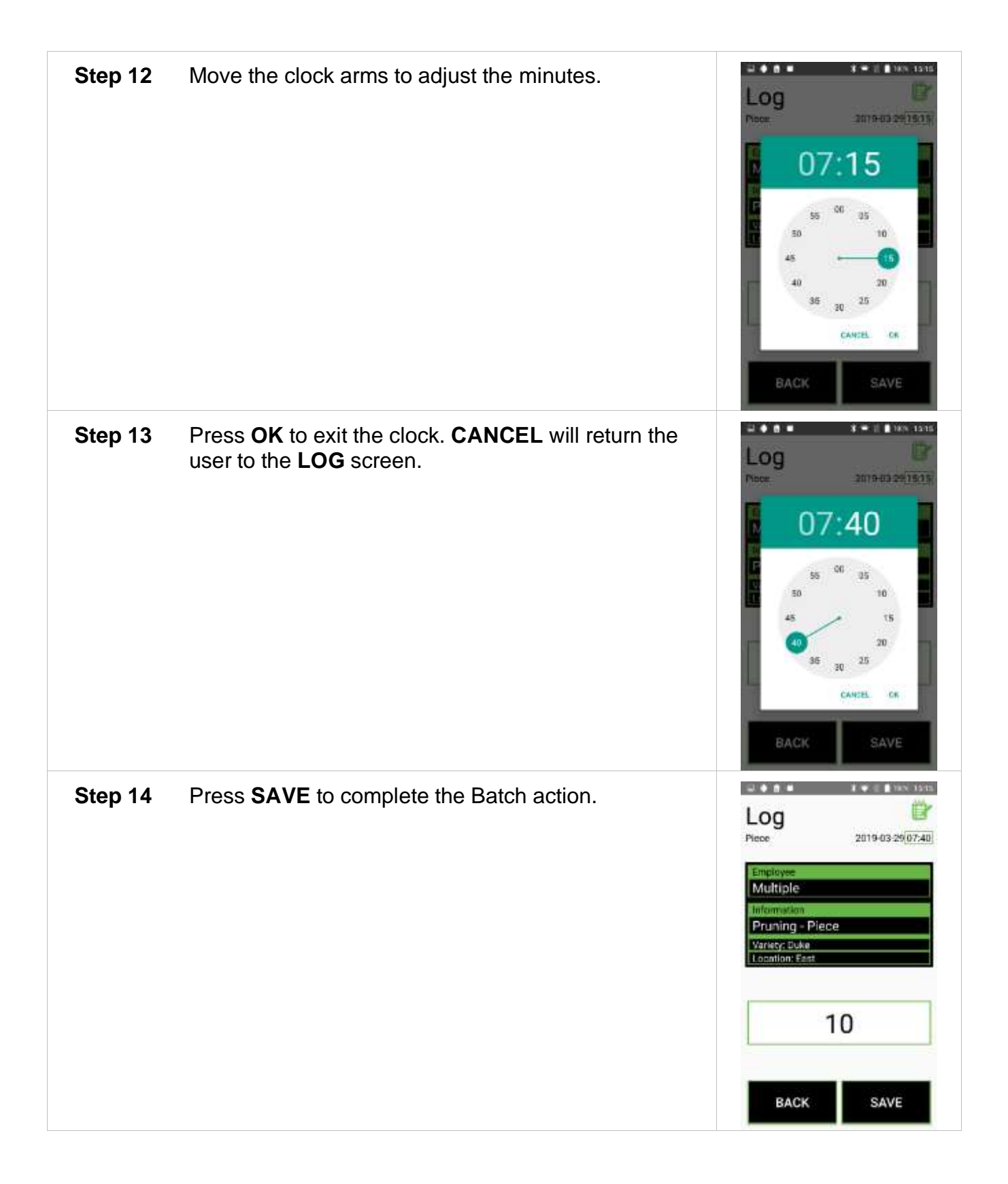

## **Container Task**

Container Tasks enable the user to update the employees' List Items and to scan barcodes/RFID tags that are attached to a container.

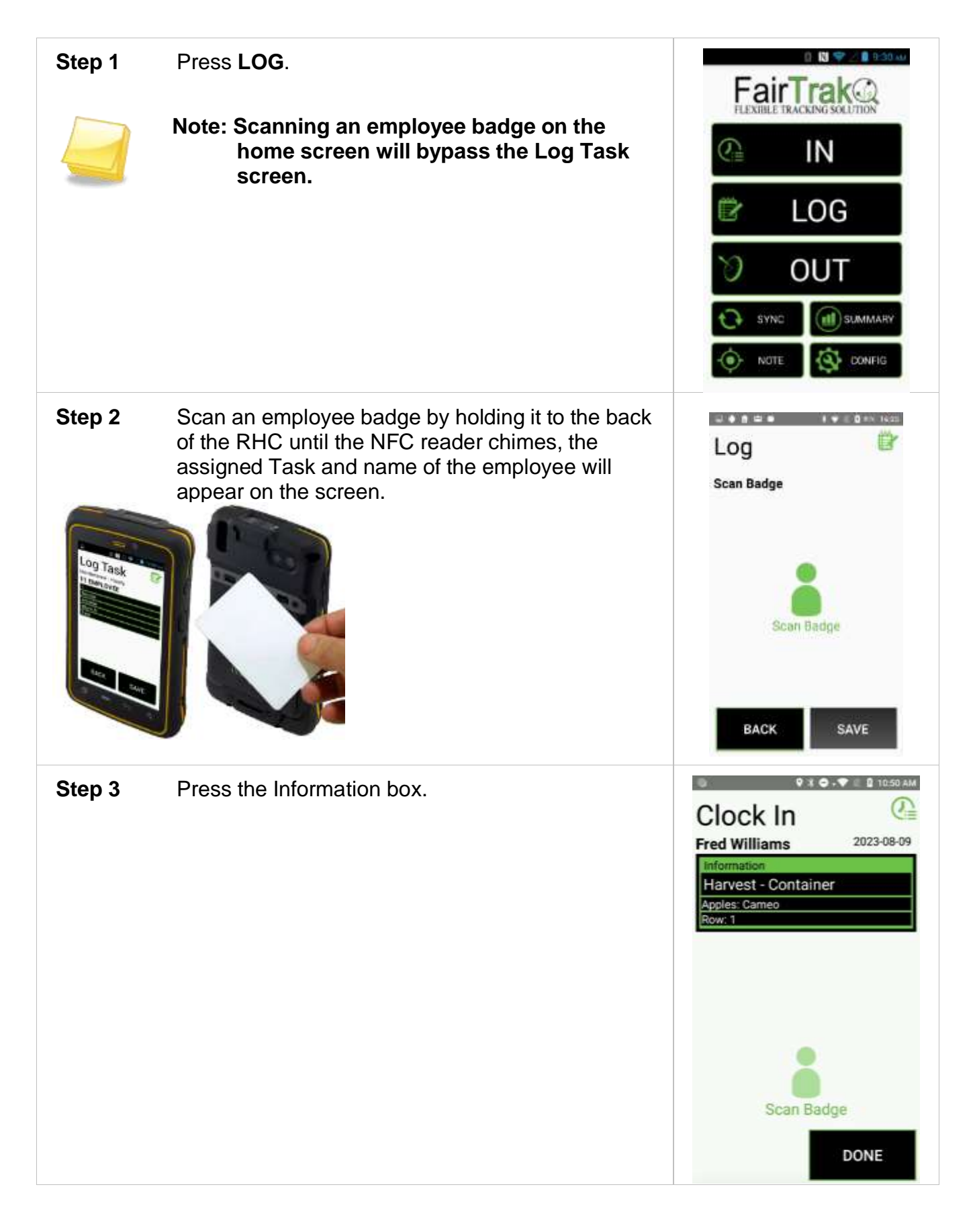

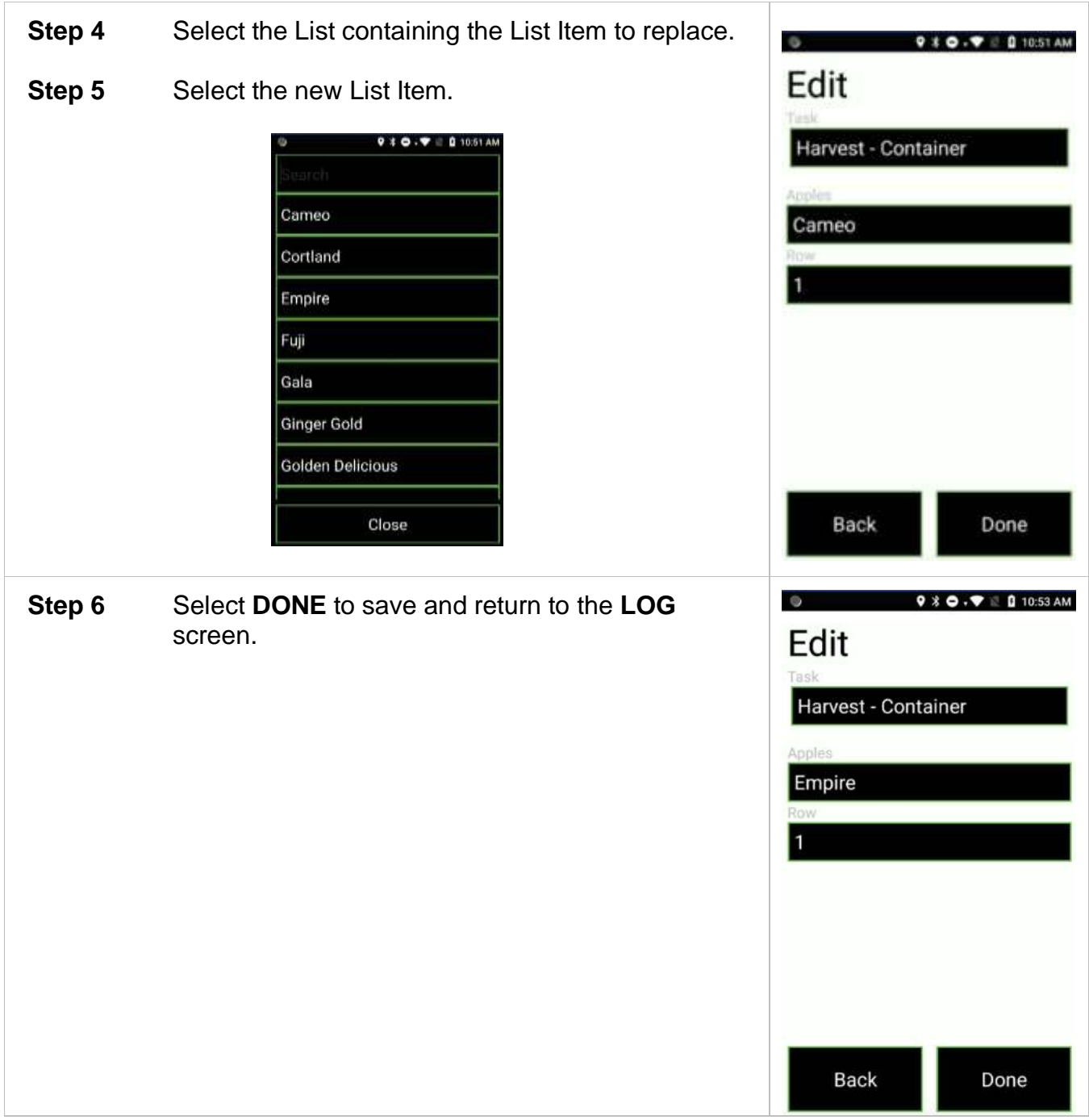

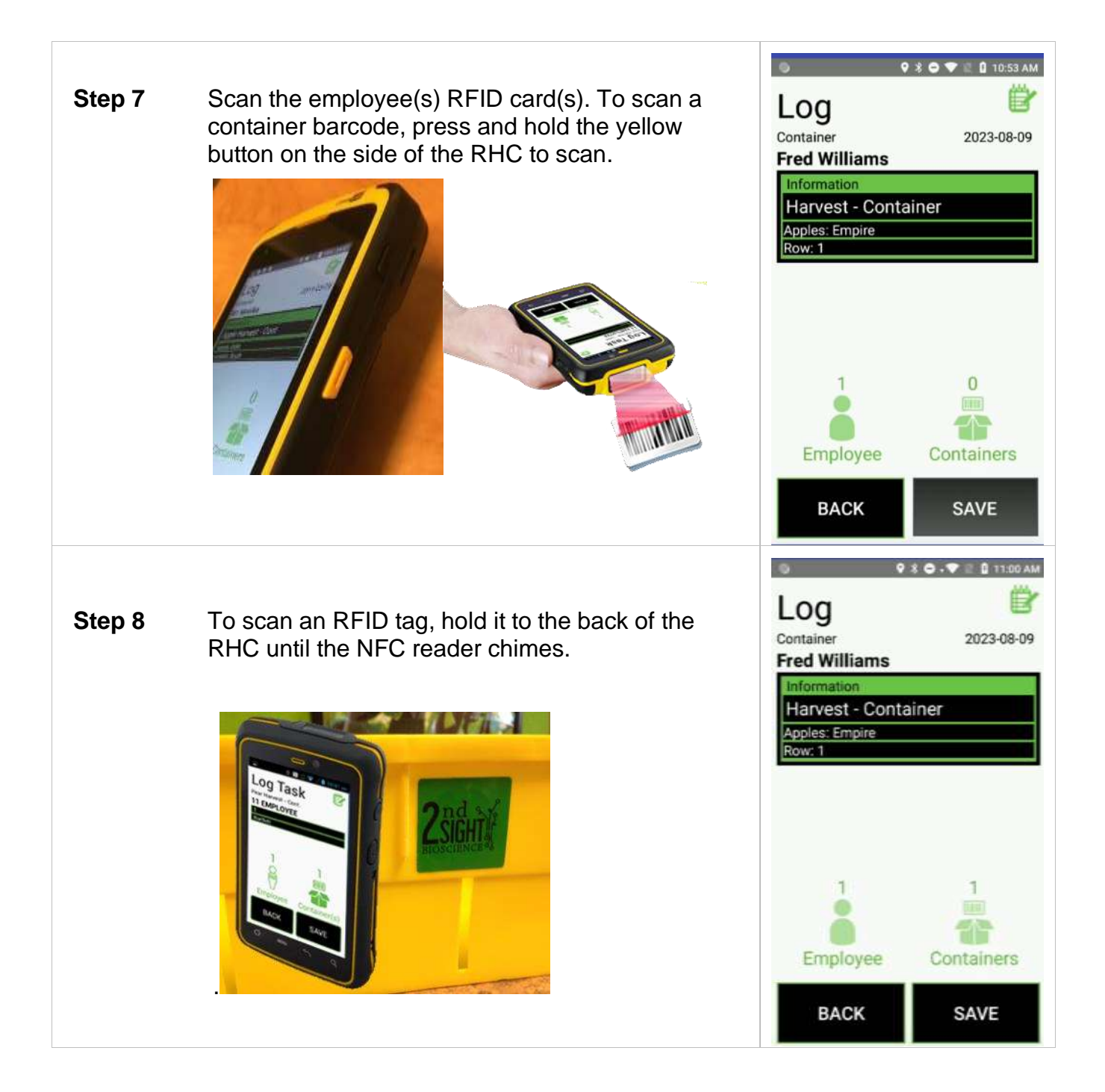

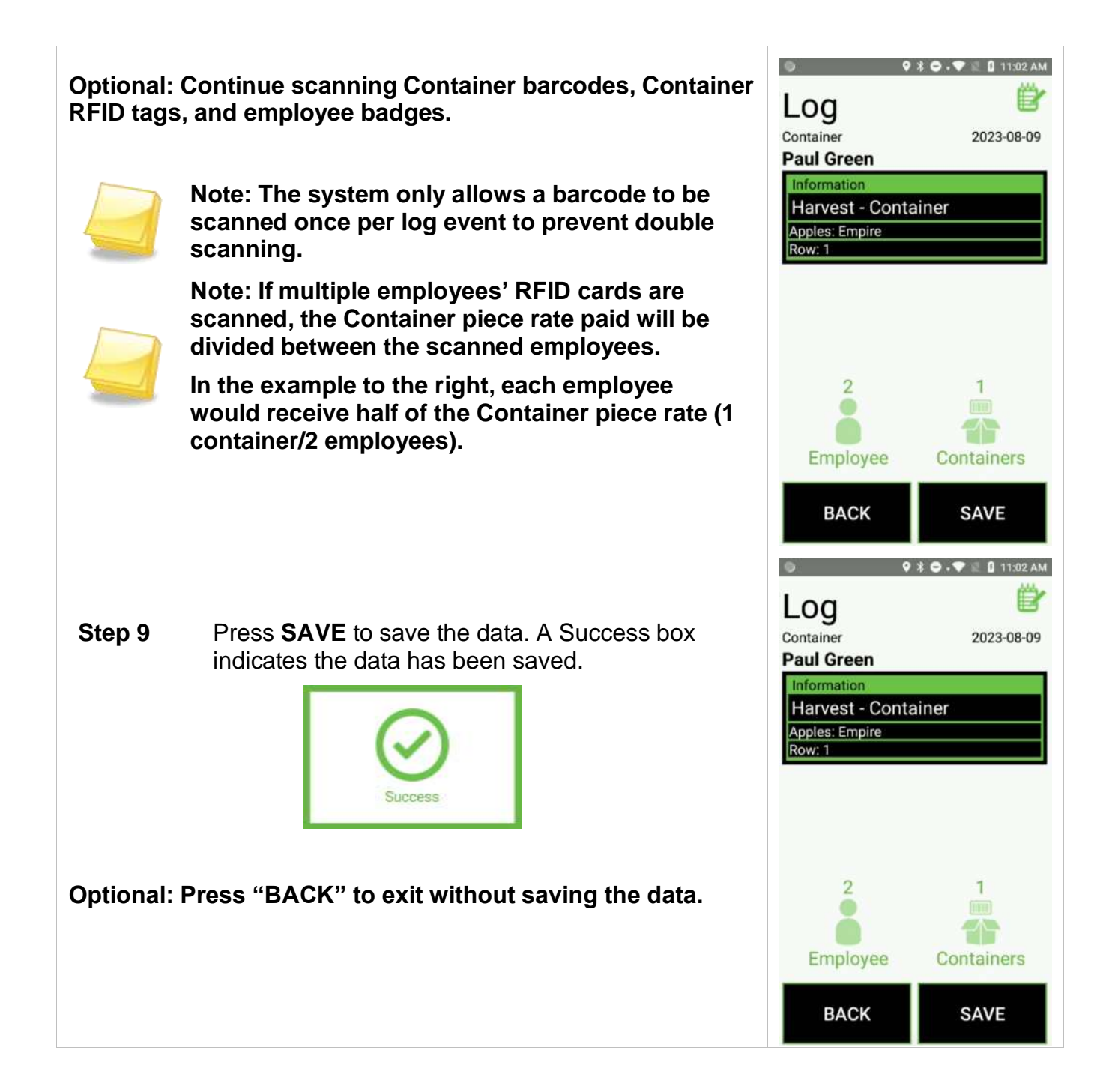

### **Batch Mode - Container**

When enabled (*see [Batch Mode](#page-24-0)*), the Batch Mode feature allows a field or crew boss to clock employees into a new Task, log Tasks, and clock out multiple employees without using individual employee badges.

Batch Mode requires employees to initially clock in to the FairTrak using their employee badges on that day.

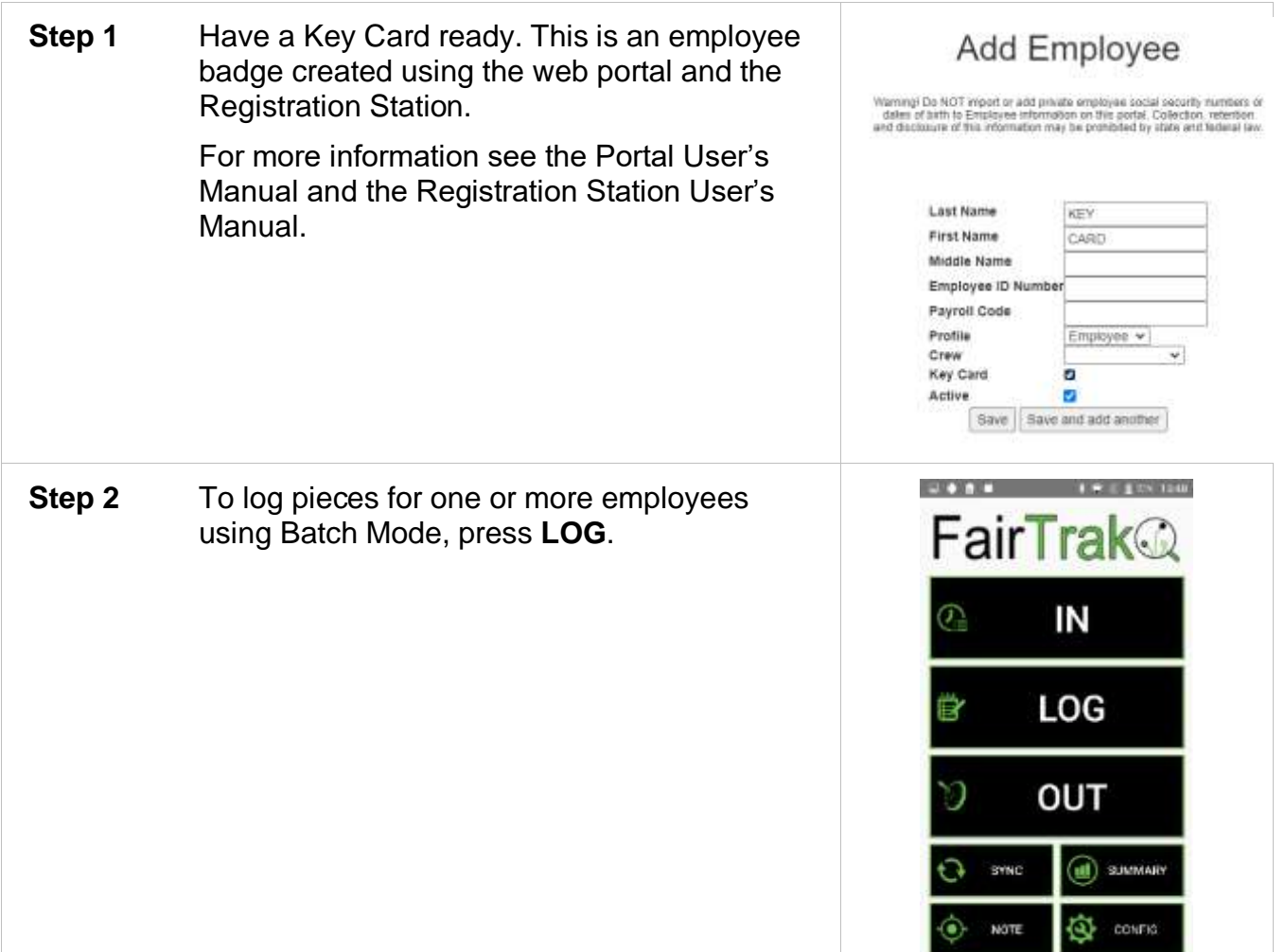

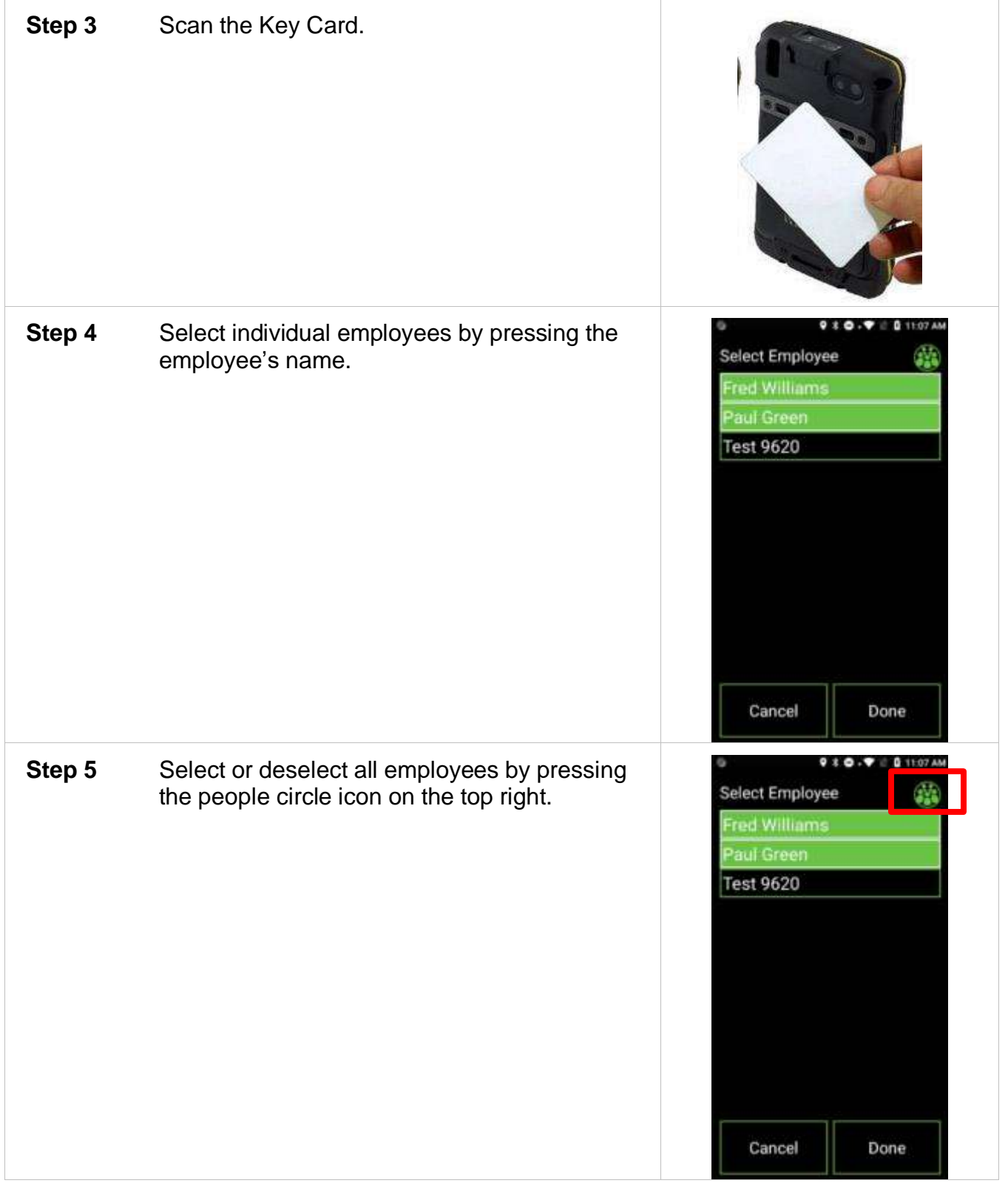

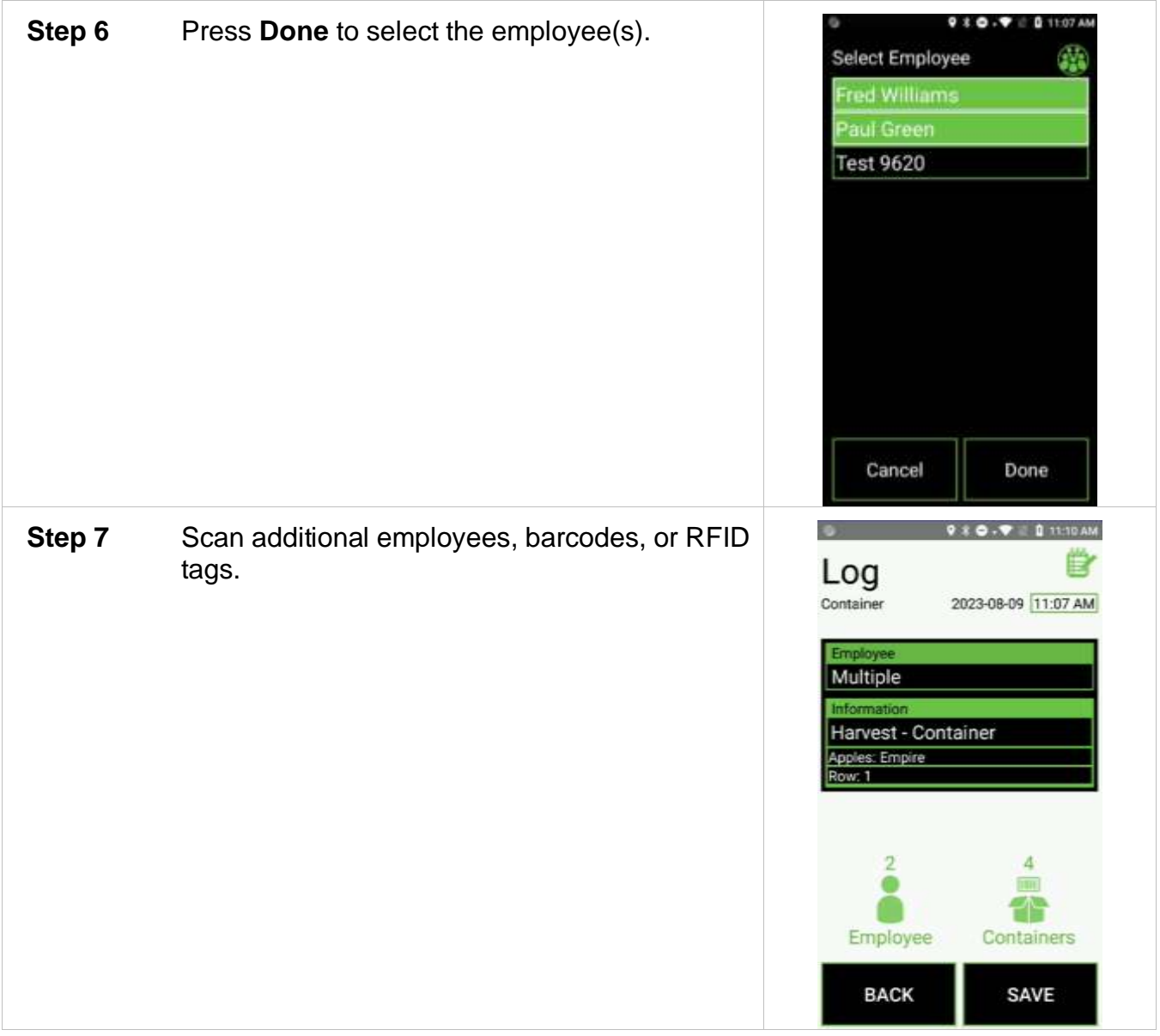
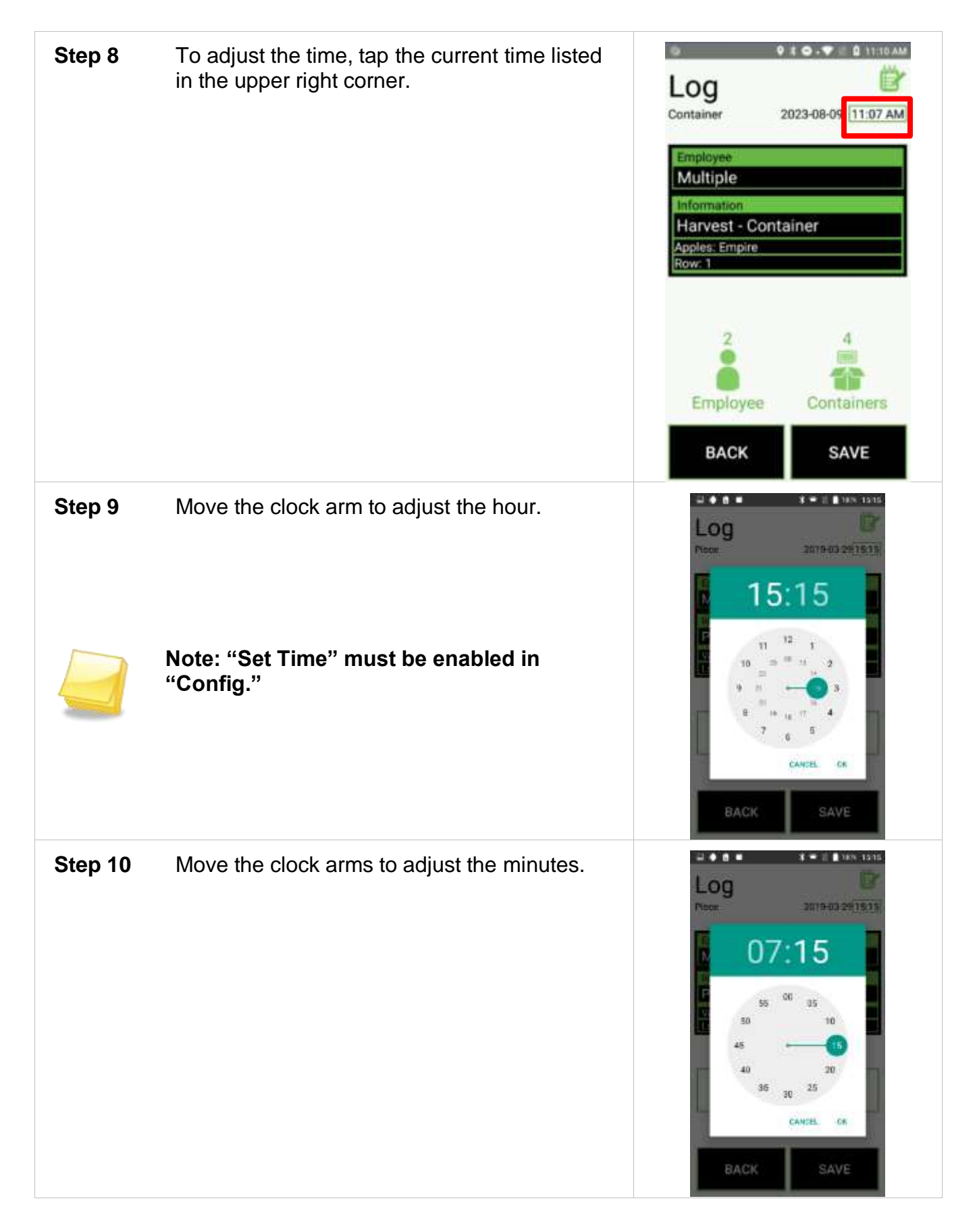

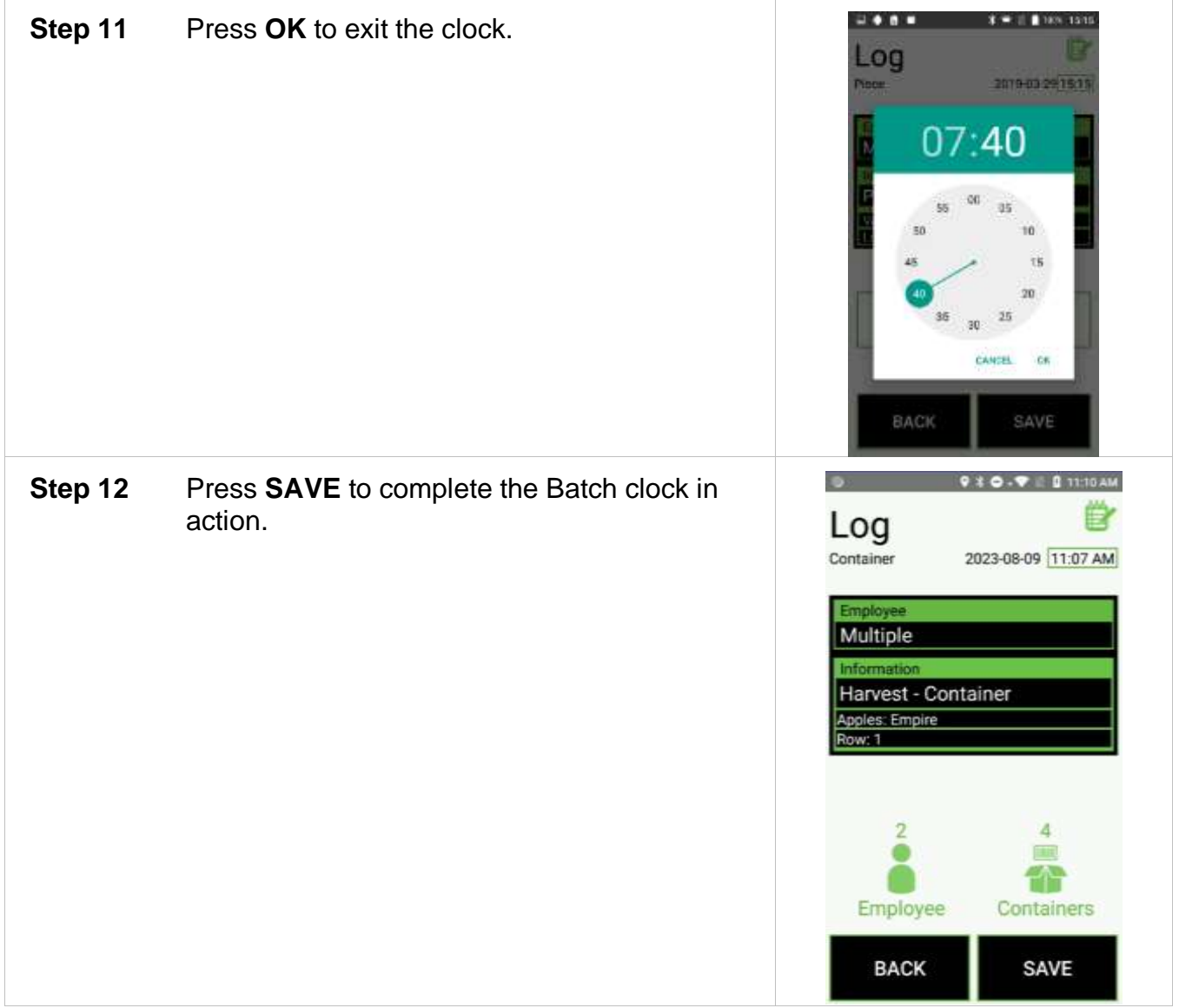

## *Clock Out*

Clock out one or more employees.

# **Clocking out Employee(s)**

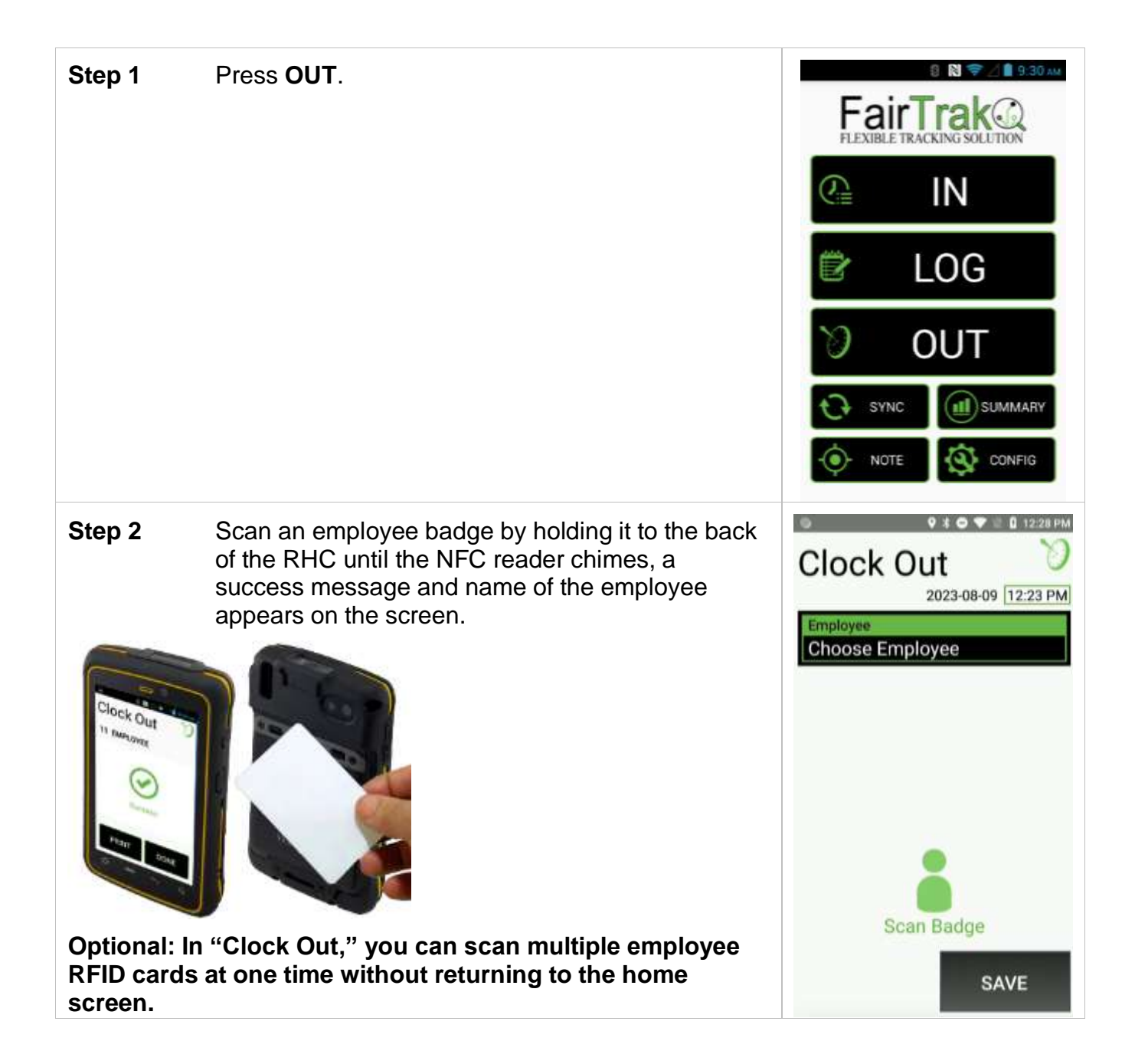

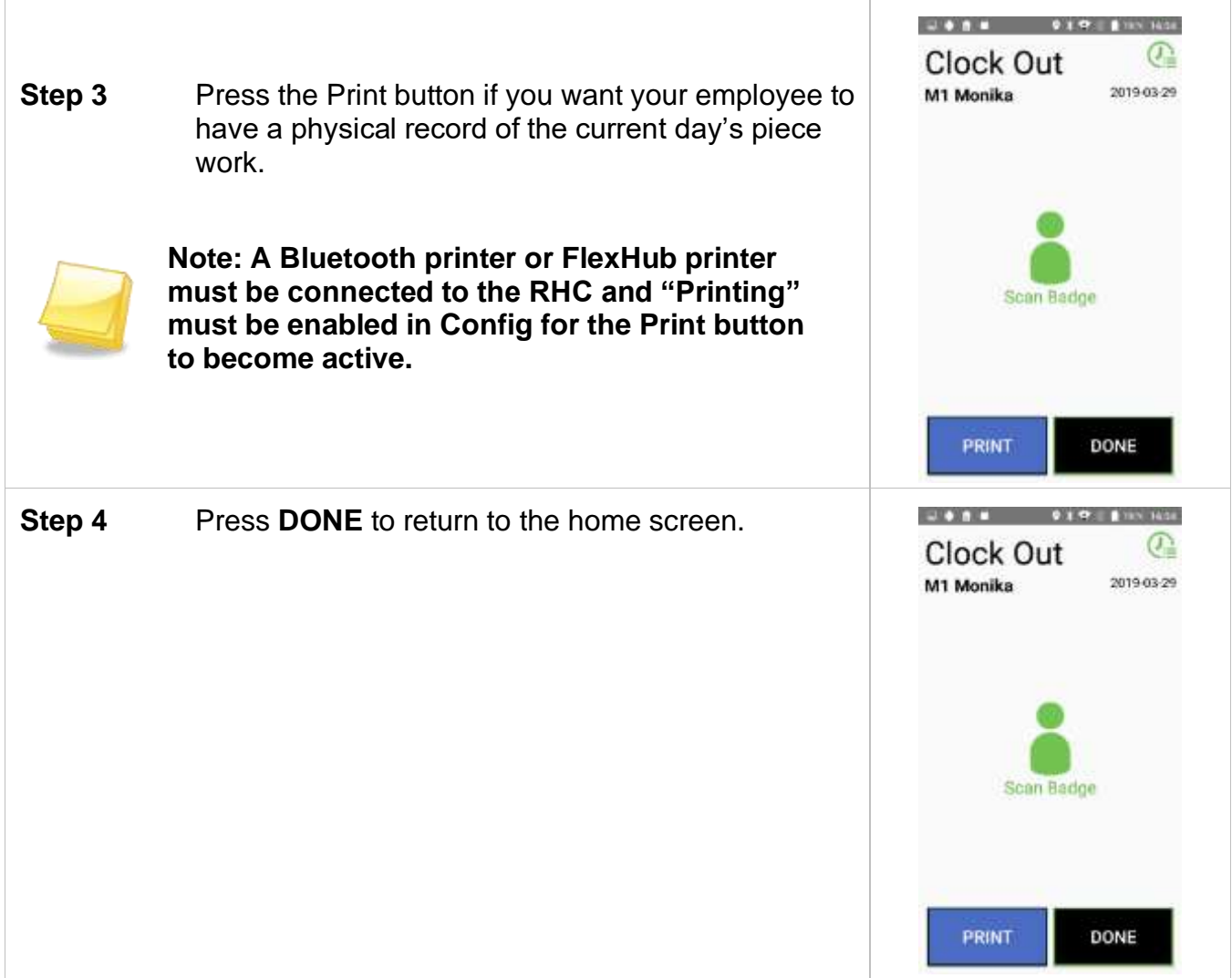

#### **Batch Mode - Clock out**

When enabled (*see [Batch Mode](#page-24-0)*), the Batch Mode feature allows a field or crew boss to clock employees into a new Task, log Tasks, and clock out multiple employees without using individual employee badges.

Batch Mode requires employees to initially clock in to the FairTrak using their employee badges on that day.

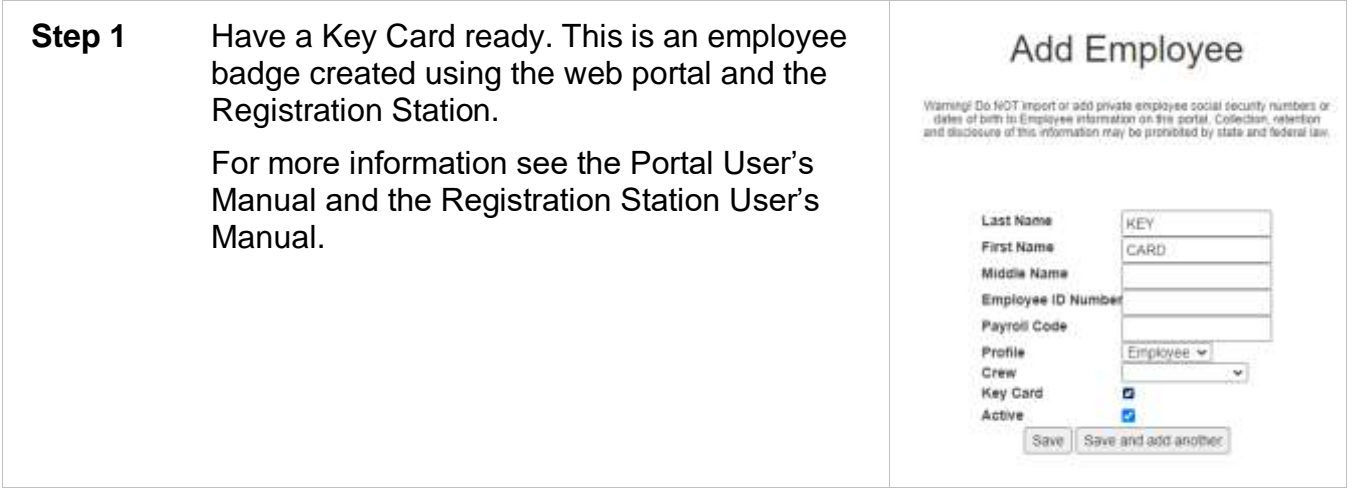

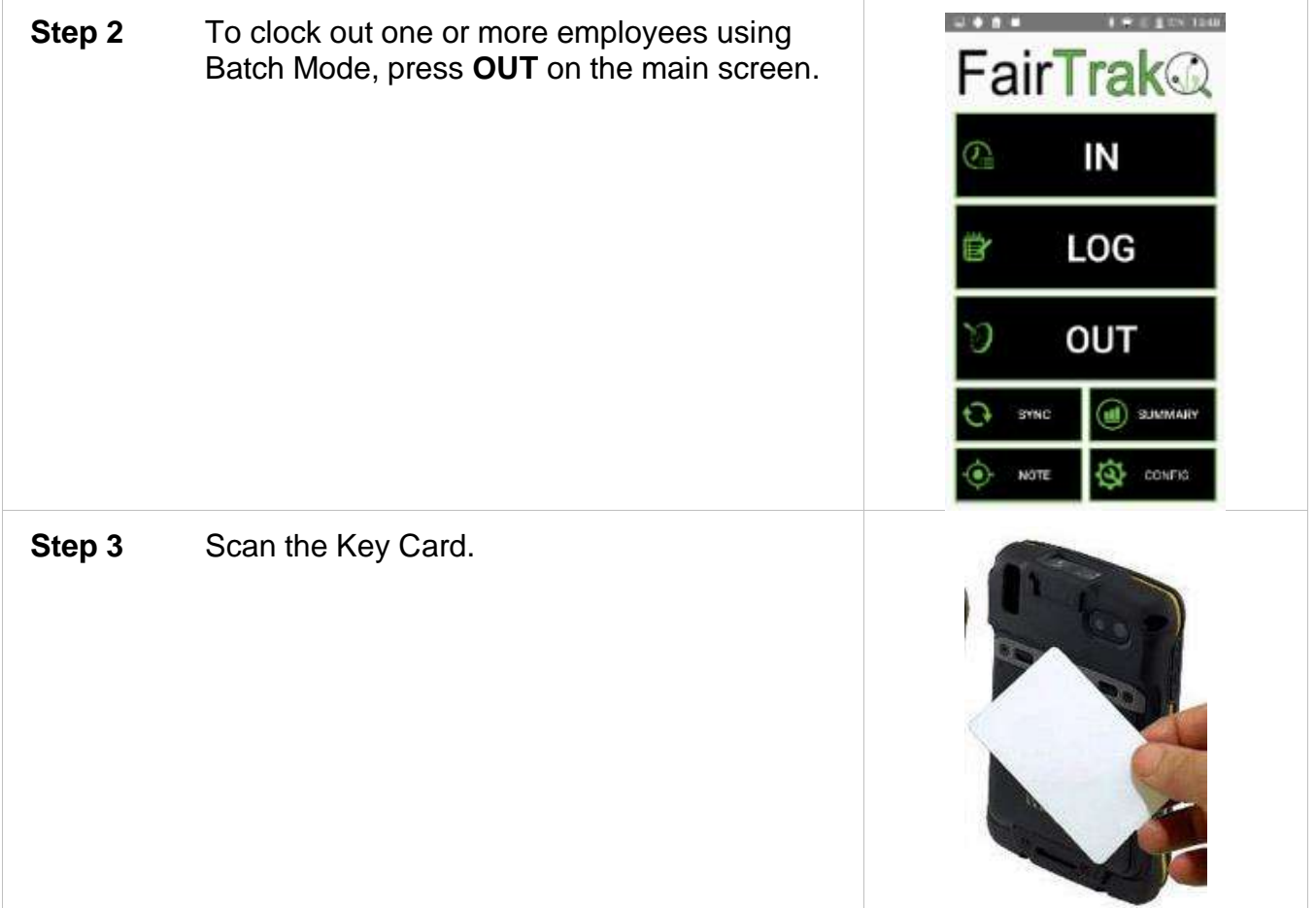

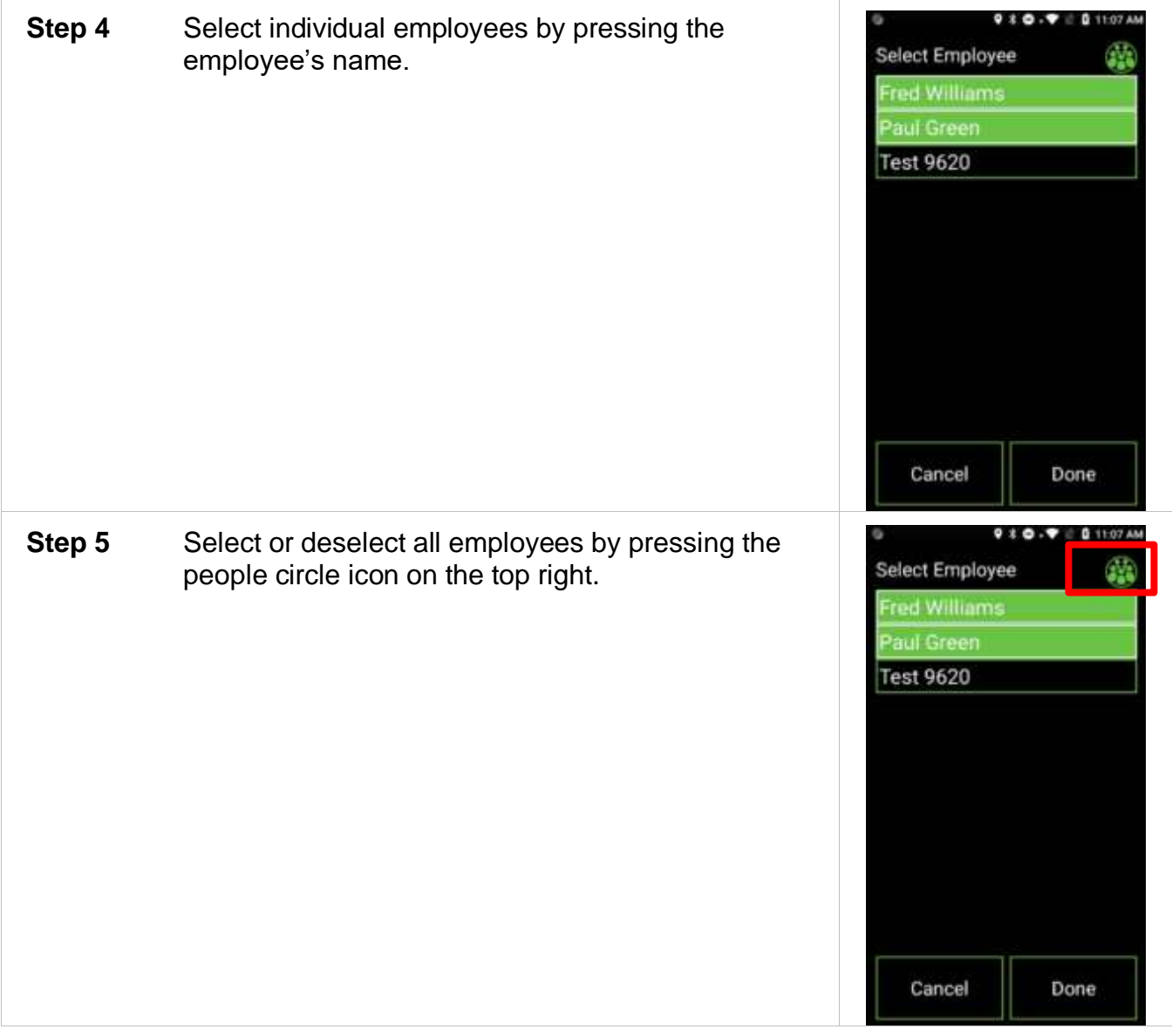

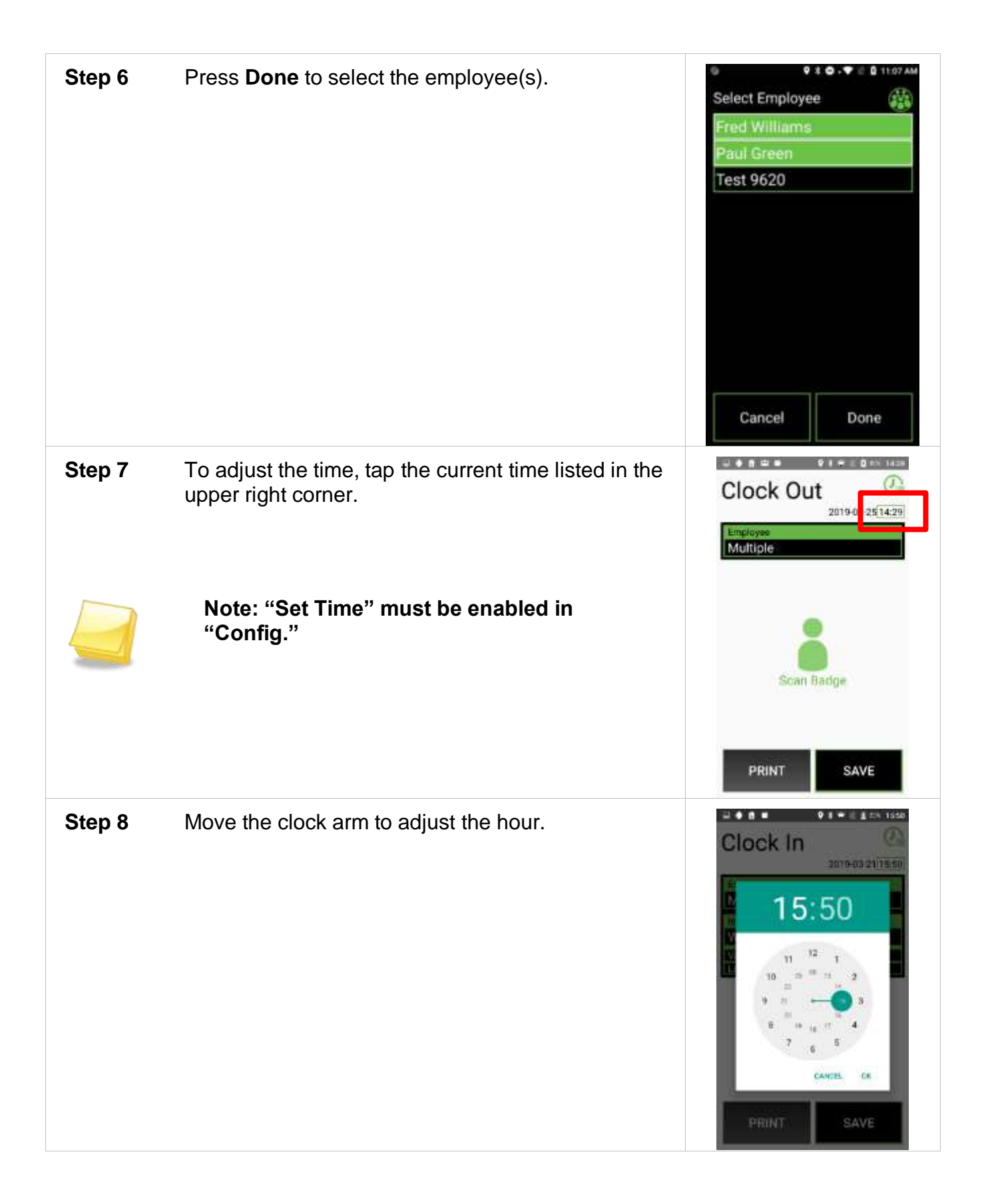

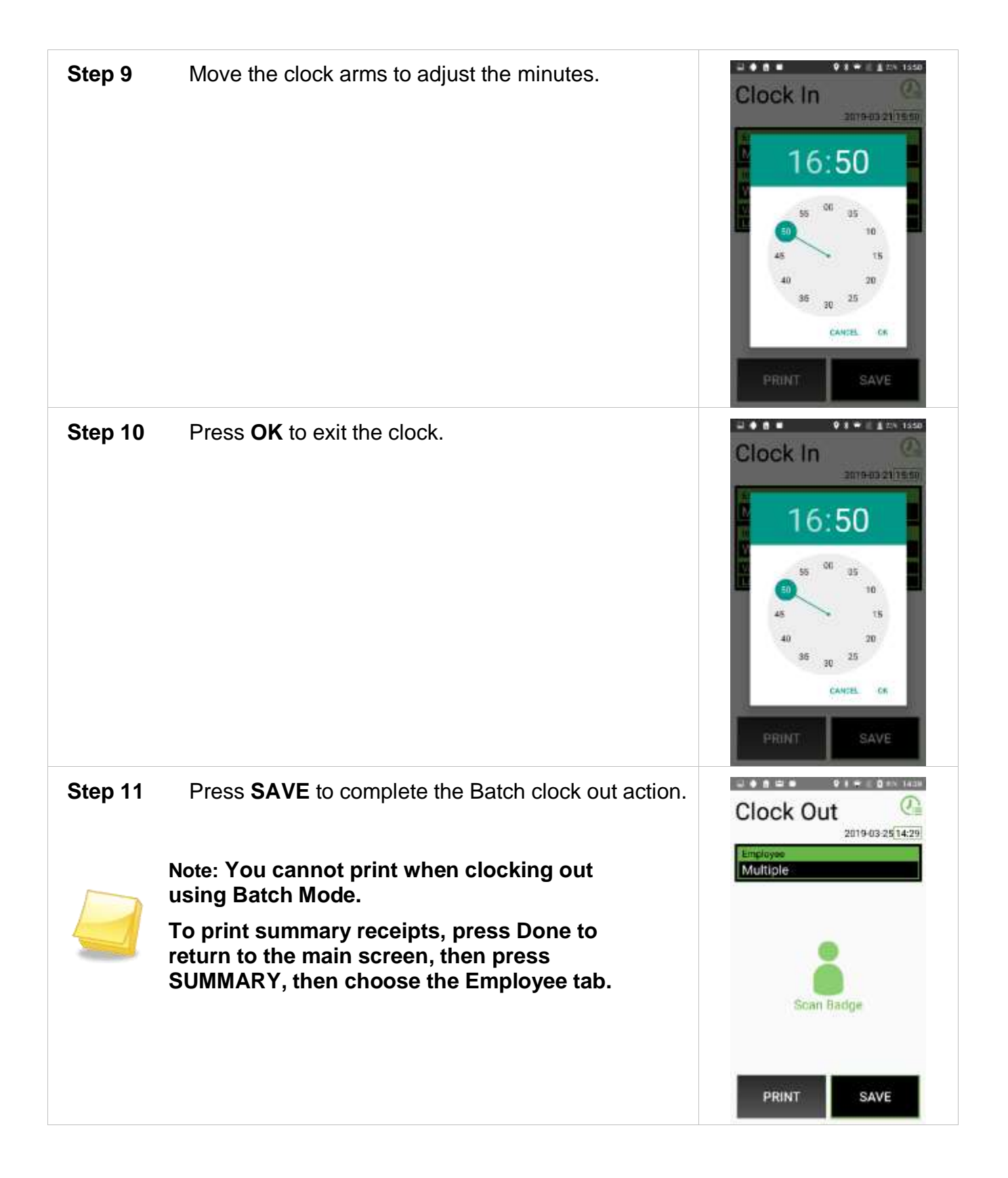

### *Data Summary*

The **SUMMARY** button on the FairTrak app allows the user to view data recorded on the RHC for the day and to print individual employee receipts.

When you press the **SUMMARY** button, a screen will open with a navigation bar at the top that says "Task," "Employee" and "Data."

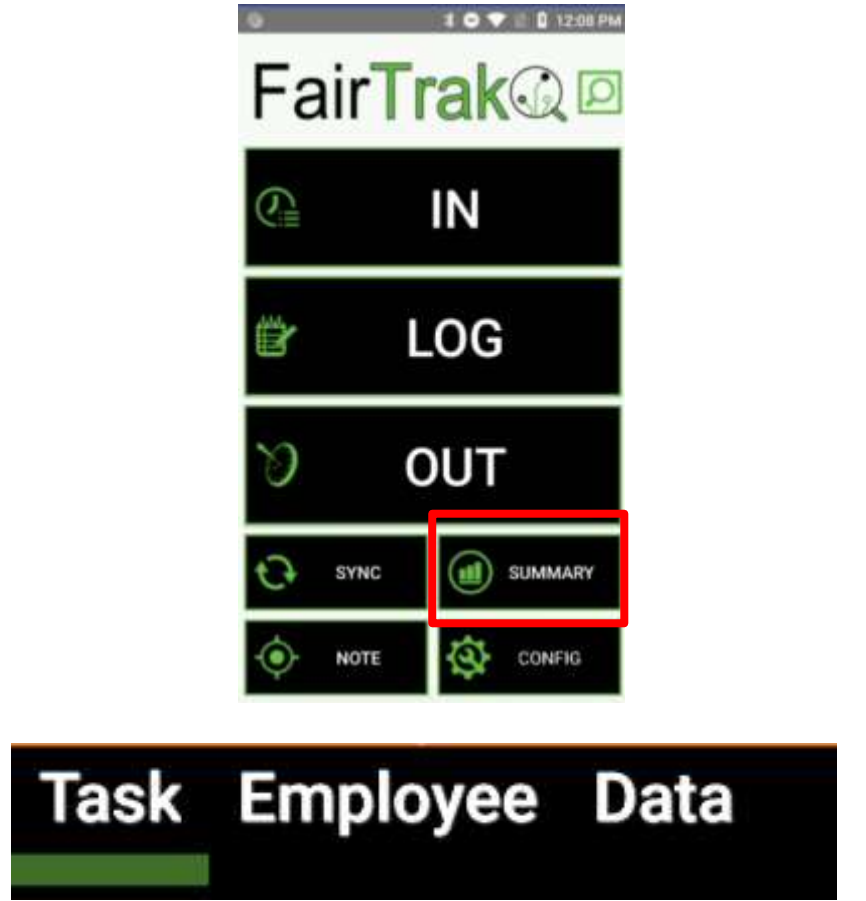

- **Task** tab displays data sorted by task with employee totals.
- **Employee** tab displays data sorted by employee and most recent clock in or clock out time.
- **Data** tab displays the last 100 clock in, clock out, and log data entries in raw, unprocessed form.

### **Task Tab**

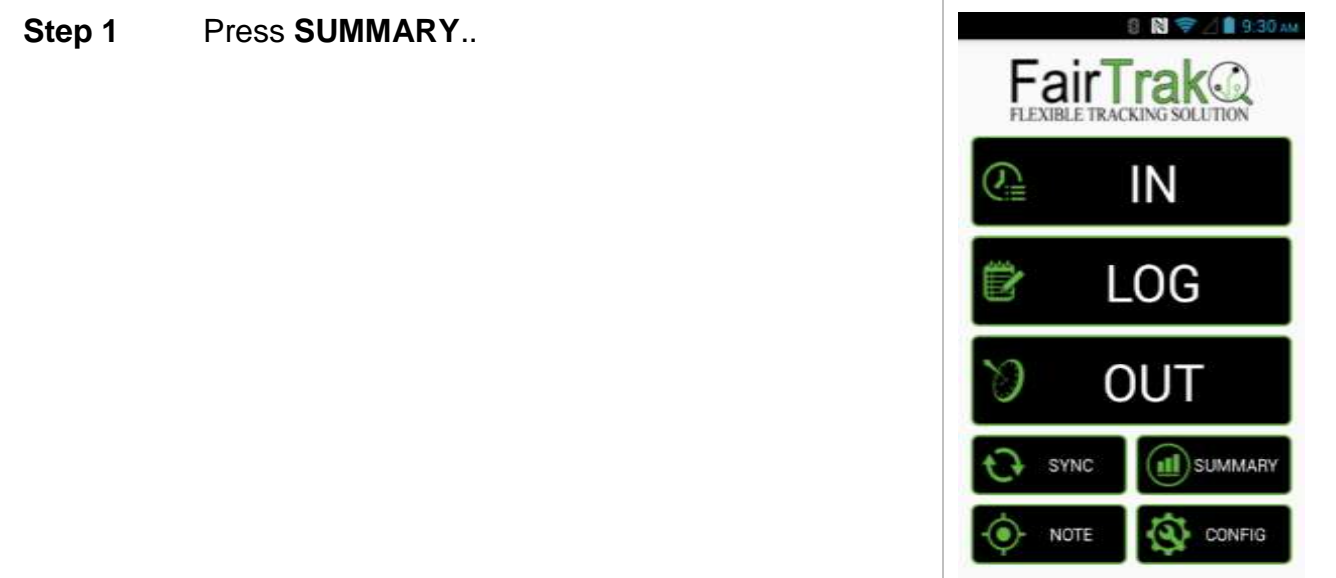

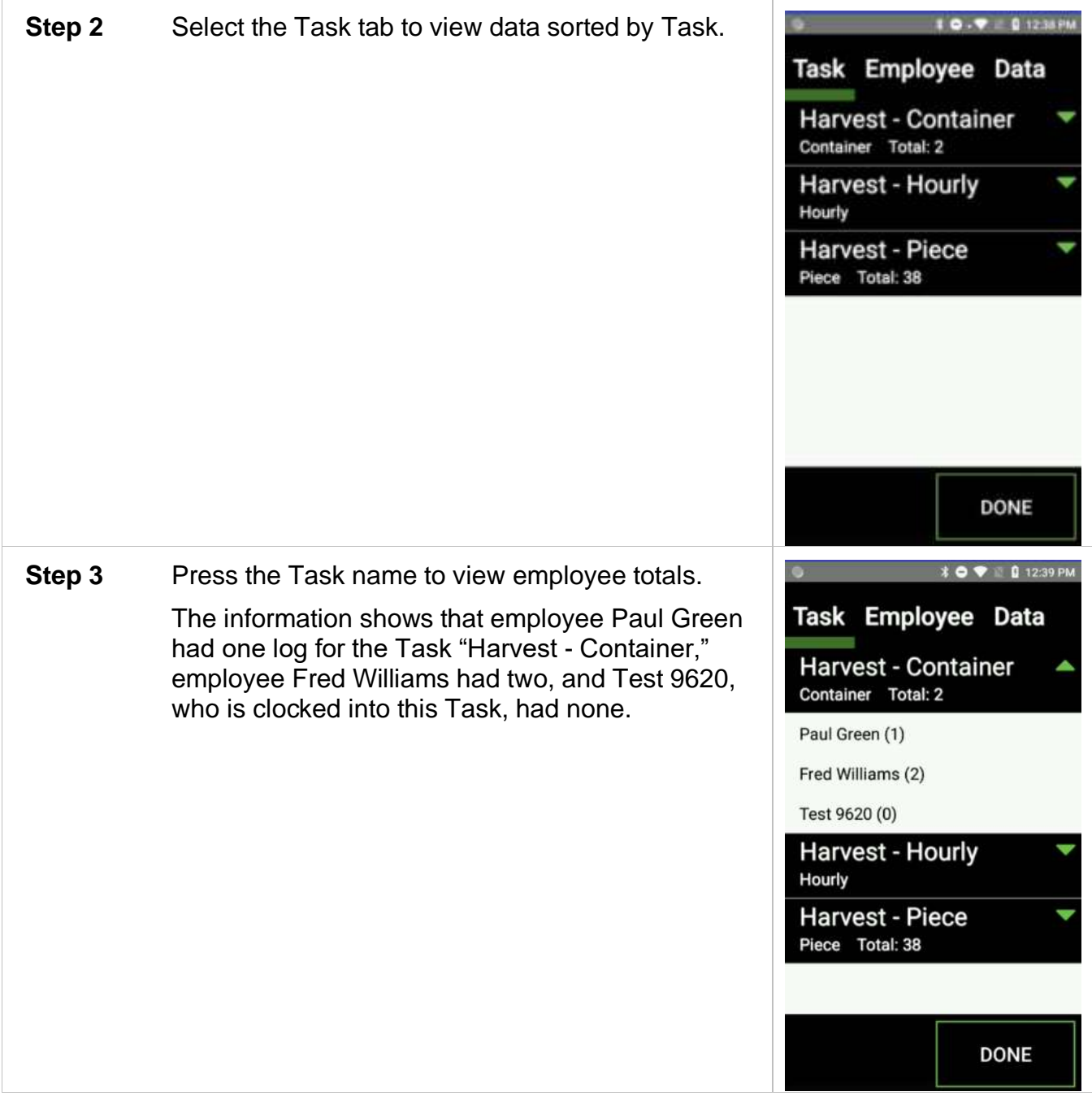

## **Employee Tab**

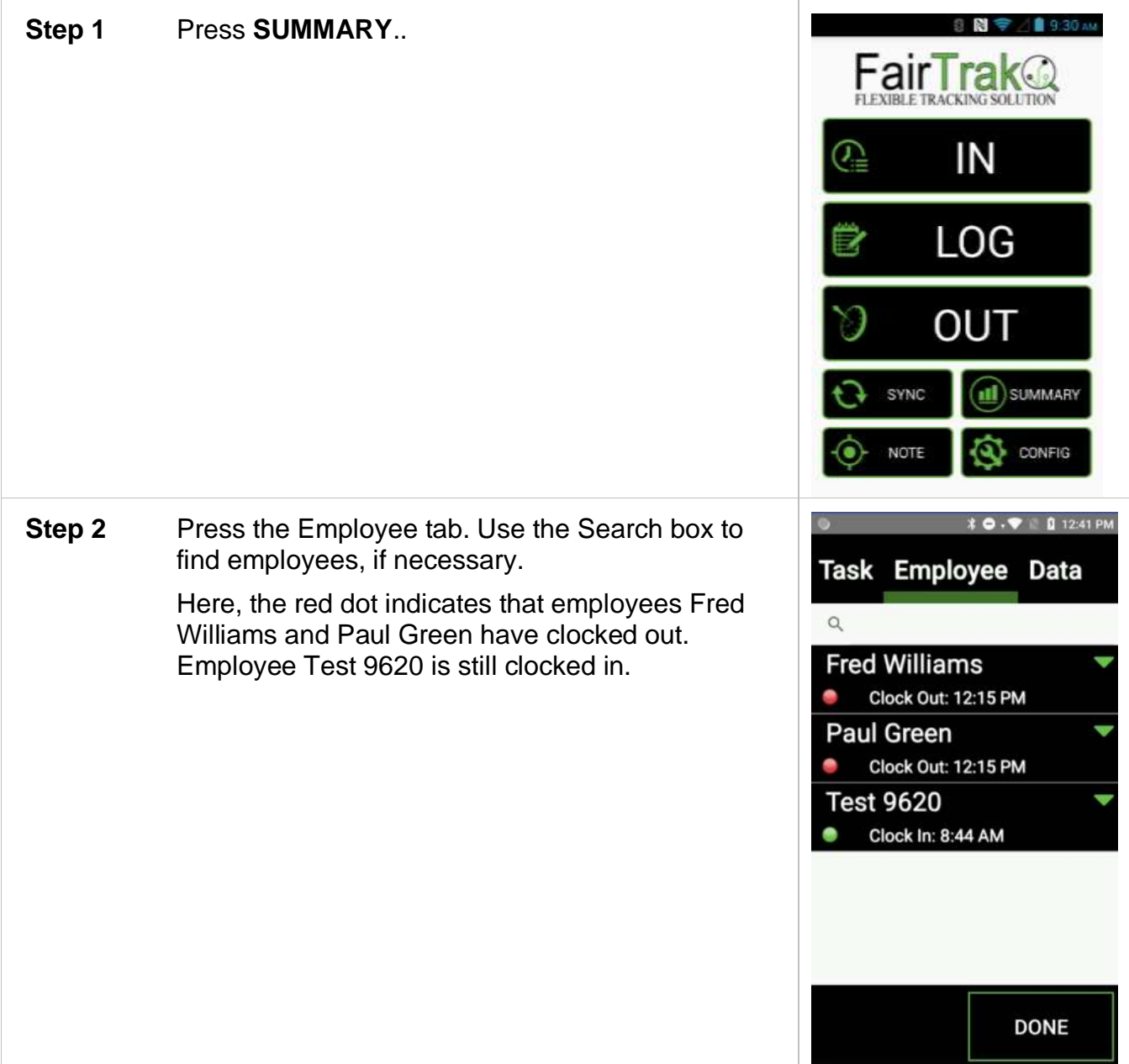

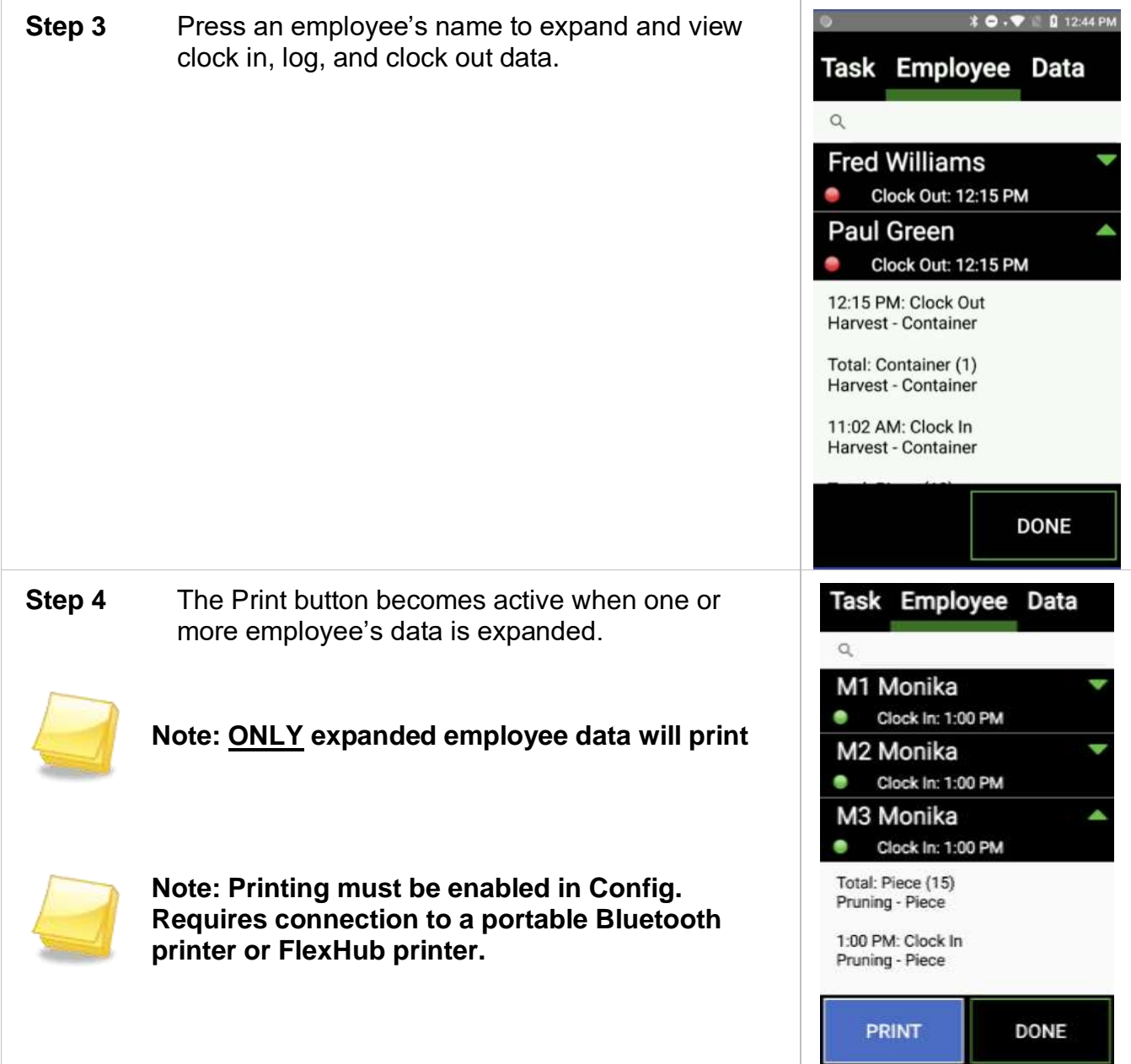

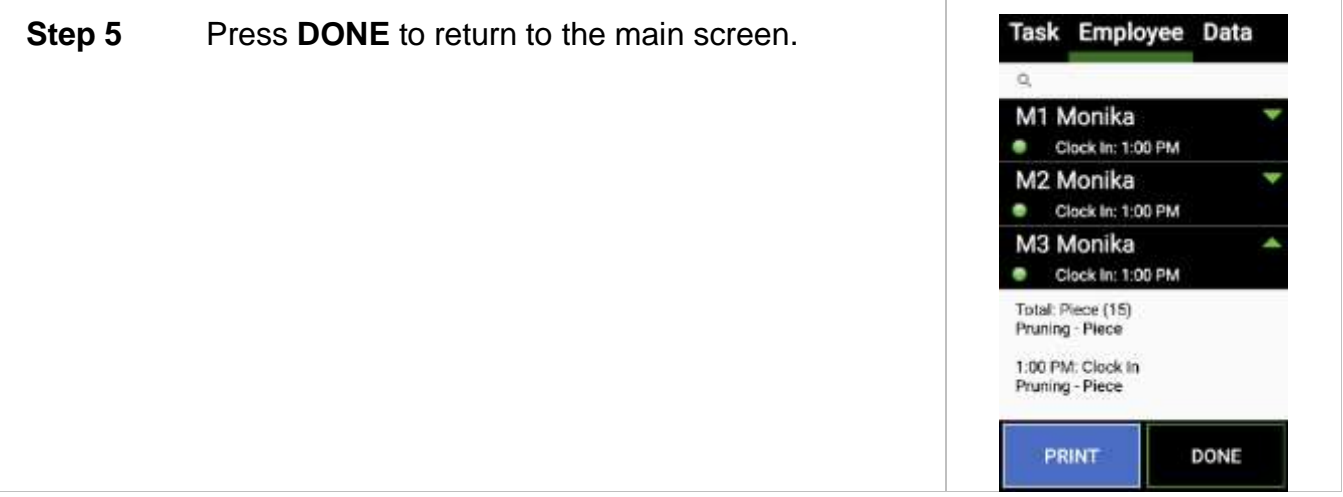

#### **Clock out from Summary**

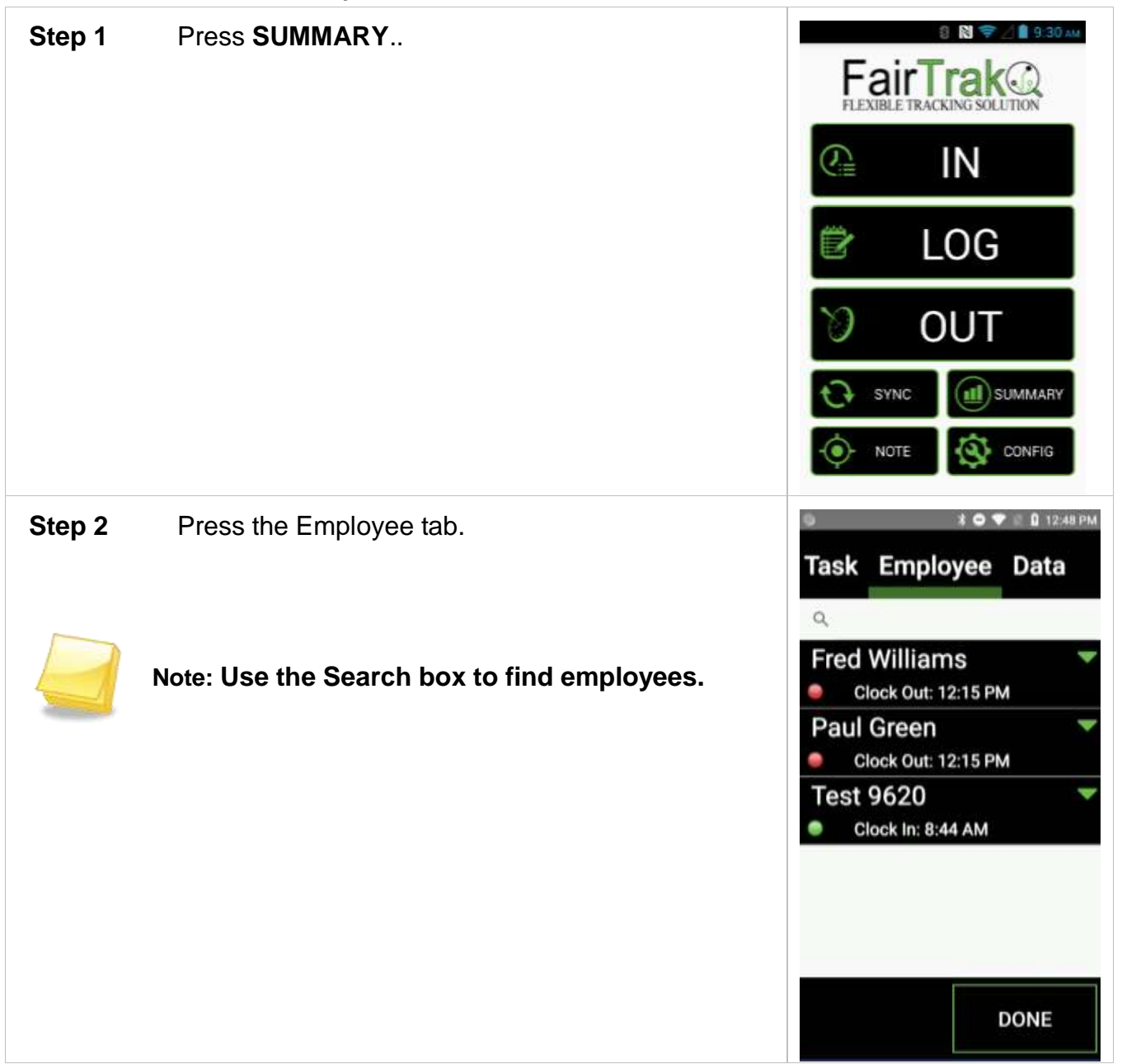

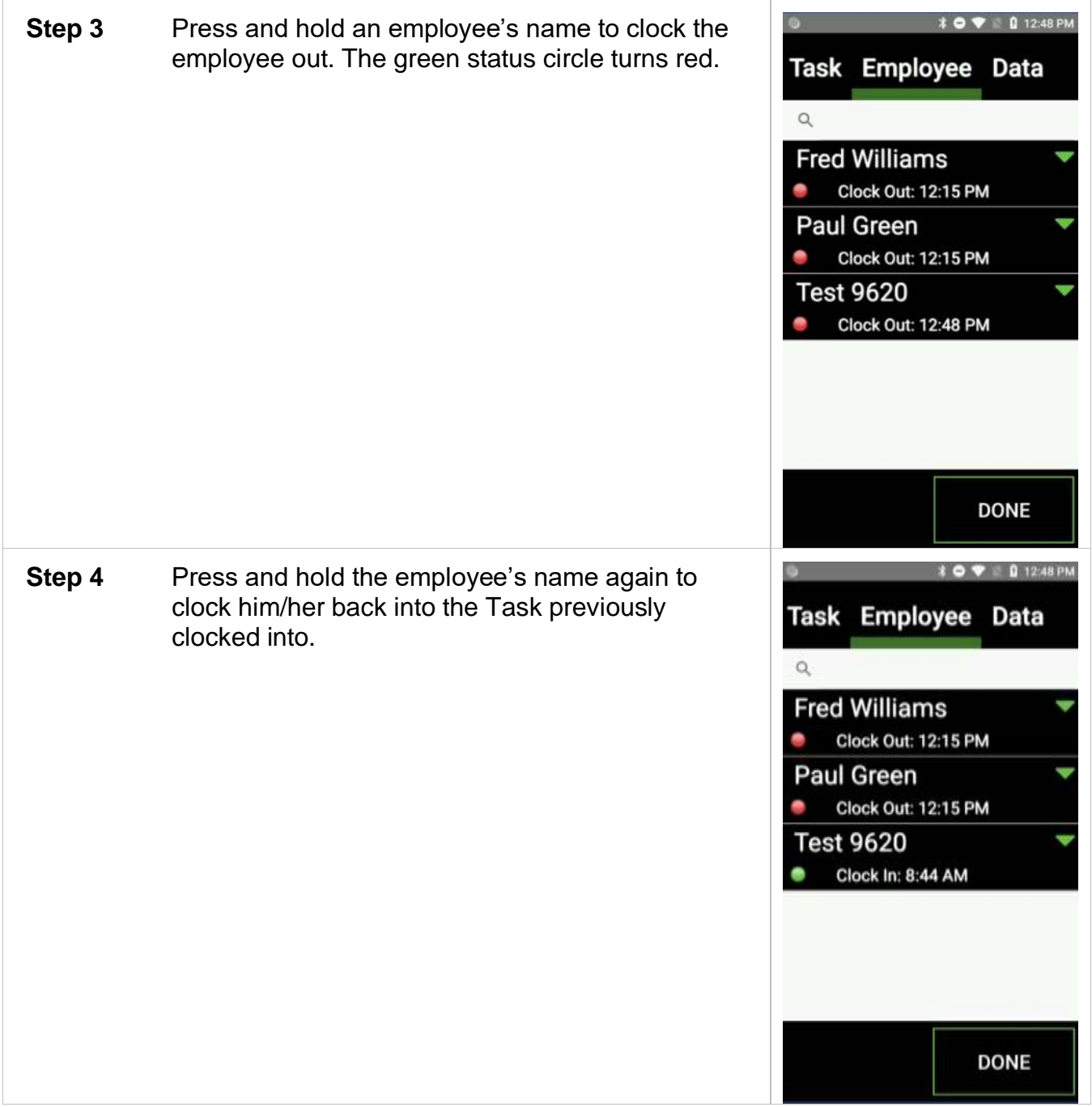

#### **Step 5** Press **DONE** to return to the main screen.

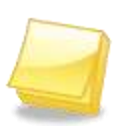

**Note: New data entries reflect that the employee was clocked out and then clocked back in.**

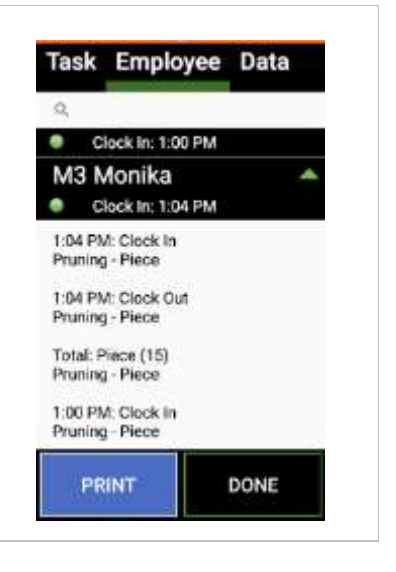

## **Data Tab**

The Data tab displays the last 100 clock in, clock out, and log data entries in raw, unprocessed format.

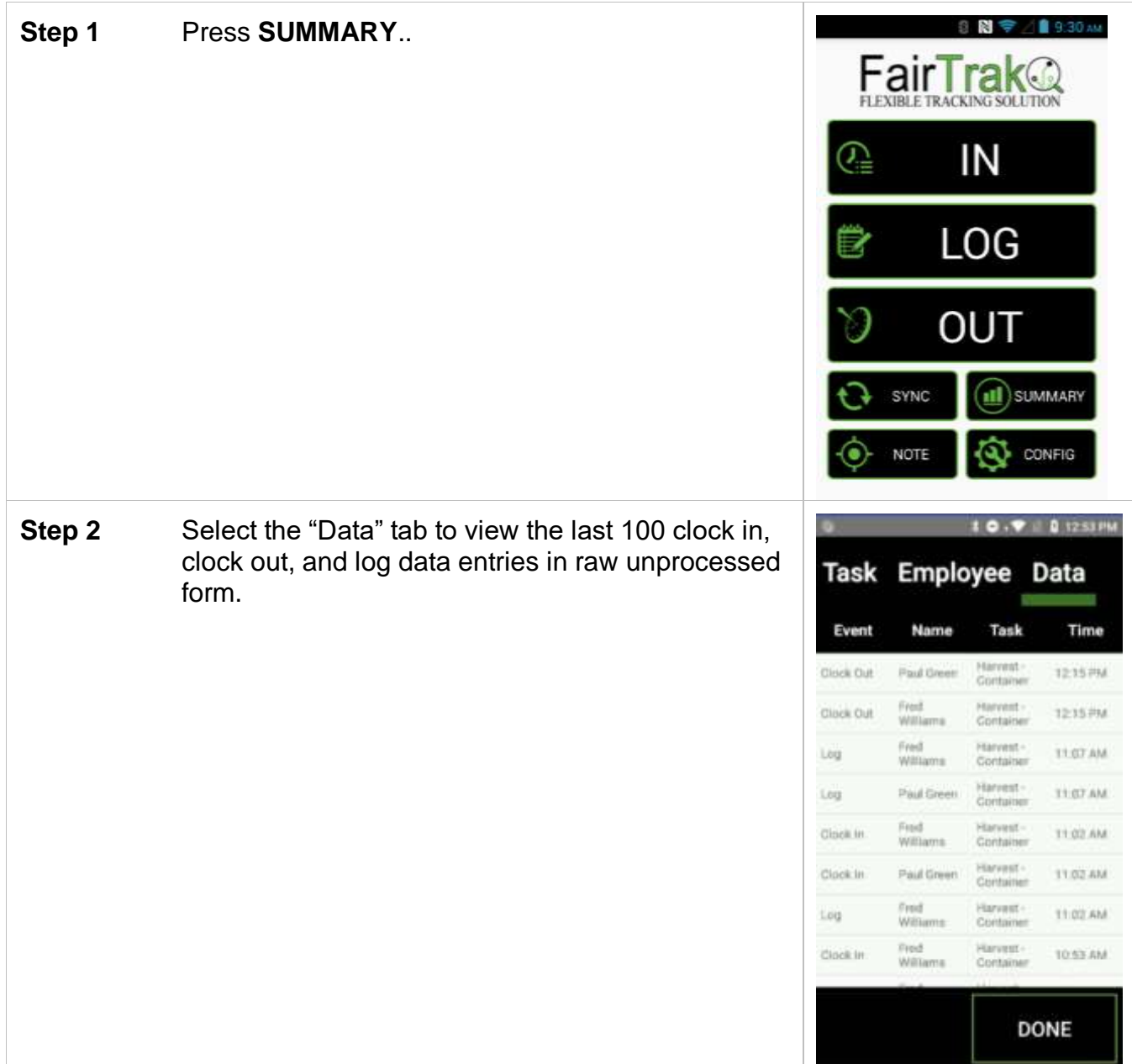

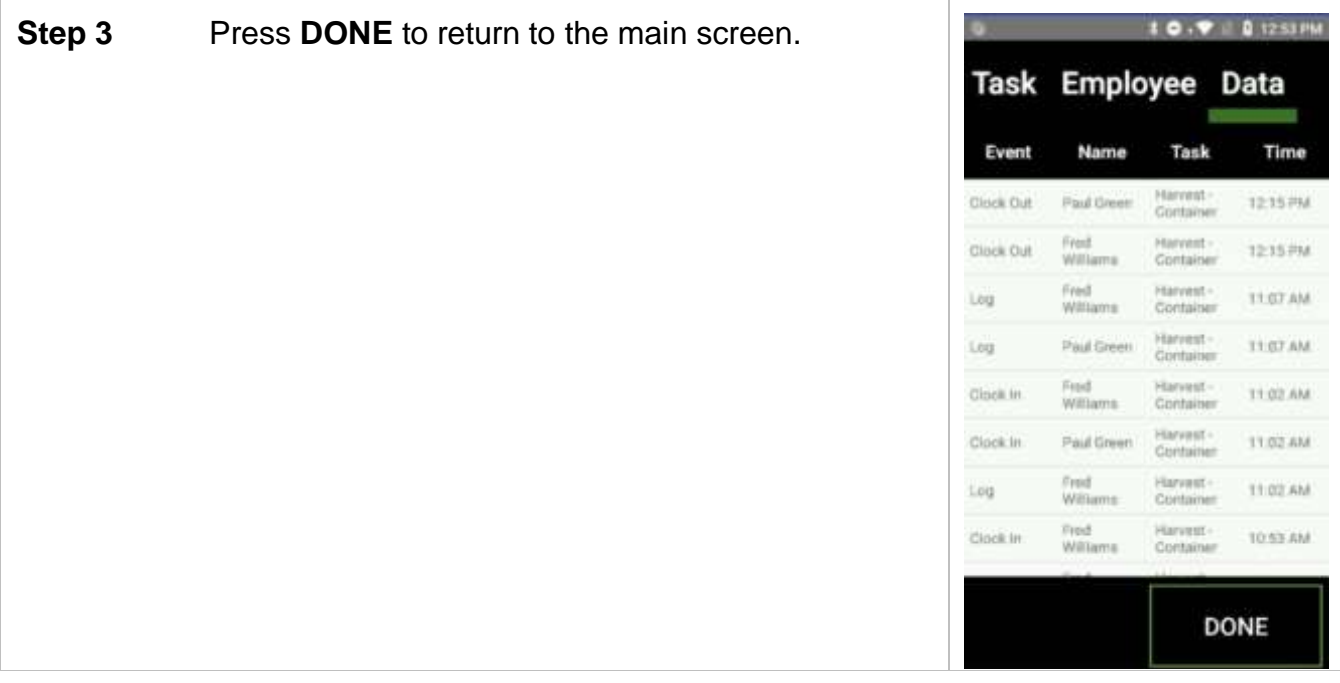

## *Notes*

The Note section allows a user to create notes out in the field, tag this note with a GPS location, and sync these notes up to the web portal.

### **Taking Notes**

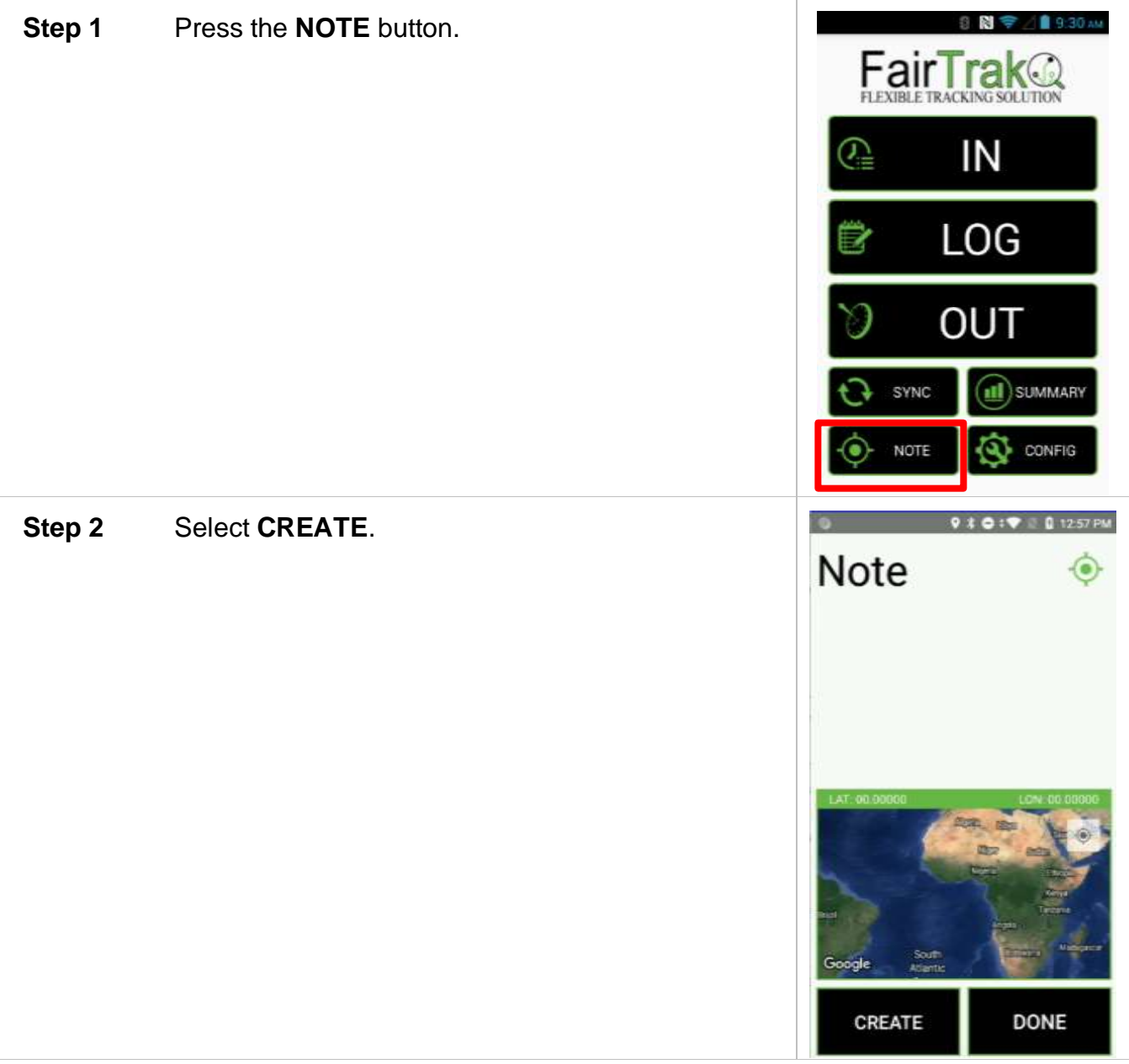

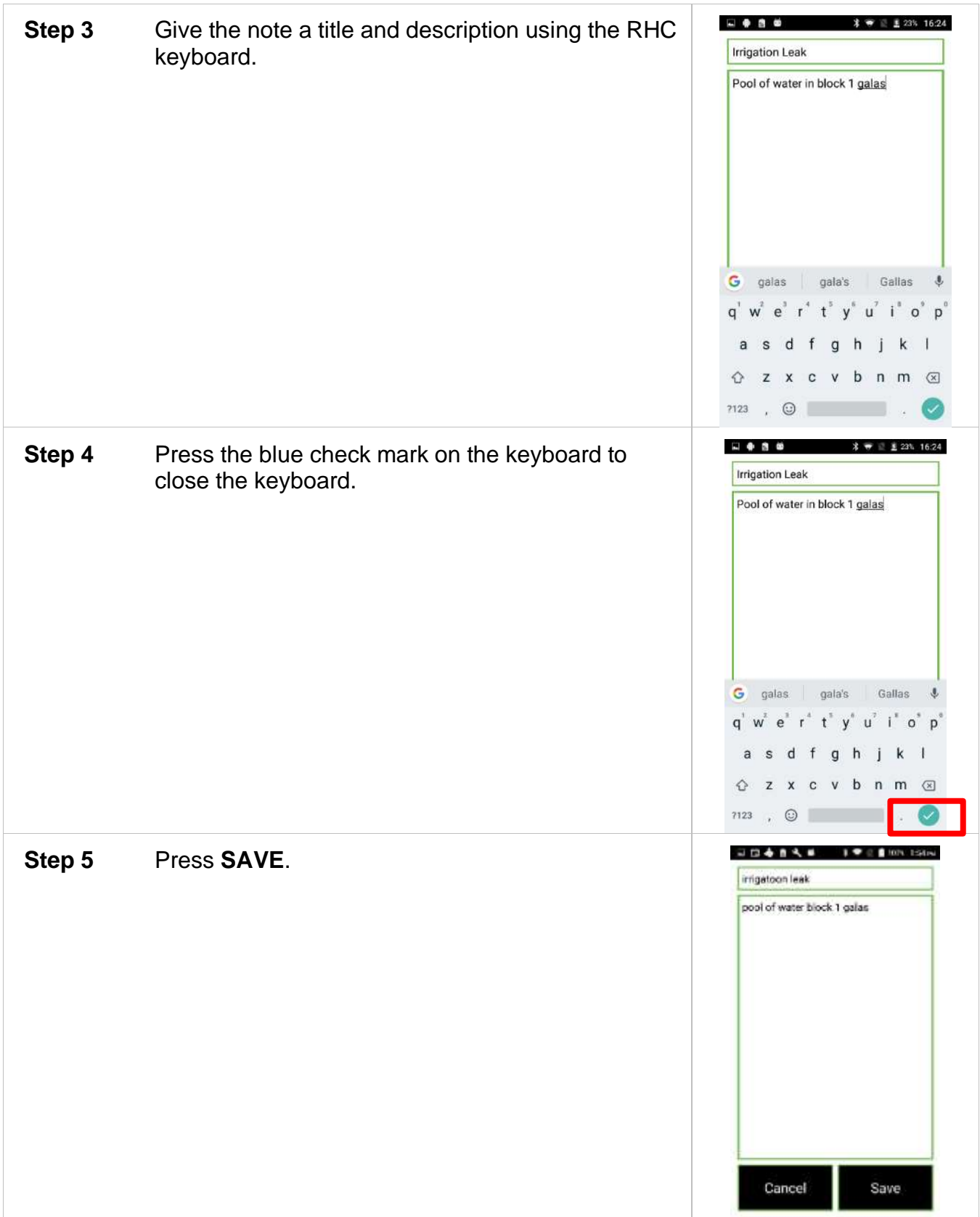

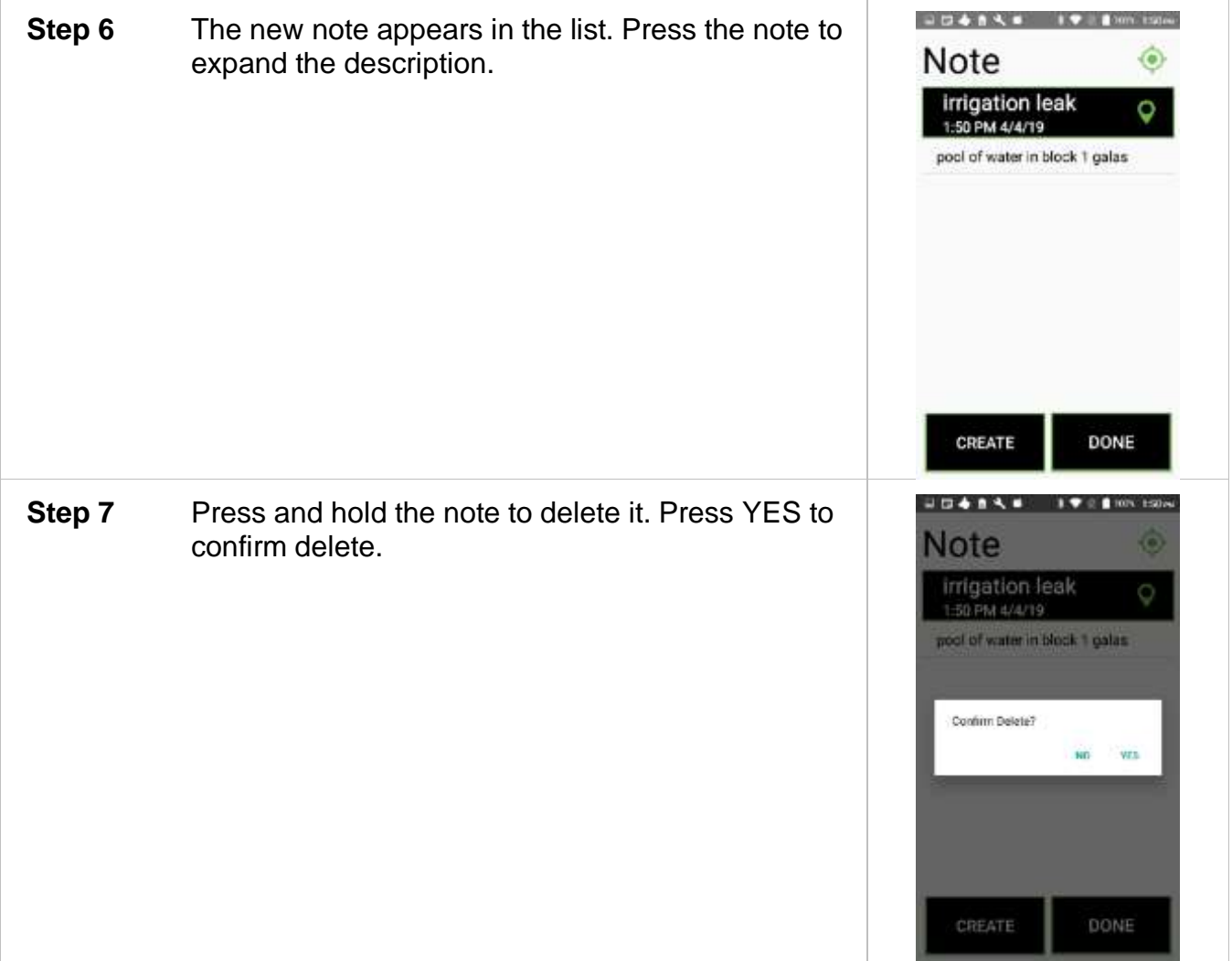

### *Receipts*

Printing receipts requires a portable rugged Bluetooth or 2<sup>nd</sup> Sight FlexHub printer to be connected to the RHC and FairTrak app.

If you plan to print receipts, verify this connection in "CONFIG." Check that "Printing" is enabled and that the printer "Star Micronics" or "FlexHub Printer" is connected.

The following diagram explains the Summary receipt that can be printed for an employee from the Employee tab on the Summary screen.

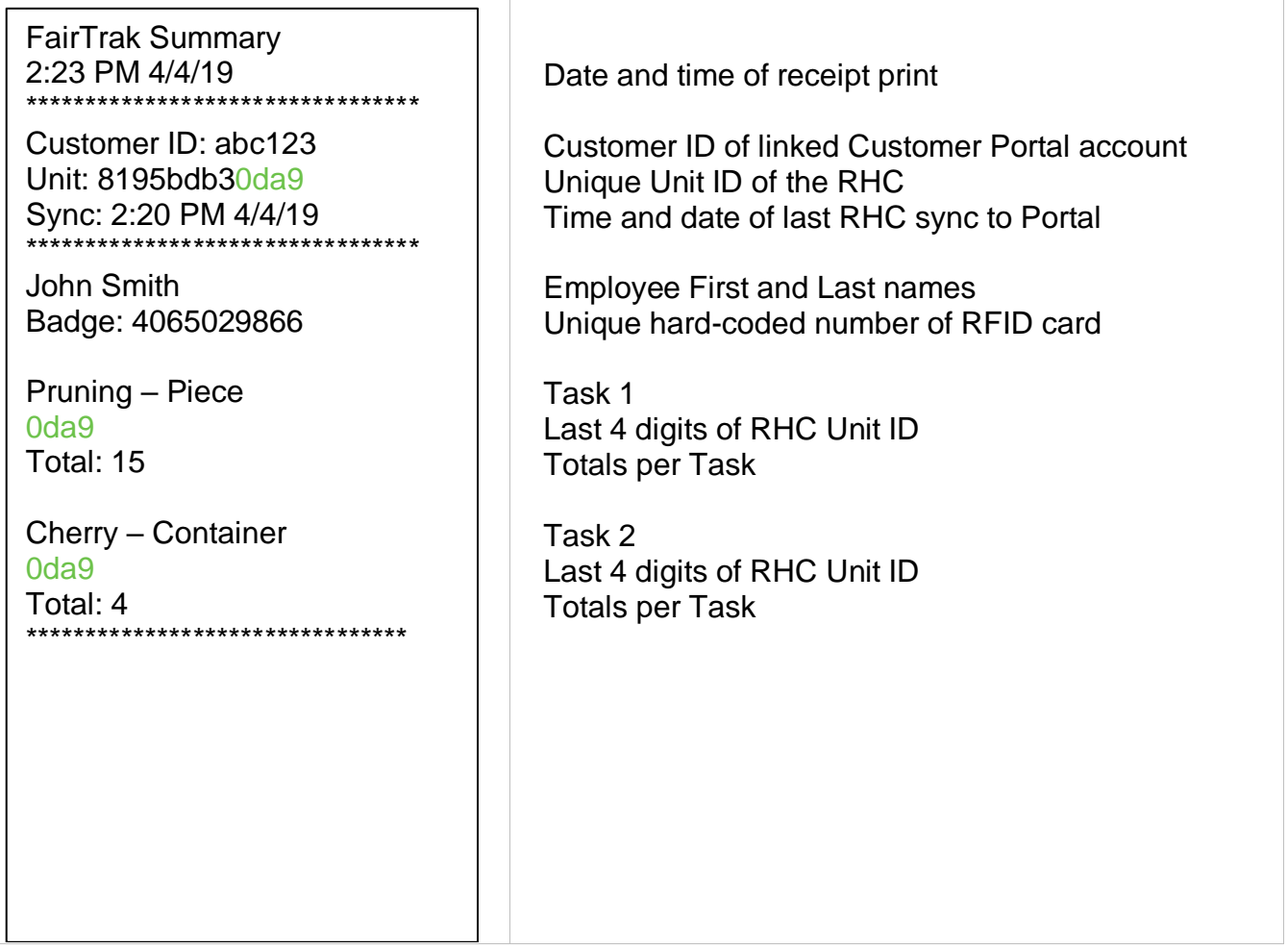